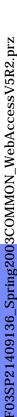

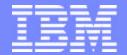

#### IBM eServerJ iSeriesJ

Session: 409136

## Using iSeries Access for Web in a Web-Connected World!

Carole Miner
IBM Rochester
Client Integration Development

cminer@us.ibm.com

8 Copyright IBM Corporation, 2003. All Rights Reserved. This publication may refer to products that are not currently available in your country. IBM makes no commitment to make available any products referred to herein.

ITSO iSeries Technical Forum SP21

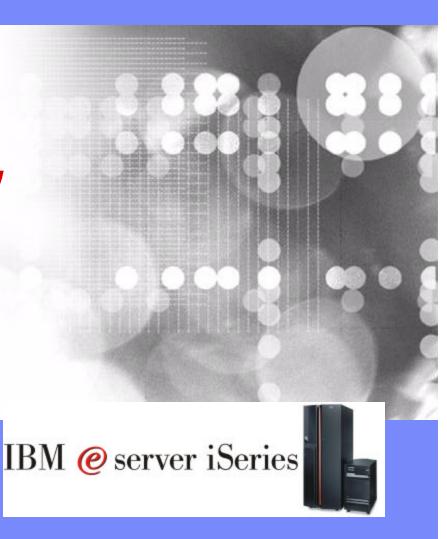

#### **Abstract**

## Are you tired of trying to keep software up-to-date on your networked PCs?

 Then you should use iSeries Access for Web in your network

## Do you have an iSeries with 70 CPW and 256 MB of Memory?

 Then you can use iSeries Access for Web...

## Are you looking for a simple solution that you can set up in a couple of hours?

 Then iSeries Access for Web is for you...

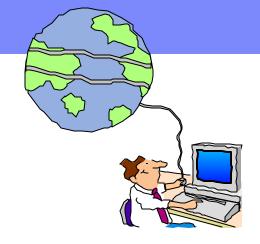

#### Abstract:

The iSeries Access Family has expanded its offering to include a browser-based option called 'iSeries Access for Web'.

Many iSeries customers are looking for a fast, easy, and zero-admin alternative for connecting to their servers -- and iiSeries Access for Web is that solution! Come to this session to learn how this product can simplify your PC network administration while at the same time offering end user functions customers help come to expect with Client Access products.

By the end of this session, attendees will be able to:

- 1. See how 5250, database and IFS access can be used from a browser.
- 2. See how an administrator can set up front pages for different groups of users.
- 3. See how users can work with printers, print jobs, etc. on the server.

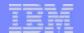

#### Demo this to your customers...

### You can try iSeries Access for Web, WebSphere Host Publisher or WebFacing by:

- Accessing the following web site through your browser:
  - http://iseriesd.dfw.ibm.com/webaccess/iWAHome (case sensitive)
    This is a Marketing machine in Dallas DEMOnet
- Use the following User ID and password to sign into the EXPERIENCED USER page:
  - User ID of WUSER
  - Password of GUEST1 (a one, not an L)

This shows the basic look of Access for Web as we ship it. You can try various functions -- including working with printer output and the options we provide. You can click on the 5250 tab, sign onto the iSeries, then start an RPG application called BOATS and run it.

- Start up a different another browser session to same url address above, and use the following User ID and password to sign into the Access for Water INEXPERIENCED USER page:
  - User ID of BOATADMIN
  - Password of ADMIN1BOAT (a one, not an L)

This is an example of how a customer might design a web page for their use. You will see that an end user could start the same BOATS application by clicking on the 5250 session -- or if they had used WebFacing or Host Publisher they could run the application with them. So click on all 3 links and see the same application in different views. You will also see other links that would let a user work with spoolfile information, work with IFS, run database requests, etc..

#### What is iSeries Access for Web?

End users can leverage business information, applications, and resources across an enterprise by extending the iSeries resources to the client desktop through a web browser

## Provides access to iSeries through a browser

- **5250 access**
- Access to database, integrated file system, printers, output queues, jobs
- Can run batch commands and send/receive messages

#### It has the following advantages:

- Is server based
- Requires only a browser on the client, no configuration required at desktop, no applets installed on desktop
- Uses industry standard protocols HTTP, HTTPS and HTML

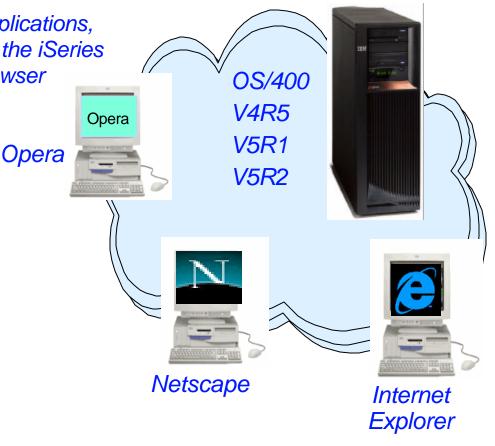

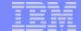

#### **Notes: What is iSeries Access for Web?**

#### iSeries Access for Web

iSeries Access for Web is a <u>lightweight</u>, <u>browser-based</u> access to your iSeries servers

#### Pure Java <u>servlet-based</u> access

• iSeries Access for Web is a set of servlets that run on the iSeries servers as extensions to the HTTP server. It provides access to functions such as database, file, print, and messages on the iSeries server.

#### Industry-standard protocol

 iSeries Access for Web uses the industry standard <u>HTTP</u> and <u>HTTPS protocols</u>, and does not use any proprietary TCP/IP ports and protocols. Firewall issues are much more manageable as a result.

#### Lightweight Access

 The intent of iSeries Access for Web is lightweight and casual access of iSeries servers from a web browser. Most of the iSeries Access for Web functions have minimal broswer requirements and would work with almost any browser on any platform.

#### Server-based

• iSeries Access for Web is <u>entirely server based</u>. There is no client code to install and manage. Simply install and configure on the server, access from any web browser.

#### Object-level security

 Access to the iSeries data is based on iSeries <u>object level</u> <u>security</u>. Users and groups have only access to the data they are authorized to.

#### Fully customizable

 Access to iSeries Access for Web functionality can be restricted for users and groups of users. iSeries Access for Web is <u>fully customizable</u>.

HTML and other internet mime types

Responses from the iSeries Access for Web servlets are formatted and tagged with the appropriate mime types. Some of the mime types used are (others may be used and added in the future):

- HTML (text/html)
- binary (application/octet-stream)
- text (text/plain)
- MS Excel (application/vnd.ms-excel)
- Lotus 1-2-3 (application/vnd.lotus-1-2-3)
- GIF images (image/gif)
- TIFF images (image/tiff)
- HP PCL (application/vnd.hp-PCL)
- AFP (application/vnd.ibm.modcap)

In most cases, the request implies the resulting data type. iSeries Access for Web servlets retrieve the data, format the data in appropriate formats, tags it with the appropriate mime type, and sends the response back to the client

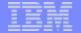

#### **Browser Requirements for Access for Web**

#### Netscape

- Version 4.7 (AIX R), Linux)
- Version 6.2 (Windows)

#### Microsoft (R) Internet Explorer

Version 6.0 (Windows)

#### **Opera**

- Version 5.0 (Linux)
- Version 6.0 (Windows)

Other browsers (for these and other platforms) that support the current HTTP and HTML specifications should work but have not been tested with iSeries Access for Web. Can be used on any workstation operating system that supports one of these browsers:

- Windows
- ► Linux

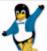

- Macintosh
- ► UNIX....

# F03SP21409136\_Spring2003COMMON\_WebAccessV5R2.prz

33 NLVs

(including

DBCS)

#### Fully Integrated with your browser...

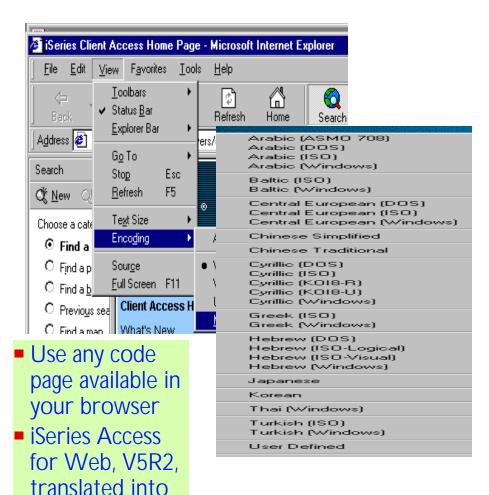

setting available in Windows Users will see all

File Edit View Help

Keyboard

iSeries screens in primary OS/400 language

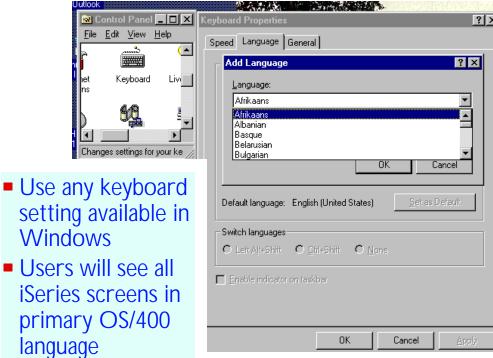

Set up your SSL through your browser

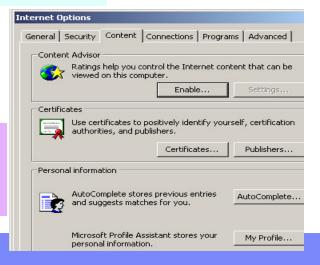

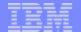

#### **Notes: Language Enablement**

#### iSeries Access for Web - 5722-XH1, V5R1

iSeries Client Access Family (5722-XW1) ships with the locked media. However, iSeries Access for Web (5722-XH1) nor WebSphere Host Publisher are not on the V5R1 locked media but ship on separate CDs.

iSeries Access for Web is English only. English only is defined to mean:

- The product is not translated to other languages.
- The product is NLV enabled.
- The install media contains all language options but each option is populated with English MRI, and the IBM Distribution Center language "bins" contain the English MRI. When an order is placed for a specific language, the media package will have English MRI.
- When you specific the language you want installed, the proper language-specific directories will be created, but the MRI modules will be English modules.

#### iSeries Access for Web - 5722-XH2, V5R2

iSeries Client Access Family (5722-XW1) ships with the locked media. iSeries Access for Web (5722-XH2) ships on the V5R2 locked media. WebSphere Host Publisher is on separate CDs.

iSeries Access for Web, 5722-XH2, V5 1722 einschv 20/12 Note: The following

NLVs:

- French
- Italian MNCS
- Swedish
- Hebrew
- German MNCS
- Finnish
- Japan
- Tradational Chinese
- Romanian
- Brazil Portuguese
- Czech
- German
- Russian
- Polish
- Spanish
- Turkish

- Slovenian
- Danish
- Norway
- Portuguese
- Simplified Chinese
- Arabic
- Belgium Dutch
- Slovakian
- Dutch
- Croatian
- French Belgium
- Italian
- Greek
- Korean
- French Canadian
- Hungarian

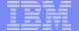

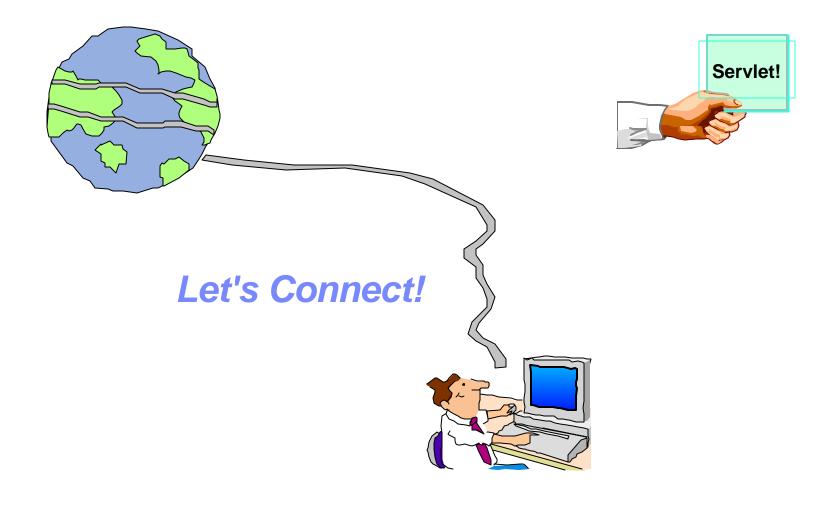

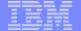

#### Start Your Browser...

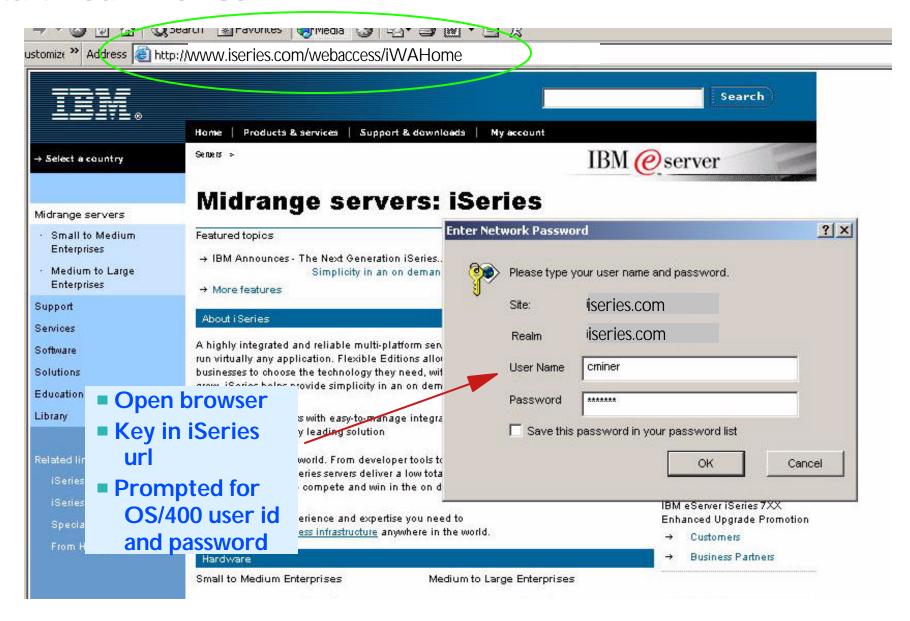

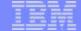

#### Front Page = www.<iseries>.com/webaccess/iWAHome

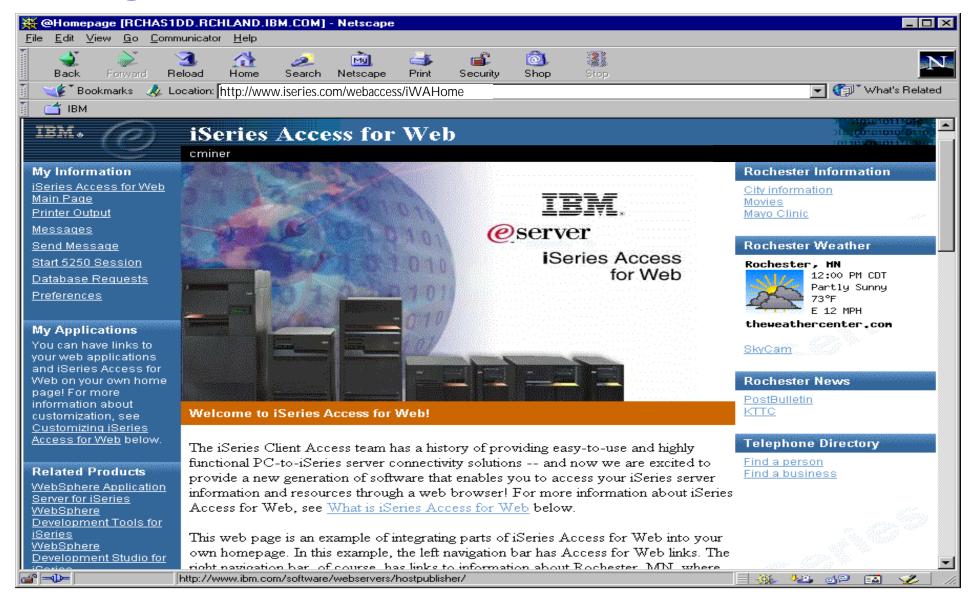

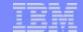

#### Main Page = www.<iseries>.com/webaccess/iWAMain

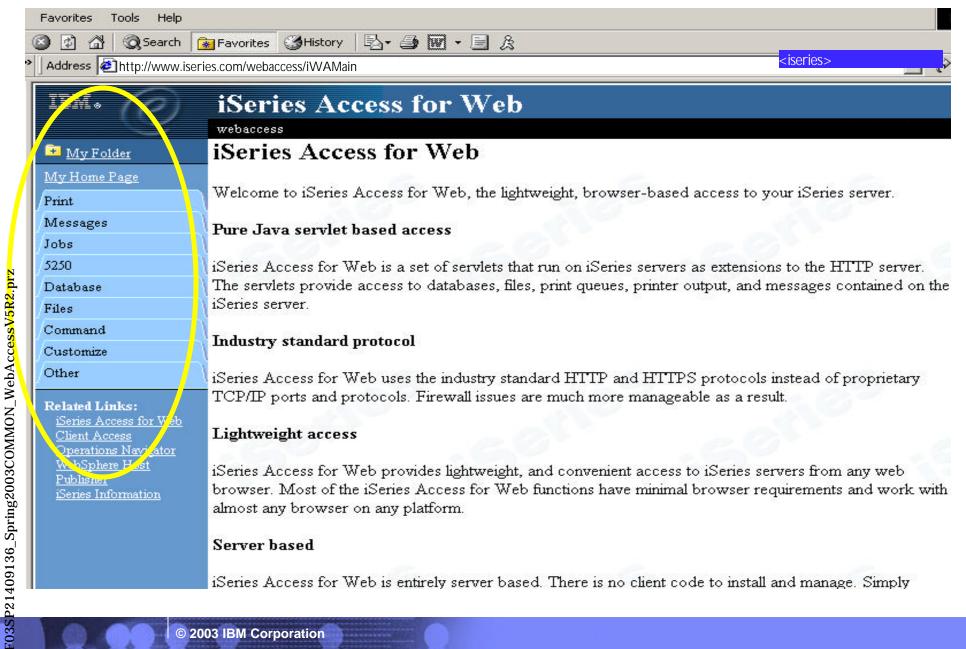

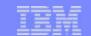

#### Functions You Can Perform...

#### My Personal Folder

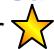

#### **Print**

- Printer output
- Printers
- Internet Printers
- Printer shares
- Output Queues

#### **Database**

- Tables
- My Requests
- Run SOL
- Copy Data to Table
- Import Requests

Databa
Tak
My
Run
Co
Imp

Start 5250 Session

## F032 F21409136 Run comn

Run commands (Batch)

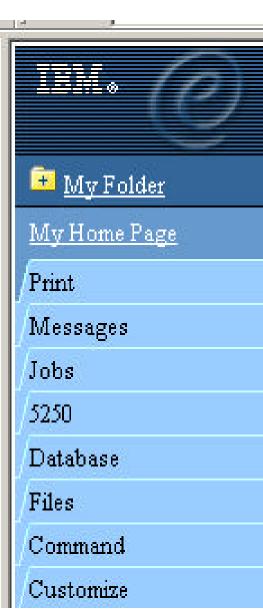

#### **Files**

- Browse Files (in IFS)
- File Shares (in NetServer)

#### Messages

- Display Messages
- Send Messages
- Operator Messages
- Message Queue

#### Jobs ·

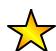

- User Jobs
- Server Jobs

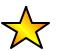

(Star) =requires V5R2, 5722-XH2, iSeries Access for Web

#### Customize

- Administrator controls access to functionsu by user or group of users:
  - Can customize front page
  - Can limit what tasks can be performed

© 2003 IBM Corporation

#### IBM

#### **Controlling Access to iSeries functions**

When an iSeries Access for Web user attempts to access any function on the iSeries, the following sequence of checks are made to authenticate user access:

- User profile
- Group profile(s)
- \*PUBLIC profile
  - \*PUBLIC profile is the set of default policy settings shipped with Access for Web
  - The defaults allow most functions to be available to all users

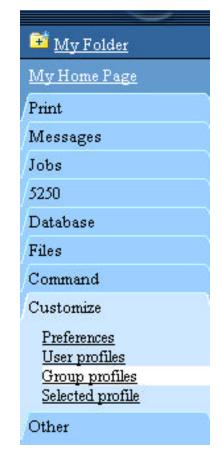

## A quick strategy when rolling out Access for Web on your system:

- Use the Customize Group Profiles function and customize the \*PUBLIC group profile to 'Deny' functions for all users in a single step
  - You need \*SECADM authority to customize profiles
  - Note: you should add an Administration Group or a specific User Profile for yourself first so that you don't lock yourself out of specific functions as you change the \*PUBLIC profile
- You can then 'Allow' specific users access to functions via their User or Group profiles

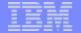

#### **Notes: Controlling Access - Strategies**

Below is a more detailed description of the sequence of checks made when a policy decision needs to be made for a logged on user

- If the policy setting is specific to the user profile, it will be enforced.
- If the policy setting is not specific to the user profile, group profiles that the user is a member of are checked. If the policy is set for any of these group profiles, it will be enforced.
- If the policy setting is not found in any of the user's group profiles, a special group, \*PUBLIC is checked. If the policy has been set in the \*PUBLIC group profile, it will be enforced.
- If the policy setting is not found in the user's profile, any group profiles, or the \*PUBLIC group profile, the shippped default policy setting will be used.

The Customize function allows administrators to set policies for users and groups of users.

These policies control:

- Functions a user can perform
- How certain information is presented to the user.

When a function is restricted, Its navigation bar content is removed. Access to the servlet is restricted, and it takes affect immediately.

Administrators with \*SECADM special authority are automatically authorized to administer settings for users and groups of users that they have authority to. These administrators can then grant other user profiles permission to administrate iSeries Access for Web functions.

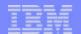

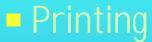

- Database
- Files
- Messages
- Commands
- Jobs

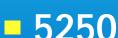

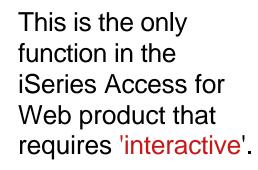

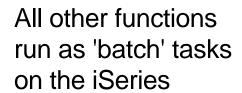

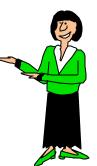

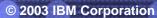

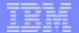

#### 5250 - Default 'Web View' look

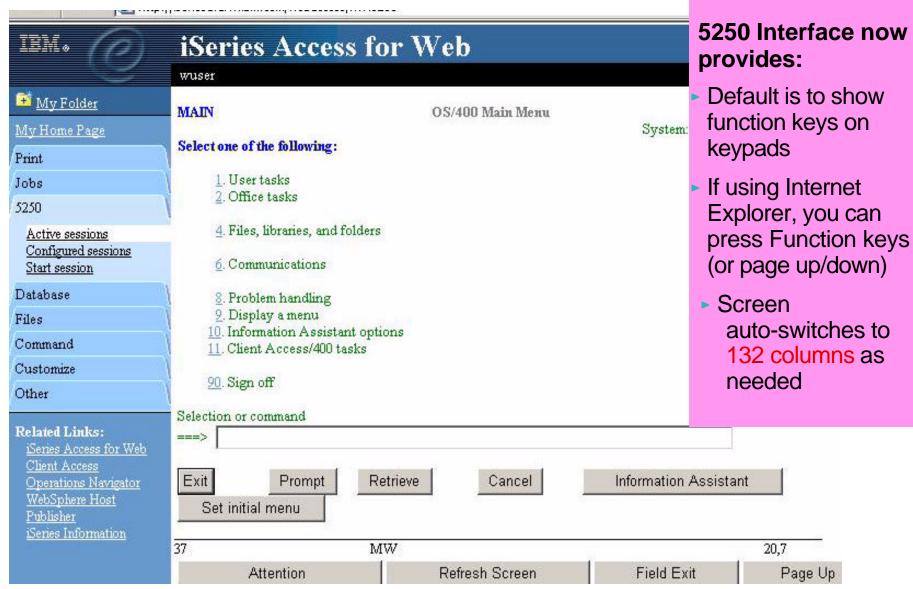

#### **Notes: Configuring a 5250 Session**

The following capabilities are available when using any supported browser on any desktop operating system:

**Workstation ID** - this enables you to identify the device name (DEVNAME) that you wish to use for your 5250 user interface session. Then when a session is started, the device name you selected will be displayed in the Display field of the active session sign-on screen.

- Use user ID tells iSeries Access for Web to use the already authenticated user ID for the workstation ID.
- Specify workstation ID tells iSeries Access for Web to use a workstation ID you have chosen. The maximum length for this value is ten characters. Additional characters are truncated. The workstation ID cannot start with a number and it cannot contain a blank or any of the following characters: &, \*, %, =, +. If you choose this option and do not enter a value, then the iSeries server will generate a workstation ID
- Avoid duplicates for this user when this option is enabled, the 5250 user interface adds a wild card character to
  the device name to make it unique for the current user. If the specified device name already contains ten
  characters, the last character is truncated before adding the wild card character. If this option is not enabled,
  only one session can be started with the specified device name. Start session requests with the same name
  cannot be started.
- Avoid duplicates with other users this option will eliminate device name conflicts with other users on the same server. When this option is enabled, the iSeries server adds a wild card character to the device name to make it unique for all users on the server. If the specified device name already contains ten characters, the last character is truncated before adding the wild card character. If this option is not enabled, only one session can be started with the specified device name for the specified server. Start session requests with the same name cannot be started.

Port / Code Page - you can identify what iSeries port to use and your desired NLV code page.

**132 column support -** In the V5R1 release you had only the ability to have an 80-column session. With V5R2, the 5250 interface will auto-switch into 132 column mode as needed.

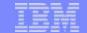

#### Configure My 5250 Session...

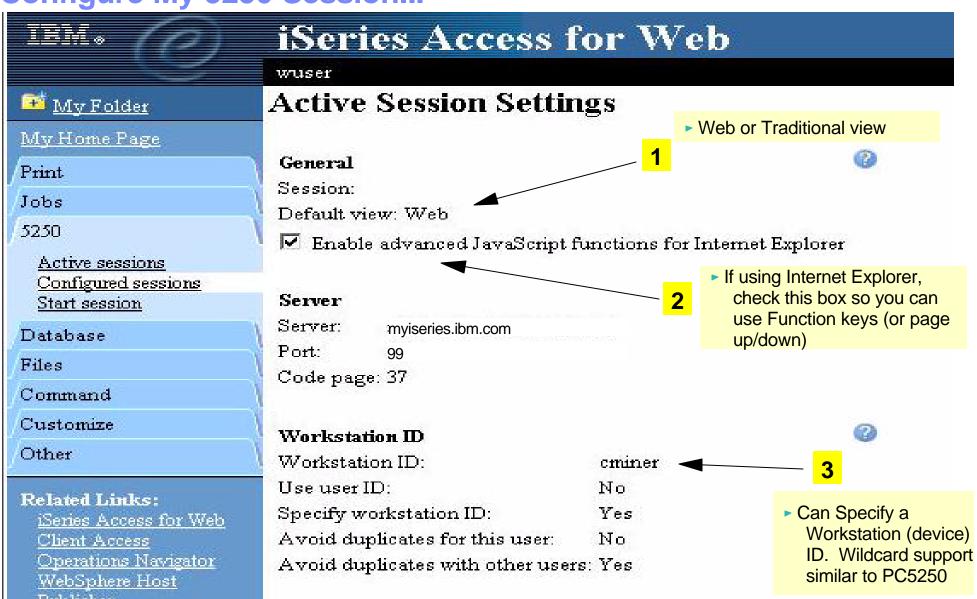

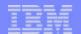

#### **Notes: Configuring a 5250 Session**

The following capabilities are available when using any supported browser on any desktop operating system:

Configured Sessions - this function is located on your '5250' tab and is used to configure a new session or to modify an existing session configuration. You can create multiple different sessions configurations for a single user. If you have an active session page and modify your configuration for this currently active session, you can use the 'Save' button to permanently save any settings you have changed in your current active session. Then later when you connect to your iSeries server, and select to 'Configured session', you can start any one of your previously configured sessions without having to provide any additional information. Other actions you can perform from this panel are:

- Edit to change session configuration settings
- Delete to delete a session configuration
- Configure new session to create a new session configuration

Additionally, when you are using the 'Configured Sessions' function, you can specify to:

- Save As Defaults this will save your current settings as your defaults. Then later if you configure a new session those saved default values will be used as your initial values, or if you simply select to 'Start Session', the default settings will be used to start the session
- Load Defaults this button can be used to replace the current settings with the currently configured default settings.
- Load Shipped Defaults pressing this button will replace the current settings with the shipped default settings. If you never use the Load Defaults button, then the Load Shipped Defaults has the same effect as the Load Defaults.

**Active Sessions** - this function is located on your 5250 tab and is used to display a list of your active 5250 sessions. Once a session is started, it remains active until it is either stopped or it times out after a period of inactivity. Closing the browser or signing off an

- Stop select the 'Stop' action displayed on the Active Sessions panel. This will end the session between the browser and the iSeries server. Another way to end an active session is to use the Stop Session button on a configured keypad.
- The Inactive session timeout policy controls how long a session can be idle before it times out and is ended. You can set a value in this policy by selecting the 'Customize' tab, then selecting either a User, Group, or Selected profile, then selecting '5250'. You
- Stop select the 'Stop' action displayed on the Active Sessions panel. This will end the session be iSeries server. Another way to end an active session is to use the Stop Session button on a conf on this policy by selecting the 'Customize' tab, then selecting either a User, Group, or Selected process the timeout value anywhere from 15 minutes to 7 days.

  Reconnect if you leave an active session page to view another web page or you close the brows can use 'Reconnect' on the Active Sessions panel to reconnect to an active session. You can alse If you use the back button, use the Refresh Screen keypad button to synchronize the web page of the state. • Reconnect - if you leave an active session page to view another web page or you close the browser while a session is active, you can use 'Reconnect' on the Active Sessions panel to reconnect to an active session. You can also use the browser's back button. If you use the back button, use the Refresh Screen keypad button to synchronize the web page with the current 5250 session

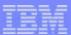

Select 5250 'look and feel' you want to use

Default Auuress 🖅 nttp://iseriesg.arw.ibm.com/webaccess/iwAConrigSession/session=1044964265391 is 'Web' iSeries Information View View Web Traditional ✓ Show navigation bar ✓ Show navigation bar Display text using fixed width font Display text using fixed width font Check box to Enable "More..." as button Enable "More..." as button show all Enable menu items as links Enable menu items as links **Function** Keys on ☐ Show function key bar ✓ Show function key bar screen Enable macros Enable macros Enable cursor positioning Deselect to Enable cursor positioning shows ▼ Enable message text line as help link Enable message text line as help link **Function** Enable active function keys as buttons Enable active function keys as buttons Keys instead ☐ Show function key text (Fxx=) on button of Buttons Foreground colors Foreground colors Change 5250 5250 Browser Browser screen Black: Black Black Black: colors Blue Blue: Blue Blue: Green Green Green: Green: Teal Teal Cyan: Cyan: Red Red: Red Red: Magenta: Fuchsia Magenta: Fuchsia -Vollow Vallow Brown Brown

#### **Notes: Customizing a 5250 Session**

**Switching Views** - two views, Web View and Traditional View, are provided. The view style can be changed while a session is active. The supported views are:

- Web View (default) presents 5250 screens that will look similar to other web pages. The web view uses links for menu options, cursor positioning, and retrieving message text help. Since the browser's default background colors are used for displaying screens, you can modify colors through your browser tools.
- Traditional View the traditional view preserves the 5250 look and feel and behaves more like a typical 5250 user interface rather than a web page. By default, the familiar 5250 color scheme is used, but can be changed through the iSeries Access for Web configuration options.
- Additionally, either view can be customized for: menu items as links; function key descriptions as buttons; "more..." as button, message area as link; fixed versus proportional font; show/hide navigation bar; show/hide function key bar; enable/disable macros

**Enable cursor positioning** - this setting specifies whether non-input fields are Eimplemented as links or as plain text.

- Implemented as links or as plain text.

  If non-input fields are implemented as links, choosing a link updates the current cursor position for the active session. This is useful for functions which use the current cursor position.

  If Enable message text line as help link is also enabled, the message text setting overrides the cursor positioning behavior. This will enable you to perform a number of iSeries functions to complete tasks such as:

   When prompting a command, the F1 key displays help for a parameter if the cursor is positioned on a parameter name.

   When prompting a command the F4 key displays possible values for a parameter if the cursor is positioned in the input area for a parameter.

   If thecursor is positioned on the command line, the F9 key retrieves previously run commands.

  © 2003 IBM Corporation

**Enable active function keys as buttons** - this setting specifies whether the active function keys are enabled as buttons or displayed as text. If configure this way, you do not need to use your mouse to press a button to enable a function key - you can simply press the function key on my keyboard to evoke the function key. Even if you chose to display the function keys as text, you can also combine invoking the use of the function key bar, a configured keypad, or the function keys on the keyboard through additional configuration options.

 One thing to note is that you can only use keyboard keys (other than the Enter key) if you are running Internet Explorer, and have also checked the box under 'General' that says 'Enable advanced JavaScript functions for Internet Explorer'. Use of the Enter key is supported with both Netscape and Internet Explorer (when running on a Windows desktop) when the JavaScript function is enabled. If you are using Netscape or Opera browsers, or not running on Windows desktops, then you will particularly like the new capabilities for displaying where the function key bar is placed on the 5250 screen (above, below, on the side), and the ability to set up customized keypads to define what functions keys are displayed.

**Enable "More..." as button** - if you check this box then you will need to use your mouse to press a button on fields containing "More...". If you don't check this field, then "More..." fields will be displayed as text and you can retrieve additional pages by using a page down key on they keyboard (or optionally a keypad).

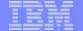

#### After I changed my 'Configured Session'...

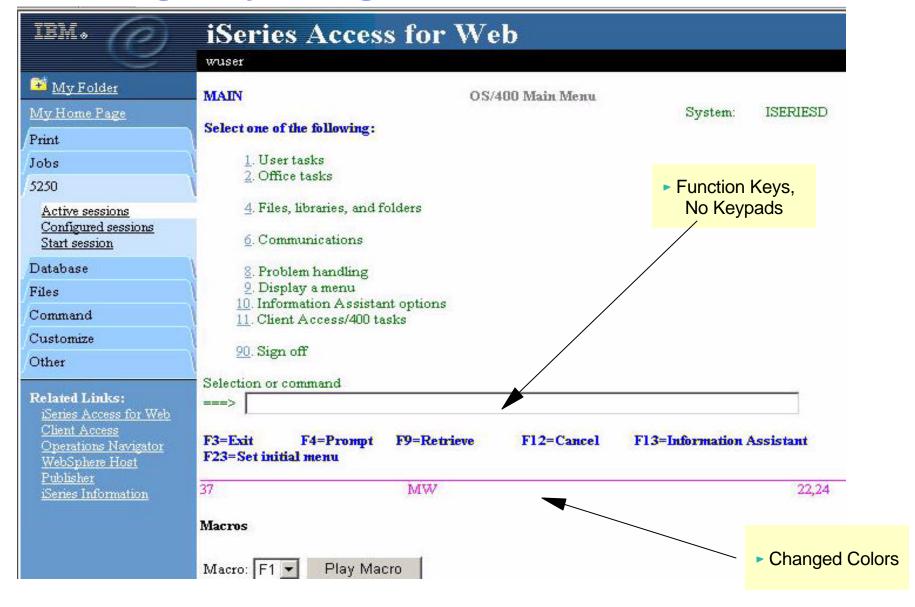

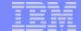

#### Look after Selecting 'Traditional' View

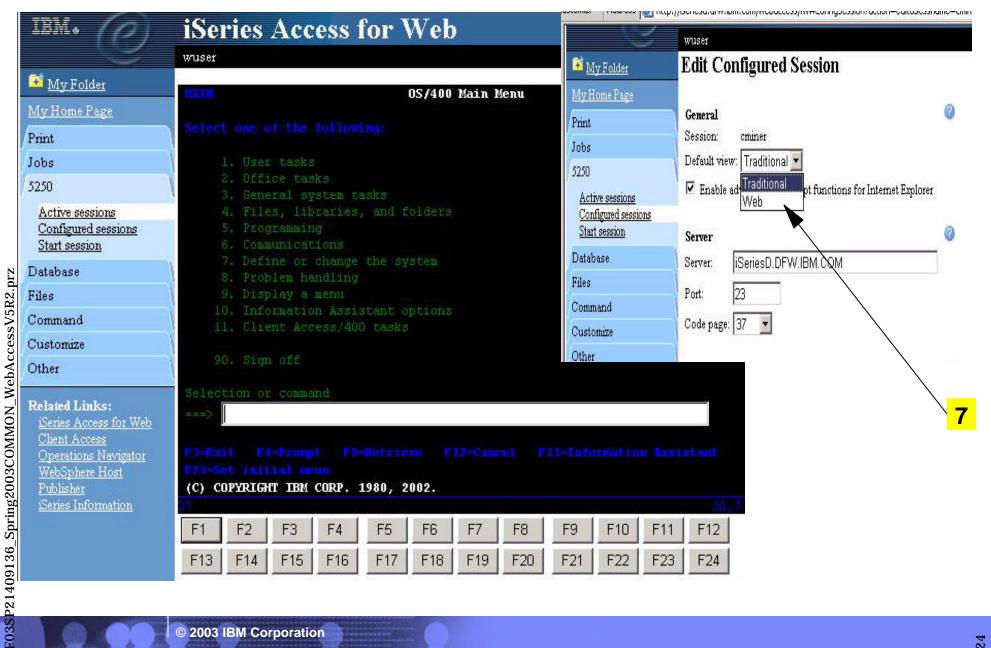

© 2003 IBM Corporation

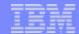

#### Notes: A New 5250 Interface in V5R2 for those on the go...

The 400 Newsletter, Special OS/400 V5R2 Edition, Volume 11, Number 36 -- August 29, 2002, by Becky Schmieding

It's 9 p.m., the phone rings, and your boss asks if you could check on a program that's running and access some sales data. You've left your notebook PC at the office and your home PC doesn't have iSeries Access for Windows loaded, so what do you do? You can access your iSeries from your home PC by using the new 5250 interface available in V5R2 iSeries Access for Web.

I can hear it from here: "What? IBM has another product for 5250 support?" As a semi-expert on PC5250, I too was a bit keptical of what this new interface was going to be like. However after looking and playing around with it for a while, I mere impressed with the speed and functionality of this interface.

#### What Do You Want from 5250 Interface?

As I evaluated this 5250 interface, I thought about the sunctions currently available with PC5250 in iSeries Access For Windows (formerly Client Access Express). I also thought about what I really like and what I really like and what I really speed in order to be productive.

An addition to this new 5250 interface, with iSeries Access for Web, I have access to the iSeries database and Integrated File System (IFS), printers and output queues, as well as the tapability to run batch commands and send/receive messages.

#### **Configuring the Session**

One of the most appreciated enhancements to PC5250 in the past couple releases is what is called generic Workstation ID (i.e., the capability to have a session configured and allow that definition to be used multiple times yet have a unique workstation ID for each session). Of course we would all agree that it would also be good to have a 5250 interface that has the capability to automatically switch from 80 to 132 columns and back as the screen data requires. Both of these functions are available with iSeries Access for Web's new 5250 interface.

#### **Customizing the Visible Interface**

Everyone likes to be unique and have the ability to set up their sessions with their own color schema and, while some people would prefer to see the 5250 interface looking like their traditional green on black PC5250 displays, others would prefer it to look more like a Web interface. iSeries Access for Web supports showing the 5250 interface in either the traditional green on black or the Web view. It also allows you to redefine the colors displayed in either format.

#### **Customizing the User Interface**

What you see on the display and will use is important. To avoid the retraining of users, you need to ensure that the interfaces are the same whether you are using iSeries Access for Web 5250 interface or iSeries Access for Windows PC5250. You want Enter to be Enter and you want to be able to use function keys (F1 through F24, Page Up and Page Down keys) as they were intended to be used--by pressing the keys. You do not want to select these functions using the point-and-click method. iSeries Access for Web 5250 interface provides the Enter key support, and, if Enable advanced JavaScript functions for Internet Explorer is selected or left as default on the Session Configuration screen, you will also be able to use the F1 through F24 and Page Up/Page Down keys directly when using Microsoft Internet Explorer. The keyboard is not customizable like PC5250, but there is the capability to customize keypads, which are similar to PC5250 pop-up keypads

© 2003 IBM Corporation Reypaus

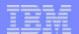

#### Notes: Article (continued)...

While PC5250 keypads are moveable and "sticky" (for more than one-time use), iSeries Access for Web keypads are configured to be on or off, in one or all of three set locations (above, below, and to the left of the 5250 display) and are displayed until removed from the configuration. Just like PC5250, macros and/or function keys can be assigned to a location on the keypad.

Another key function in PC5250 that any new 5250 interface will need is hot spot support. ISeries Access for Web has a hot spot function that PC5250 doesn't have: an easy way to allow menu option to be a hot spot. With PC5250, you either need to select Enter string at cursor position or create macros for menu options. However with iSeries Access for Web, you simply select Enable menu items as links. n addition, there is an option to Enable message text line as help link, which allows you to click on displayed error messages and be taken to the help text for that message.

Just like PC5250, you can make function keys show on the display as hot spots by selecting Enable active function keys as buttons. iSeries Access for Web also allows you to decide how those keys should be displayed: with key and action shown (i.e., F3=Exit, F12=Cancel) or with only function shown (i.e., Exit, Cancel) by selecting or deselecting Show function key text be made into a hot spot is the More... text on the display screens.More... means there are more options or information on another screen that can be accessed by pressing the Page Down or Page Up buttons. Just specify the Enable More... as button.

#### **Speeding the Macros**

When using PC5250, I've always found macros to be a way of speeding some repetitive task. So support of macros would be a requirement for any 5250 interface. It would also be nice if I could convert my existing macros. This time, iSeries Access for Web delivers one of my two requirements. It supports the recording and playing of macros. PC5250 has macro support in both VBScript or PC5250 format that contains a series of keystrokes, while iSeries Access for Web macros contain a series of cursor position commands and user interfaces. Unfortunately, there is no conversion between PC5250 macro support (either PC5250 macros or VBScript format) to iSeries Access for Web macro support. However, maybe I can trade the macro performance for lack of macro conversion. PC5250 recently added an option to remove think time during macro record, which helped speed macros during playback. However, if you recorded a macro that moved through multiple screens, you would still see each screen. With iSeries Access for Web's 5250 interface, you move from the first screen to the last screen without displaying the screens in-between. This macro performance might just be worth re-recording your existing PC5250 macros in order to save execution time.

#### Other Interesting Tidbits

Once you've configured a session, it will be displayed on the Configured Session page where you can either edit, delete, or start that session. (Think of a session like a PC5250 workstation profile.) Once you've started a session, you can switch between sessions by going to the Active Session page, which will show you the sessions you have initiated, and you will be able to either reconnect to that session or stop the session. By the way, if you want a quick way of starting a session, just click on Start Session tab.

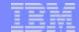

#### No longer designated for 'casual use'

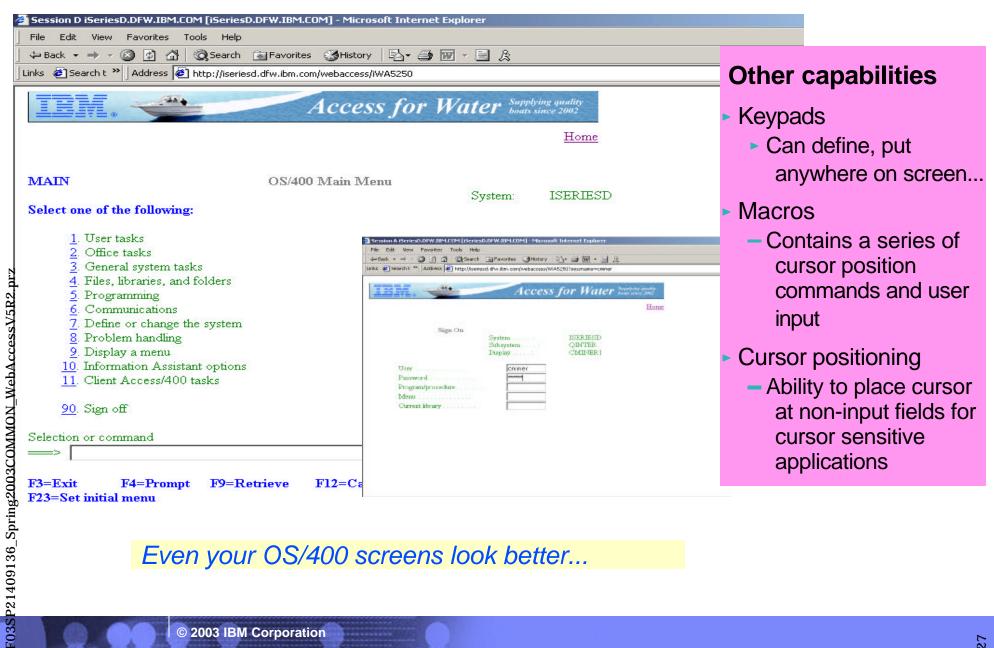

Even your OS/400 screens look better...

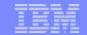

#### Notes: Keypads, Macros, etc

The following capabilities are available when using any supported browser on any desktop operating system:

**Keypad customization** - keypads contain buttons for invoking actions such as function keys and macros. You can use 'My Keypads' to configure the number, location, and content of keypads displayed on active 5250 sessions. The configuration of the keypads is used for all sessions and is not associated with a specific session configuration. Options for customizing the use of keypads are:

- Configure Keypad associates actions with each button in the keypad. The list of available actions is displayed
  in a drop-down list for each button. A value of None indicates a button is not displayed in the specified keypad
  position. Not showing selected buttons is useful for arranging buttons so they are easier to locate
  visually-customizable keypads
- Show Keypad identifies where the keypad is to be displayed (above, next to, or below the 5250 screen). Keypad settings enable you to have any combination of the top, side, and bottom keypads displayed. The default is to display the bottom keypad only.
- Keypad Layout identifies the number of rows and columns you want displayed. After changing the keypad size, you can use the Configure button to define the actions associated with each button. Decreasing the size of a keypad without reconfiguring it removes buttons and their associated functions. Increasing the size of a keypad without reconfiguring it, does not add additional buttons.

**Macro support** - macros can be used to automate repetitive tasks. The macro support in the 5250 interface in iSeries Access for Web is different than the support in PC5250 emulation in iSeries Access for Windows. PC5250 macros contain a series of keystrokes, whereas the iSeries Access for Web 5250 user interface macros contain a series of cursor position commands and user input. You can perform the following macro functions:

- Record a macro to create a macro, use the 'Start Recording' button on an active session page. Once recording
  is started, all subsequent cursor position changes and user input are recorded in the macro. Recording can be
  paused with the 'Pause Recording' button. Recording resumes with the 'Resume Recording' button. To stop the
  recording process, use the 'Stop Recording' button. To save the macro after recording, you specify a unique
  name in the 'My Macros' list.
- Play a macro to play a macro, choose the macro from the drop-down list on the active session page and click the 'Play' button. Macros can be used in any session, regardless of where they were created, and you can also assign macros to keypad buttons.

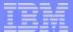

#### **Customize Timeout Value...**

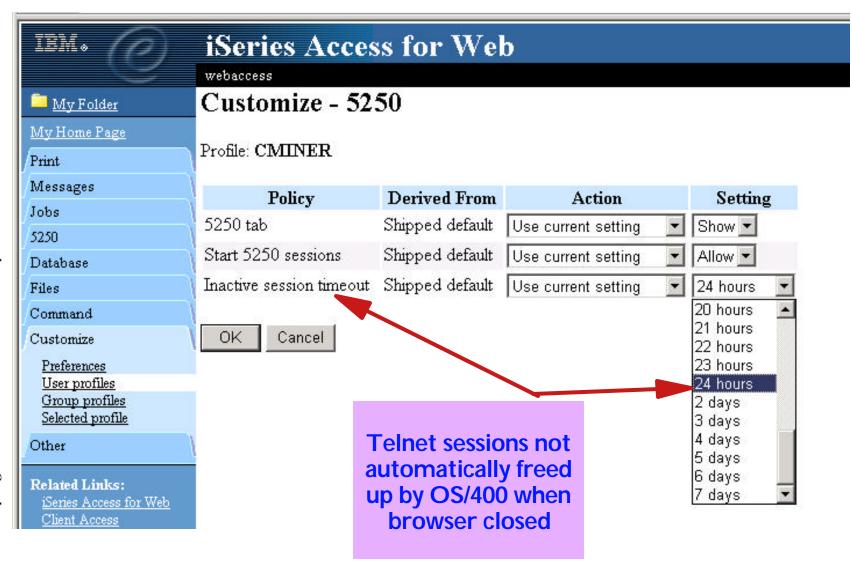

F03SP21409136\_Spring2003COMMON\_WebAccessV5R2.prz

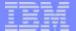

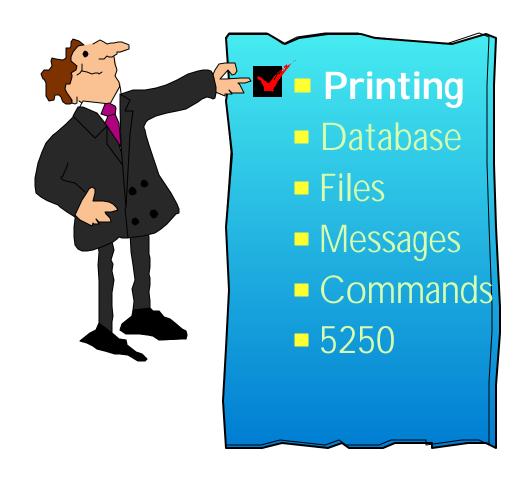

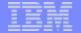

#### Basic Printer tasks an End User might want to do...

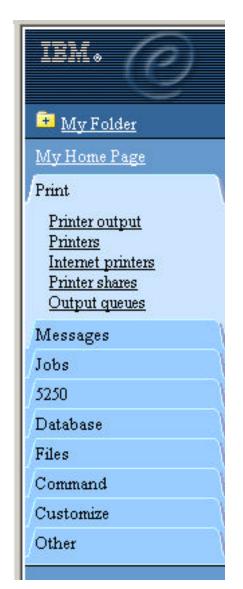

Access printers and printer output on your iSeries server with iSeries Access for Web

- Printer output
- Printers
- Internet Printers
- Printer shares
- Output Queues

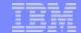

**Notes: Printing Support** 

iSeries Access for Web provides a simple web type interface to work with print related objects on the iSeries. The Print objects may be accessed through the "Print" tab or the url "http://<yourServer>/webaccess/iWAMain?tab=print". The Print tab contains five links: Printer Output, Printers, Internet Printers, Printer Shares and Output Queues. Access to these objects can be restricted by customizing the policies of the Print function. On selection of the Print tab, the user is presented with links to each of the options available on the expanded Print tab and a short description of the function each option performs. You can access the print objects by selecting them on the description page or by selecting one of the options on the Print tab itself.

Printer Output - The default policy settings for Printer Output, presents the user with a list of all of the spooled files which exist on the system for the signed on user. The list of spooled files includes important information about the spooled file such as file name, creation date and time, pages per copy and status. A list of actions that may be performed on the spooled file is also provided. The attributes displayed and the spooled file actions allowed, are customizable through the Preferences option on the Customize tab. The actions which may be performed on a spooled file include the ability to Hold, Release and cause the spooled file to be printed next. You may also preview the spooled file in GIF, TIFF, PCL or AFP formats. There are two ways to preview AFP formatted spooled files. You may use the AFP viewer plugin or the AFP Viewer program to view SCS spooled files. Most types of spooled files may be viewed in GIF, TIFF and PCL formats.

Printers - The default policy settings for the Printers list, provides the user with the basic view of all the printers which exist on the system. The list of printers includes attributes of the printer such as name, description and current status. It also provides a list of actions that may be performed on the printer. The type of printer view ie Basic or Advanced and the attributes displayed and the actions allowed, are customizable through the Preferences option on the Customize tab.

printer using the advanced view Vary on and Vary off the printer device, Hold and Release the output queue associated with the printer and Hold, Release, Start and Stop the writer job associated with the printer. If the writer job has a message waiting on it, you may also view and answer the message.

Internet Printers - The default policy settings for the Internet Printers list, provides the user with a list of all the Internet printers which have been configured on the system. The list of printers includes attributes of the printer such as name, output queue, url, data type, printer file and authentication method. You may select the linked name of the output queue to see a list of all spooled files that reside on the output queue and if the internet printer is a defined printer device, you may click on the linked name to list and work with the printer.

<u>Printer Shares</u> - The default policy settings for the Printer Shares list, provides the user with a list of all the Printer Shares which have been configured on the system. The list of printer shares includes attributes of the printer share such as name, output queue, printer driver, data type, number of users and description. You may select the linked name of the output queue to see a list of all spooled files that reside on the output queue and if the share is a defined printer device, you may click on the linked name to list and work with the printer.

Output Queues - The default policy settings for the Output Queues list, provides the user with a list of all the output queues which have been configured on the system. The list of output queues includes attributes of the output queue such as name, status, number of files and writer name. A list of actions that may be performed on the output queue is also provided. The attributes displayed and the output queue actions allowed, are customizable through the Preferences option on the Customize tab. The actions which may be performed on an output queue include Hold and Release. You may also select the linked name of the output queue to see a list of all spooled files that reside on the output queue.

F03SP21409136\_

## F03SP21409136\_Spring2003COMMON\_WebAccessV5R2.prz

#### **Example of Printer Output screen**

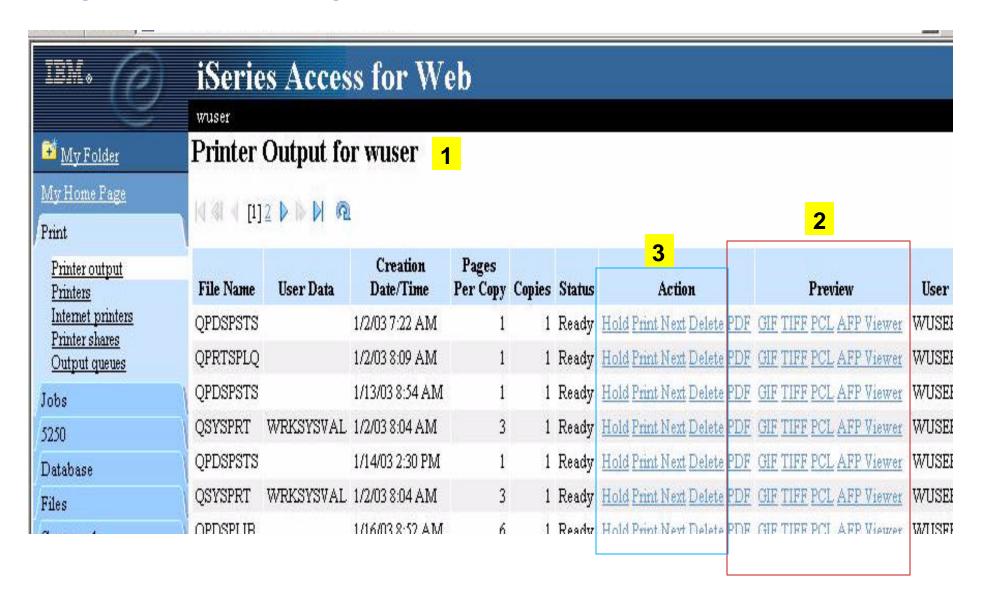

#### IBM

#### **Viewing Spool File Options...**

## SCS and AFP Spool File information can be viewed via the 'Printer Output' tab:

- PDF
  - Converted and displayed in browser. Will use InfoPrint Server product if installed.
- GIFs (AFP & SCS) Improved in V5R2
  - With just your standard browser.
- TIFF Viewer/Plugin (AFP & SCS)
  - Ships with Windows
- AFP Viewer (AFP & SCS)
  - Comes with Client Access Express for Windows
- AFP Plugin (AFP only)
  - Download from IBM website printers.ibm.com/R5PSC.NSF/Web/afpwb
- **PCL Plugin** 
  - Without plugin, you could still download file to PC, then print it with PCL print driver

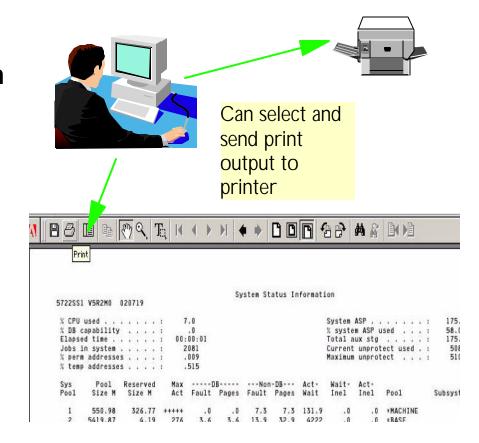

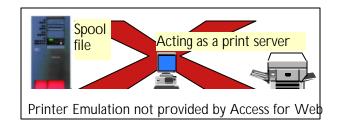

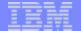

#### **Notes: Plugins**

Plugins are tiny software programs that add functionality to your web browser. While your browser lets you view the images and text on most web pages, plug-ins add the capability to hear music or other sounds, watch full-motion video, or enjoy multimedia presentations.

• You can visit the Netscape plug-ins directory (http://home.netscape.com/plugins/information.html?cp=pif), where you can browse through all of the plug-ins that are currently available. Or, when you encounter a web page on the Internet that requires a plug-in, Netscape's "Plug-in Finder" will automatically offer you the plug-in you need.

#### **Viewing other types of output:**

- You can view AFP and SCS as GIFs with just your standard browser.
- You can view AFP and SCS output as TIFF using a TIFF viewer/plugin (Windows 98 & 2000 ship with one)
- You can view AFP and SCS output with AFP Viewer shipped with Client Access Express to view AFP and SCS output, you will need to associate the application with the AFP and SCS mime types. See next pages for directions.
- You can view AFP output with AFP plugin. The plugin can be downloaded from http://www.printers.ibm.com/R5PSC.NSF/web/afpwb.
- You can use a PCL Plugin. One is www.swiftview.com plugin available for HP-UX, Solaris2.4, Windows 95/98/NT, Linux. Supports PCL, HPGL, TIFF, JPEG, and other formats.

#### **Viewing AFP or SCS output in PDF format:**

- If the IBM InfoPrint Server (5722-IP1) product is installed on the iSeries server, Access for Web will use this product to perform conversions to PDF.
- If the InfoPrinter Server product is not installed on the iSeries server, then Access for Web uses its own built-in PDF conversion tool to convert SCS or AFP printer output to PDF.

### Infoprint Server for iSeries (5722-IP1)

Will use this product for PDF conversions if installed. But not required.

- Converts any standard iSeries output file to PDF
- Provides automatic e-mail of any iSeries output file using PDF
- PDF files can be routed to iSeries output queues for printing on PDF-capable printers
- PDF files can also be routed to the iSeries integrated file system for "downstream" electronic access
- Provide ability to segment an iSeries output file by logical group and create individual PDF files for each segment
- Provide a user exit to facilitate customization and ID lookup for the e-mail process
- Provide real text, high-fidelity PDF output, enabling search, navigation, and superior performance through the output

- Transform PCL print files into AFP
- Transform PostScript Level 3<sup>™</sup> print files into AFP
- Transform PDF print files into AFP
- Convert applications formatted using iSeries page definitions to AFP (Note that Infoprint Designer for iSeries uses page definitions for page formatting)
- Convert standard AFP print files to fully encapsulated AFP files, meaning externally referenced resources such as fonts, page segments, and overlays are built in
- Index AFP print files for use with Web browsers and archival
- Convert standard Internet image file formats
   GIF, TIFF, and JPEG to iSeries (AFP)
   image format

# **Notes: Infoprint Server for iSeries**

Infoprint Server for iSeries integrates PDF support into the OS/400® output architecture. The PDF subsystem enables the production of PDF from any standard OS/400 output format — SCS, AFP<sup>TM</sup>, IPDS<sup>TM</sup>, even OfficeVision/400<sup>TM</sup> format. PDF transformation creates text-based, non-image ASCII PDF. This ability to create full text PDF files delivers document fidelity while preserving the ability to navigate through the document or report. Text-based PDF is far smaller than PDF created as full-page image. This means superior network and user performance characteristics. PDF files can be written to the Integrated File System (IFS), iSeries output queues, or passed to the automatic e-mail function.

**Web-ready AFP output** - A key strength of the AFP architecture is the division of documents into logical components. The AFP print file may only contain application data while overlay, image, and font resources are stored externally. This works well for printing when the iSeries is in control but limits the ability to distribute AFP data electronically. Infoprint Server resolves this problem by enabling the creation of portable, or Web-ready, AFP data. This is accomplished by embedding the external resources within the distribution file. Infoprint Server also adds the ability to index the AFP data enabling easy navigation through the document or report. At the receiving end, there is a downloadable AFP plug-in for Web browsers that resolves this Web-ready output file for viewing.

**Networked printing** - A core focus of Infoprint Server is applying the substantial print management capabilities of iSeries servers to the proliferation of output pages and printers in today's typical enterprise networks. Client, network, and even ERP applications are generating documents and reports in ASCII data streams — PostScript®, PDF, and PCL — that are designed for personal and workgroup applications. While printing personal applications on personal printers works satisfactorily, printing business applications on network-attached printers can create both financial and management problems. ASCII data streams lack the capabilities of iSeries servers to manage print jobs effectively page by page to the printer with full error recovery. Using many slow-speed network printers generally creates higher total printing costs than when the printing volume is consolidated on faster, more cost-effective printers, and provides no central point of control.

Infoprint Server provides the bridge to iSeries print management and iSeries-attached printers. Infoprint Server transforms use the integrated, iSeries transform infrastructure to convert PostScript, PDF, and PCL documents and reports to AFP. You simply route a target file to the iSeries and the print data stream will be automatically detected and the appropriate transform applied. Additionally, the PostScript and PDF to AFP transforms have been jointly developed by IBM and Adobe®, combining excellence and experience in both datastreams. The iSeries printing architecture is built around AFP, an architecture designed for high volumes and reliable delivery. The iSeries can apply its IPDS interactive dialog with the printer and superior printing management function to the task of printing the job. The control and management is assured regardless of whether printers are direct-attached or network-attached.

#### **AFP Viewer**

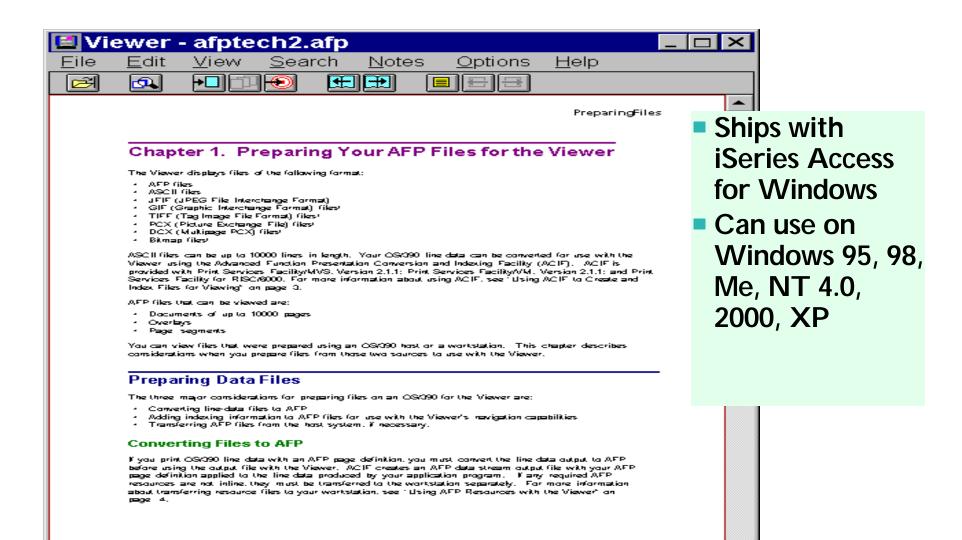

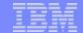

# Set up AFP Viewer for Internet Explorer users

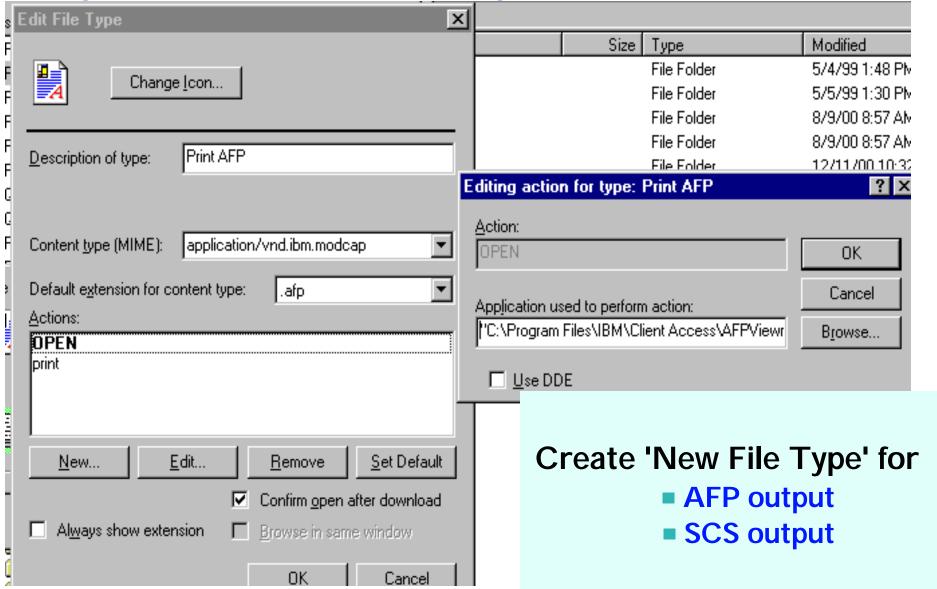

F03SP21409136\_Spring2003COMMON\_WebAccessV5R2.prz

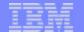

#### Notes: How to set up to use AFP Viewer for IE

Directions for using the AFP Viewer that ships with Client Access Express for Windows (5722-XE1)

- 1. Client Access Express for Windows (5722-XE1) is installed on your iSeries in folder /QIBM/ProdData/CA400/Express/Install/Image/. Map a network drive to your iSeries and get to this folder. Run the Setup.exe program contained in this folder.
- 2. Pick the 'Custom Install' option, then select AFP Workbench Viewer. You may also want to install the Printer Drivers (AFP Printer Driver and SCS printer Driver) too. Your AFP Viewer is now installed on your PC
- 3. Now you need to associate the AFP Viewer with the AFP and SCS mime types. Go into Explorer --> View --> Options. Then select File Types --> New Type.
- 4. Set up to print AFP output with the AFP Viewer.
  - -Set Content Type (mime) = application/vnd.ibm.modcap
  - -Set Default Extention for Content Type = afp
  - -Add New Action = Open, then on next panel click on the Browse button to find the AFP Viewer .EXE (it should be in "C:\Program Files\IBM\Client Access\AFPViewr\ftdwinvw.exe")
  - Add another New Action = Print, then put in same path as above (ie, "C:\Program Files\IBM\Client Access\AFPViewr\ftdwinvw.exe")

Now you are ready to print AFP output.

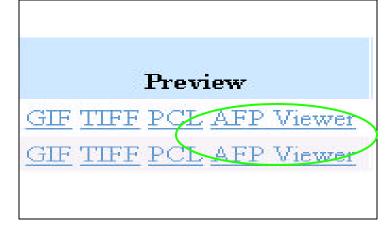

- 5. Set up to print SCS output with the AFP viewer.
  - Set Content Type (mime) =
    application/x-vnd.ibm.scs
  - Set Default Extention for Content Type = scs
  - Add New Action = Open, then on next panel click on the Browse button to find the AFP Viewer .EXE (it should be in "C:\Program Files\IBM\Client Access\AFPViewr\ftdwinvw.exe")
  - Add another New Action = Print, then put in same path as above (ie, "C:\Program Files\IBM\Client Access\AFPViewr\ftdwinvw.exe")

Now you are ready to print SCS output.

See next page for example of this information.

Notes: these are directions work for Internet Explorer

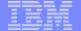

### Set up AFP Viewer for Netscape users

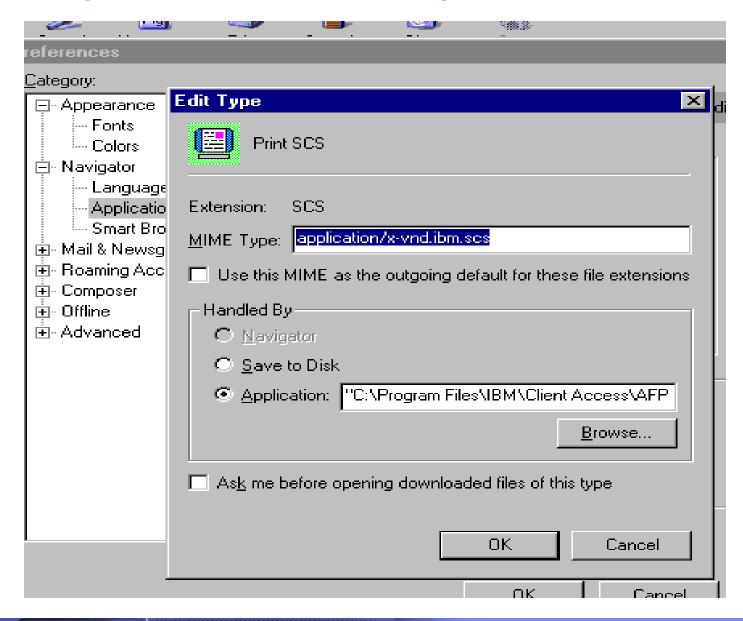

Create 'New Type' for

AFP output

SCS output

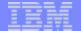

### Notes: How to set up to use AFP Viewer for Netscape

Directions for using the AFP Viewer that ships with Client Access Express for Windows (5722-XE1)

- 1. Client Access Express for Windows (5722-XE1) is installed on your iSeries in folder /QIBM/ProdData/CA400/Express/Install/Image/. Map a network drive to your iSeries and get to this folder. Run the Setup.exe program contained in this folder.
- 2. Pick the 'Custom Install' option, then select AFP Workbench Viewer. You may also want to install the Printer Drivers (AFP Printer Driver and SCS printer Driver) too. Your AFP Viewer is now installed on your PC
- 3. Now you need to associate the AFP Viewer with the AFP and SCS mime types. Start Netscape, then select 'Edit' --> Preferences from toolbar. Then select 'Applications',
- 4. Now create a 'New Type' to use with AFP output:
  - Description: Print AFP (or whatever name you wish)
  - -Set File Extension = afp
  - Set Mime Type = application/vnd.ibm.modcap
  - Application to use: = "C:\Program Files\IBM\Client Access\AFPViewr\ftdwinvw.exe"

Now you are ready to print AFP output.

Notes: these are directions work for Netscape

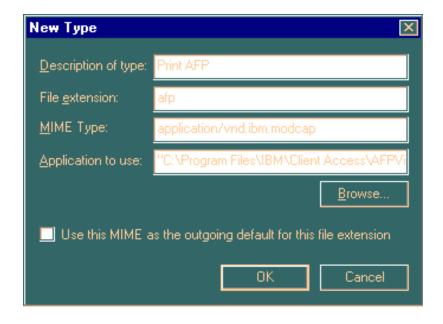

- 5. Set up to print SCS output with the AFP viewer.
  - Description: Print SCS (or whatever name you wish)
  - Set File Extension = scs
  - Set Mime Type = application/x-vnd.ibm.scs
  - Application to use: = "C:\Program Files\IBM\Client Access\AFPViewr\ftdwinvw.exe"Now you are ready to print SCS output .

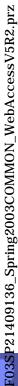

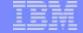

# Use 'Customize' to allow/deny use of printer functions

| My Home Page                                              | Profile: CMINER                   |                 |                     |         |
|-----------------------------------------------------------|-----------------------------------|-----------------|---------------------|---------|
| Print                                                     | A contraction of sections and the |                 |                     |         |
| Messages                                                  | Policy                            | Derived From    | Action              | Setting |
| Jobs                                                      | Print tab                         | Shipped default | Use current setting | Show -  |
| 5250                                                      | Printer output                    | Shipped default | Use current setting | Allow • |
| Database                                                  | Hold/release printer output       | Shipped default | Use current setting | Deny 🔻  |
| Files                                                     | Print next                        | Shipped default | Use current setting | Allow • |
| Command<br>Customize                                      | Delete printer output             | Shipped default | Use current setting | Deny 🔽  |
| Preferences                                               | PDF transform                     | Shipped default | Use current setting | Allow   |
| <u>User profiles</u><br><u>Group profiles</u>             | GIF preview                       | Shipped default | Use current setting | Deny 🔻  |
| Selected profile                                          | TIFF preview                      | Shipped default | Use current setting | Deny 🔽  |
| Other                                                     | PCL preview                       | Shipped default | Use current setting | Deny 🔽  |
| Related Links:<br>iSeries Access for Web<br>Client Access | AFP preview                       | Shipped default | Use current setting | Deny 🔻  |
|                                                           | Printer output list columns       | Shipped default | Use current setting | Columns |
| Operations Navigator<br>WebSphere Host                    | Printers                          | Shipped default | Use current setting | Allow 🔻 |
| Publisher<br>iSeries Information                          | Vary on/off printers              | Shipped default | Use current setting | Deny 🔻  |

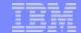

### Use 'Preferences' to set up what columns/order to show

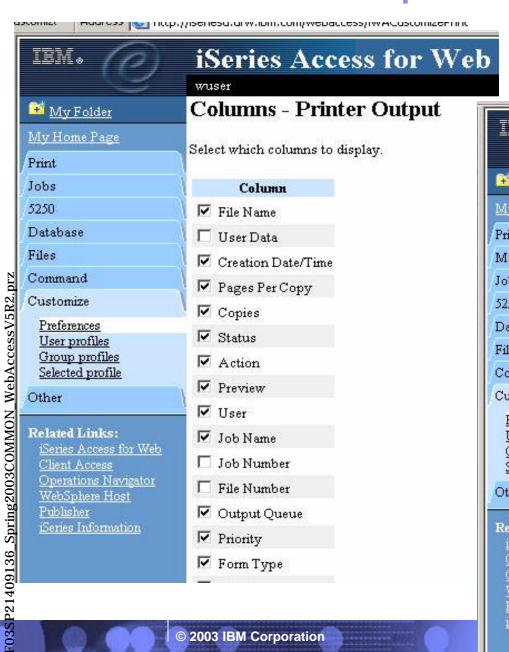

| IEM.                                            | iSeries Access for Web        |                                                                             |  |  |  |
|-------------------------------------------------|-------------------------------|-----------------------------------------------------------------------------|--|--|--|
| ™ My Folder                                     | Column Order - Printer Output |                                                                             |  |  |  |
| My Home Page<br>Print                           |                               | the order in which columns are displayed, chang<br>ith larger order values. |  |  |  |
| Messages                                        | Order                         | Column                                                                      |  |  |  |
| Jobs<br>5250                                    | 10                            | File Name                                                                   |  |  |  |
| Database                                        | 20                            | Creation Date/Time                                                          |  |  |  |
| Files                                           | 30                            | Pages Per Copy                                                              |  |  |  |
| Command                                         | 1                             | Copies                                                                      |  |  |  |
| Customize                                       | 40                            |                                                                             |  |  |  |
| Preferences                                     | 50                            | Status                                                                      |  |  |  |
| <u>User profiles</u><br><u>Group profiles</u>   | 60                            | Action                                                                      |  |  |  |
| Selected profile                                | 70                            | Preview                                                                     |  |  |  |
| Other                                           | 80                            | User                                                                        |  |  |  |
| Related Links:<br>iSeries Access for Web        | 90                            | Job Name                                                                    |  |  |  |
| Client Access Operations Navigator              | 100                           | Output Queue                                                                |  |  |  |
| WebSphere Host                                  | 110                           | Priority                                                                    |  |  |  |
| <u>Fublisher</u><br>i <u>Series Information</u> | 120                           | Form Type                                                                   |  |  |  |
|                                                 | 130                           | Printer                                                                     |  |  |  |

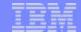

#### 'Customized' View...

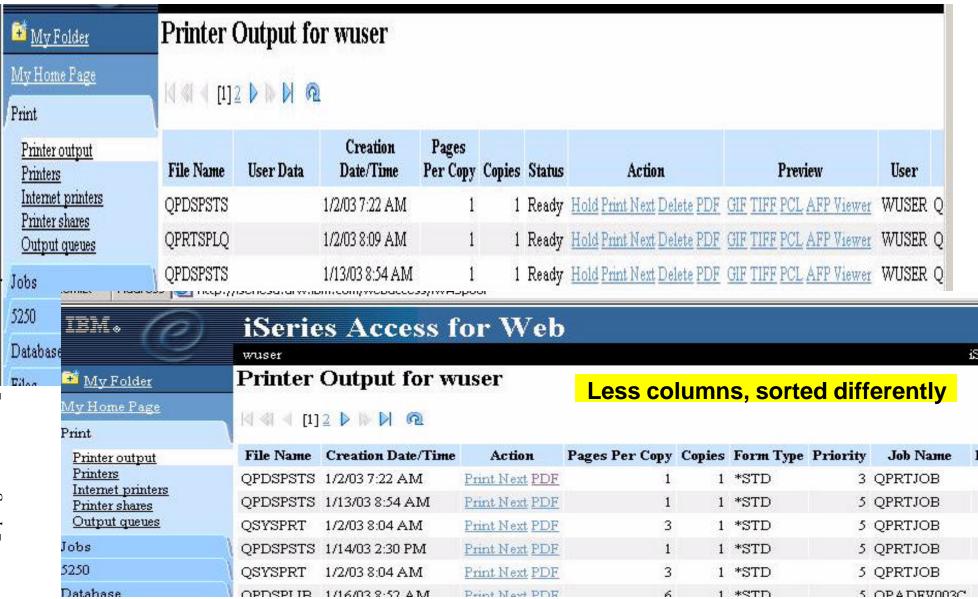

F03SP21409136\_Spring2003COMMON\_WebAccessV5R2.prz

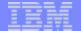

#### **Printers**

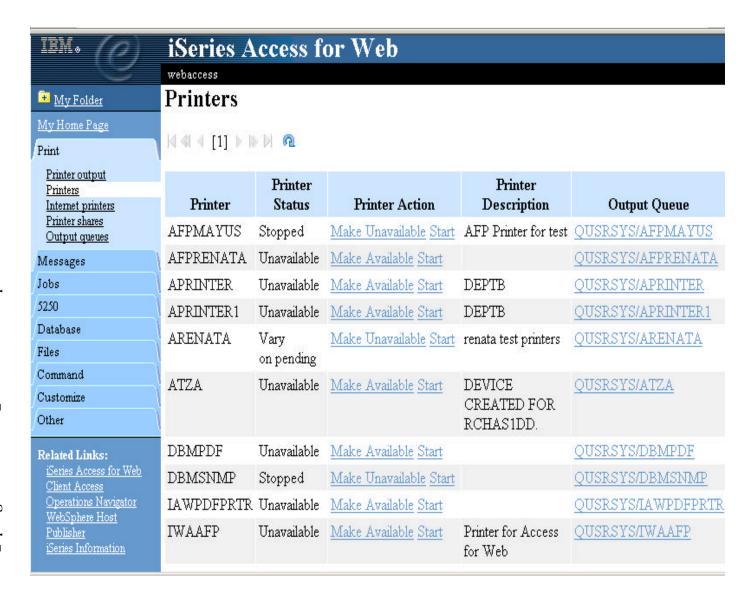

#### 1

If you have restricted which printers a user have access to via iSeries NetServer, then only those printers would show up in this list

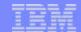

#### **Internet Printers**

| My Folder                                 | Internet Printers   |                 |                                             |                        |  |
|-------------------------------------------|---------------------|-----------------|---------------------------------------------|------------------------|--|
| My Home Page<br>Print                     | 4 ≪  4 [1] ▶        | <b>№ № №</b>    |                                             |                        |  |
| Printer output Printers Internet printers | Internet<br>Printer | Output Queue    | URL                                         | Printer Data Type      |  |
| Printer shares Output queues              | IppScs              | QUSRSYS/IPP     | http://RCHAS1DD:631/ipp/printers/IppScs     | SNA Character String   |  |
| Messages                                  | IppBasic            | QUSRSYS/IPP     | http://RCHAS1DD:631/ipp/printers/IppBasic   | Auto-select            |  |
| Jobs                                      | ARENATAip           | QUSRSYS/ARENATA | http://RCHAS1DD:631/ipp/printers/ARENATAip  | Auto-select            |  |
| 5250                                      | <u>IWAAFP</u>       | QUSRSYS/TWAAFP  | http://RCHAS1DD:631/ipp/printers/TWAAFP     | Advanced function prin |  |
| Database<br>                              | IppPrinter          | QUSRSYS/PRINTER | http://RCHAS1DD:631/ipp/printers/IppPrinter | Auto-select            |  |
| Files                                     | Ipp                 | QUSRSYS/IPP     | http://RCHAS1DD:631/ipp/printers/Ipp        | Auto-select            |  |
| Command<br>Customize                      | DBMPDF              | QUSRSYS/DBMPDF  | http://RCHAS1DD:631/ipp/printers/DBMPDF     | Auto-select            |  |

- This view is filtered to include only iSeries print resources configured to support IPP
  - Printer devices or output queues
  - The most important information shown on the Internet printers form is the URL. This URL is used by the IPP client to access the iSeries print resources.
- These print resources can be controlled via Access for Web
  - Can use the 'hold, release, delete, view' functions to work with these spooled file resources.

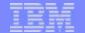

#### **Notes: Internet Printers use IPP**

#### **IPP**

IPP printing allows you to send and manage print information from a variety of remote sites by sending print information over the Internet or Intranet. IPP is a versatile printing method, and should be supported by a variety of printers and network adapters. This protocol provides the advantages of printing with LPR/LPD, but is significantly easier to manage and troubleshoot because print status information is available during the printing process. IPP also provides excellent security by allowing SSL encryption.

IPP printing solutions communicate using TCP/IP ports, and require an HTTP server, Java, and Digital Certificate Manager (if SSL is used). Not all devices support IPP, so verify hardware compatibility before implementing an IPP-based printing solution.

#### **Situation**

You need to provide printing services across several existing LANs, which consist of both PCs and several servers, and must include your sales staff at several remote offices across the country. Because your printing solution ties in existing hardware from a several LANs, you require a printing solution that will be compatible with a wide variety of printers and network adapters. Moreover, you will have to configuring printers and work with print jobs and errors at several remote sites. Also, since some of the communication involves confidential information, you require a printing solution that provides secure communication. With these needs in mind, you decide that printing over your corporate Intranet will be the most versatile option, so you need to configure your network to support IPP printing.

#### **Details**

IPP printing requires an IPP server handling requests from a variety of IPP client devices. Since this communication uses HTTP, print requests can travel over your company's Intranet or over the Internet. IPP uses SSL to encrypt communication and provide secure connections.

IPP server is available in OS/400 V5R1.

The IPP driver requires V5R2.

# **Internet Printer Support - OS/400 V5R1**

#### Why use IPP?

- End users can send print data over Internet, LAN and Company Intranet/Extranet.
- Secure connection (SSL) is available--encrypts print data.
- Client authentication is available--userid or user certificate.
- Industry standard--IETF RFC's.

Internet, Intranet, or LAN OS/400 V5R1

✓ IPP

Server

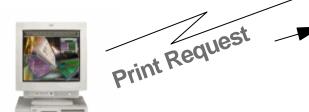

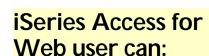

Hold, Release, Delete, View

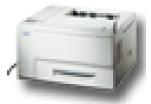

**Print** 

**Data** 

- ✓ IPP printer
- √ non-IPP printer

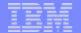

### **Internet Printer Support - OS/400 V5R2**

IPP printer

non-IPP printer

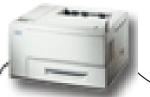

**Print Data** 

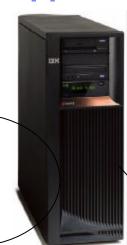

OS/400 V5R1

IPP Server

Print Request

Internet, Intranet,

or LAN

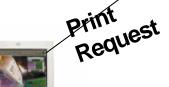

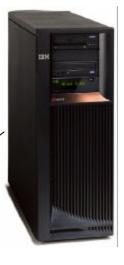

**Printer Device** Description = \*LAN, 3812, Port 631, \*IBMIPPDRV

New in **OS/400 V5R2** 

- **✓ IPP** Client
- **✓ IPP Printer** Driver

iSeries Access for Web user can:

F03SP21409136\_Spring2003COMMON\_WebAccessV5R2.prz

■ Hold, Release, Delete, View

© 2003 IBM Corporation

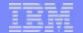

# **Notes: IPP Printer Support**

With OS/400 V5R1, the iSeries can function as an IPP server. This support on the iSeries allows an IPP client to print over the internet, intranet, or LAN to an iSeries-configured printer, via the iSeries. OS/400 V5R1 cannot function as an IPP client.

With OS/400 V5R2, the iSeries can function as an IPP server, just like it could with V5R1. But, in addition, it can function as an IPP client. The IPP client function is part of the base OS/400 V5R2. With the IPP client function, a user can send spool files over the internet, intranet, or LAN to an IPP-enabled printer (or, to a printer configured on an IPP-enabled server, such as an iSeries). The following new functions are provided in OS/400 V5R2:

- New OS/400 printer driver
- New driver, named \*IBMIPPSRV
- New driver is implemented according to standard IPP V1.1. The IPP protocol has two versions, IPP V1.0 and IPP V1.1.
  - IPP V1.1 is on the IETF standards track. Secure connections using TLS on port 631 was added in IPP V1.1.
  - IPP V1.0 is a subset of IPP V1.1. Except for secure connections on port 631, the IPP print driver (\*IBMIPPSRV) will work with IPP V1.0 printers.

By creating a \*LAN, 3812, Port 631, \*IBMIPPDRV printer device description on a V5R2 iSeries, a user can print from the iSeries over the internet, intranet or LAN to an IPP-enabled printer (or, to a printer which is configured on an IPP-enabled server, such as an iSeries).

Only one well-known port has been allocated to IPP at this time. That is port 631. The IPP client or IPP server is expected to manage whether the connection on port 631 is secure or non-secure. The IPP printer may require a SSL/TLS session to be established. (Note, IBM printers that support IPP, only support SSL at this time. Not TLS). The iSeries user may want to require a SSL/TLS session. A new printer device configuration parameter is provided so that the IPP print driver can be configured to only establish secure connections.

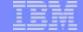

### **Output Queues example...**

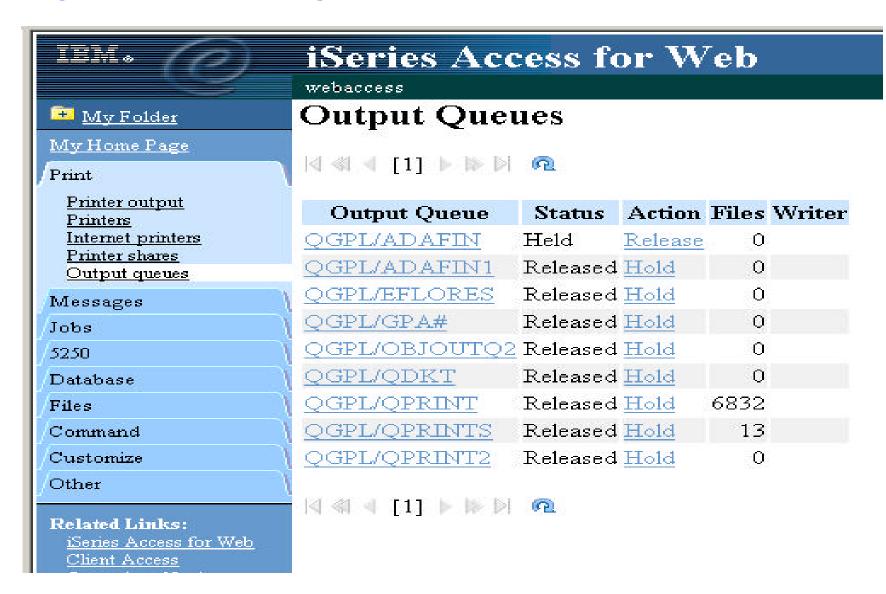

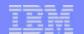

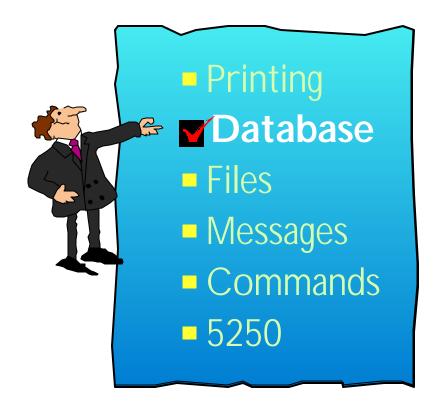

A camp for young students recently used the iSeries Access for Web database functions to query, view, and listen to MPEG files stored as BLOBs in the iSeries database.

The students could run a query against the song titles, generate a list of songs they like, and email the datebase results to someone who could then cut a CD with the songs they picked

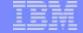

#### Work with DB2 UDB for iSeries

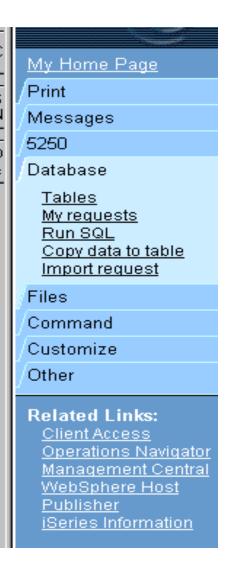

Access database tables on your iSeries server with iSeries Access for Web

- Tables
  - View contents of a table using Quick View
  - Add or update records using 'Insert and Update'
  - Perform actions without having knowledge of SQL and its syntax
- List previously saved requests
  - Run or Edit Requests
  - Copy, Delete, and Rename actions
- RUN SQL using SQL Wizard
- Exchange spreadsheet data with iSeries
- Import existing Client Access Express for Windows Data Transfer requests

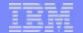

#### Notes: Access database tables on iSeries

#### **Tables**

- View a list of database tables on your iSeries server.
- Perform actions on these tables without having knowledge of SQL and its syntax.
- View the contents of a table in a paged list, using the Quick view action.
- Add and update records in a table using the Insert and Update actions.
- Create your own customized SQL request for a table using the Create SQL request action.

#### My requests

- View a list of previously saved requests.
- Run or Edit requests from this list.
- Manage lists using the Copy, Delete, and Rename actions
- Create and manage shortcuts to requests

#### Run SQL

- Run SQL statements dynamically.
- View output as a paged list or in a popular file format, like Microsoft Excel or Lotus 1-2-3. (Output format depends on how you have your browser configured and whether the browser can locate a plug-in for the output type you choose.)
- Customize how data is returned by setting options specific to the output type.
- Build SELECT statements using an SQL Wizard.
- Save requests for repeated use.

#### Copy data to table

- Copy existing data files from your PC to a database table on your iSeries server.
- These data files can be in many popular file formats, including Microsoft Excel and Lotus 1-2-3.
- Replace the contents of a table or add data to an existing table.
- Create a new database table based on the contents of a workstation file
- Save requests for repeated use.

#### Import request

- Import Client Access Data Transfer upload and download requests into iSeries Access for Web copy data and SQL requests.
- Imported requests are automatically converted to iSeries Access for Web format.
- Run and edit converted requests on your iSeries server just like other copy data and SQL requests.

# F03SP21409136\_Spring2003COMMON\_WebAccessV5R2.prz

#### iSeries Database Tables

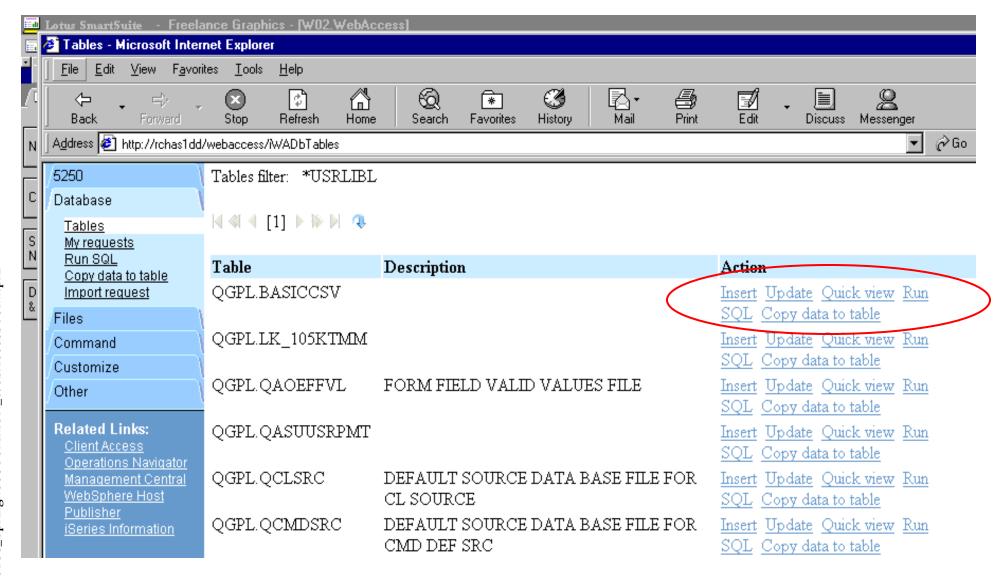

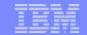

IDJETTEN ACCESS TOT AVED

cminer

My Folder

Update Record

# Database - Tables - Quick View - Update...

| opuate.                                                                                                    | ••                  |      |               |        |       |             | My Home Page<br>Print                  | To  | o update th | e record, cha | nge column values     | and click Update Record. Fields m  |
|----------------------------------------------------------------------------------------------------|---------------------|------|---------------|--------|-------|-------------|----------------------------------------|-----|-------------|---------------|-----------------------|------------------------------------|
|                                                                                                    |                     |      |               |        | /     |             | Messages                               |     | Column      | Туре          | Value                 | Description                        |
| iem.                                                                                                    | iSeries A           | cce  | ess for \     | Neb    |       |             | Jobs                                   | C   | изиим и     | UMERIC(6,0    | 938472                | Customer number field              |
|                                                                                                    | cminer              |      |               |        |       |             | 5250<br>Database                       | L   | STNAM C     | HAR(8)        | Henning               | Last name field                    |
| ₩ Folder                                                                                                    | Quick View          | of C | GPL.OC        | TZU    | CD    | ſ _         | Tables                                 | II. | VIT C       | HAR(3)        | GK                    | First and middle initial field     |
| The state of the state of the s | Amen tien           |      | COL PIÁC      |        | · · · | 13          | My requests<br>Run SQL                 | S   | TREET C     | HAR(13)       | 4859 Elm Ave          | Street address field               |
| My Home Page                                                                                                    | 14 41 4 [1] 1 10 1  | 9    |               |        |       |             | Copy data to table                     | С   | ITY C       | HAR(6)        | Dallas                | City field                         |
| Print                                                                                                    | 14 44 4 1-1 7 10 11 |      |               |        |       |             | Import request<br>Files                | S'  | TATE C      | HAR(2)        | TX                    | State abbreviation field           |
| Messages                                                                                                    | CUSNUM LSTNAM       | INT  | STREET        | CITY   | STAT  | TE ZIPCOD C | Command                                | Z   | IPCOD N     | UMERIC(5,0    | 75217                 | Zip code field                     |
| -<br>Nobs                                                                                                    | 938472 Henning      | GK   | 4859 Elm Ave  | Dallas | TX    | 75217       | Customize                              | \ c | DTLMT N     | UMERIC(4,0    | 5000                  | Credit limit field                 |
| kobs<br>10.<br>12.50<br>15.50                                                                                                    | 839283 Jones        | BD   | 21B NW 135 St | Clay   | NY    | 13041       | Other                                  | c   | HGCOD N     | UMERIC(1,0    | 3                     | Charge code field                  |
| 820<br>820                                                                                                    | 392859 Vine         | SS   | PO Box 79     | Broton | VT    | 5046        | Related Links:<br>Series Access for We | В   | ALDUE N     | UMERIC(6,2    | 37.00                 | Balance due field                  |
| Matabase                                                                                                    | 938485 Johnson      | JA   | 3 Alpine Way  | Helen  | GA    | 30545       | Client Access                          | C   | DTDUE N     | UMERIC(6,2    | 0.00                  | Credit due field                   |
| Tables                                                                                                    | 397267 Tyron        | WE   | 13 Myrtle Dr  | Hector | NY    | 14841       | Operations Navigator WebSphere Host    |     | daaianataa  | a ramired fi  | ald Dialda that ages  | not be changed have unsupported    |
| ∯ <u>My requests</u><br>≧ <u>Run SQL</u>                                                                                                    | 389572 Stevens      | KL   | 208 Snow Pass | Denver | CO    | 80226       | Publisher<br>iSeries Information       |     |             |               | sia. Pielas miai cain | ior oe citatigea itave ansapportea |
| Copy data to table                                                                                                    | 846283 Alison       | JS   | 787 Lake Dr   | Isle   | MN    | 56342       | 2000                                   | 5   | Update F    |               | 1.00                  |                                    |
| MImport request                                                                                                    | 475938 Doe          | JW   | 59 Archer Rd  | Sutter | CA    | 95685       | 700                                    | 2   | 250.0       | 00 100        | 00.0                  |                                    |
| Siles                                                                                                    | 693829 Thomas       | AN   | 3 Dove Circle | Casper | WY    | 82609       | 9999                                   | 2   | 0.0         | 00 0          | 00.0                  |                                    |
| Oommand                                                                                                    | 593029 Williams     | ED   | 485 SE 2 Ave  | Dallas | TX    | 75218       | 200                                    | 1   | 25.0        | 0 0           | 0.00                  |                                    |
|                                                                                                    | 192837 Lee          | FL   | 5963 Oak St   | Hector | NY    | 14841       | 700                                    | 2   | 489.5       | 50 0          | ).50                  |                                    |
| Zustomize                                                                                                    | 583990 Abraham      | MT   | 392 Mill St   | Isle   | MN    | 56342       | 9999                                   | 3   | 500.0       | 00 0          | 0.00                  |                                    |
| ather                                                                                                    | 1                   |      |               |        |       |             |                                        |     |             |               |                       |                                    |

© 2003 IBM Corporation

lated Links

# F03SP21409136\_Spring2003COMMON\_WebAccessV5R2.prz

#### Run SQL

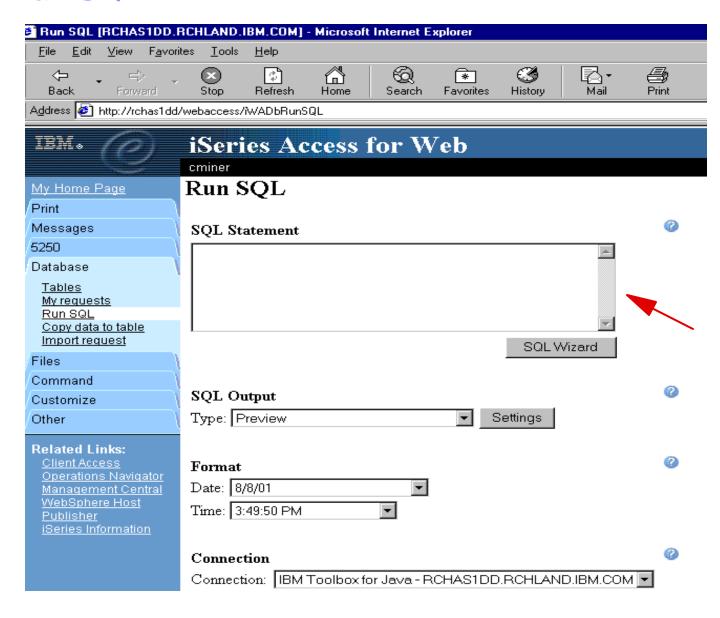

- Run SQL allows you to dynamically run SQL statements
- Could copy/paste complex SQL statements in here...
- Includes SQLWizard for user who doesn't know SQL

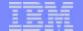

#### **SQL Wizard**

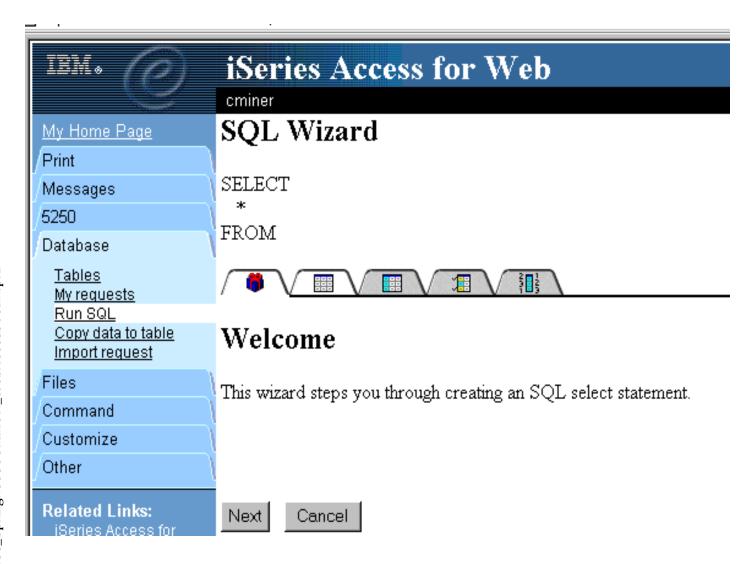

# SQL Wizard enables you to:

- Select tables
- Select which columns to return
- Adds conditions to your select statement
- Select the columns by which you want the data sorted

#### **Notes: Run SQL**

#### **SQL Output Details**

When the SQL statement is run, the output is displayed in the browser, or it can be loaded using another application or saved to a file. The output behavior is dependent on the selected SQL output type and on the current browser settings. Most output types support settings for additional output customization. The following output types are supported:

- Preview Paged-table list format, displayed in the browser. The maximum number of rows returned in the list can be limited, using Customization to set a database preference.
- Comma Separated Value -Text format where fields are separated by commas.
- Data Interchange Format Format that represents data in rows and columns. The DIF format is used for data interchange between spreadsheet programs and other application programs.
- Hyper Text Markup Language Format commonly used by internet browsers. The rows per table setting controls whether the output is returned as a paged-list, similar to the preview type, or as a single HTML page.
- Lotus 1-2-3 Version 1- Format used by Lotus 1-2-3 Version 1. The generated output can also be used with newer versions of the Lotus 1-2-3 application. Output is truncated to 8192 rows, since 8192 rows is the maximum sheet size supported by the Lotus 1-2 3 version 1 format.
- Microsoft Excel 3 Binary Interchange File Format used by Microsoft Excel 3. The generated output can also be used with newer versions of the Microsoft Excel application. Output is truncated to 16384 rows, since 16384 rows is the maximum number of rows supported by the Microsoft Excel 3 format.

- Microsoft Excel 4 Binary Interchange File Format used by Microsoft Excel 4. The generated output can also be used with newer versions of the Microsoft Excel application.
   Output is truncated to 16384 rows, since 16384 rows is the maximum number of rows supported by the Microsoft Excel 4 format.
- Text Plain Plain text format used for editing, displaying and printing. No separator characters are placed between the fields of data.
- Text Tab Delimited Text format where fields are separated by tab characters.

#### **Format Details**

The format settings control how values in date and time columns are returned.

Available formats are the short, medium, long, and full formats for the current language. The standard ISO date and time formats are also available.

Some languages do not support four different date and time formats. Therefore, some entries in the format lists can be identical.

#### **Connection Details**

The connection setting controls the database connection used to run the SQL statement.

Database connections can be defined by the system administrator, using Database Customization

© 2003 IBM Corporation

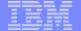

# My Request Built Using SQL Wizard

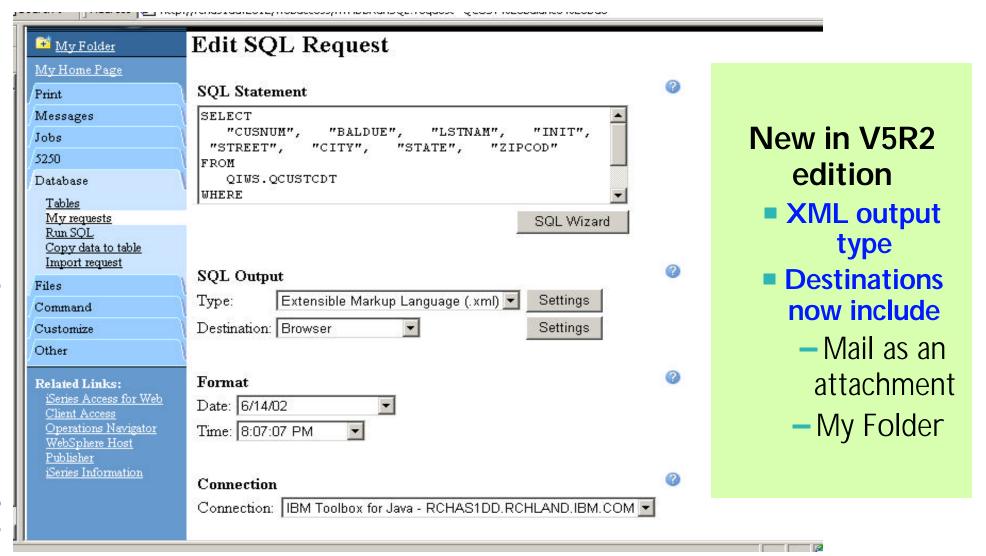

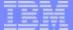

### **Output Converted to XML**

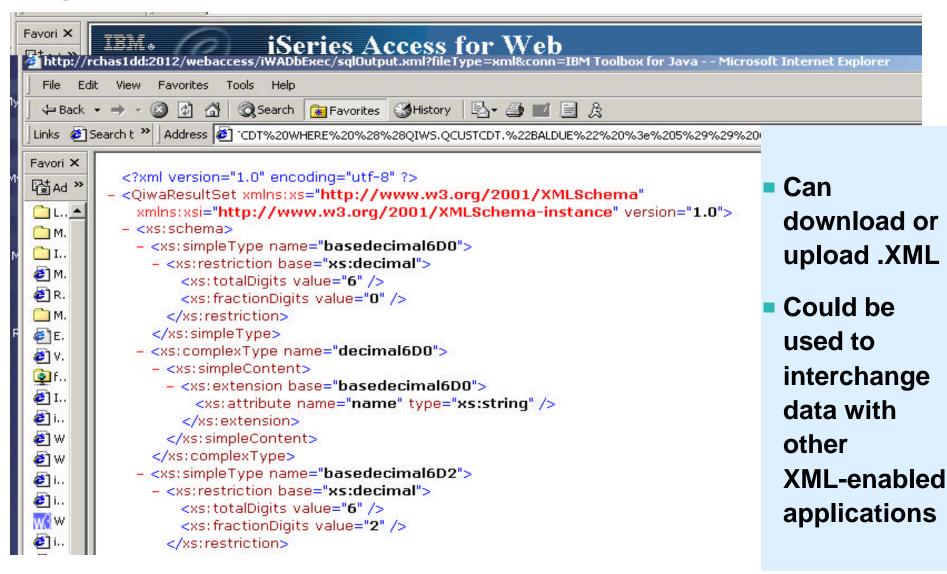

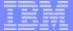

#### **Notes: V5R2 Enhancements**

#### **Database**

- New file types .PDF and .XML (Excel)
  - Can download database information into .PDF. Can configure functions such as page size, orientation, margins, table header and footer, column heading, table style, alignment...
  - Can download or upload .XML. Could be used to interchange data with other XML- enabled applications
- New destinations
  - Can mail results to another user or to yourself, and can receive query status in e-mail
  - Can place result in another user's folder or in your own folder, and can receive query status in your own folder

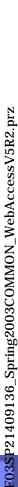

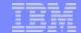

### Requests I can run...

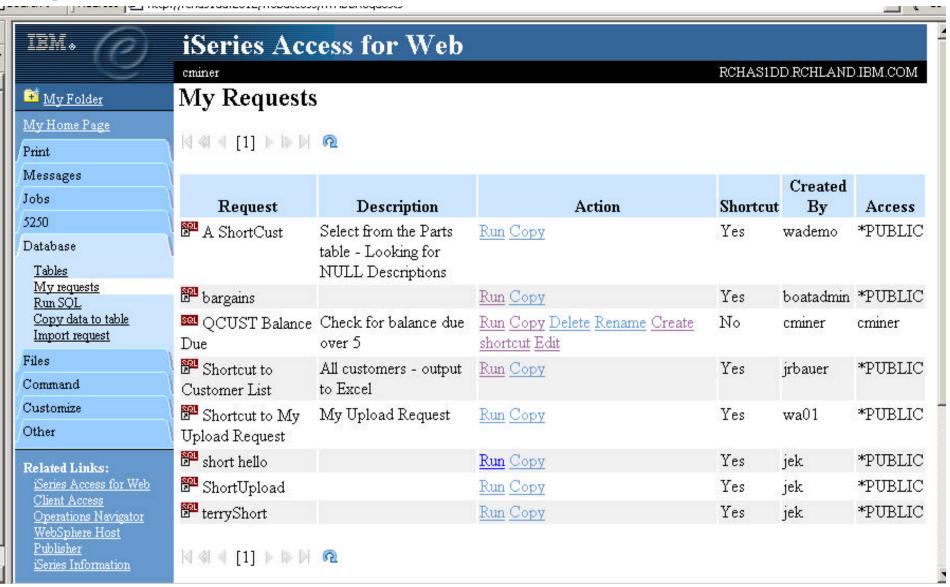

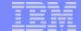

### **Upload Data**

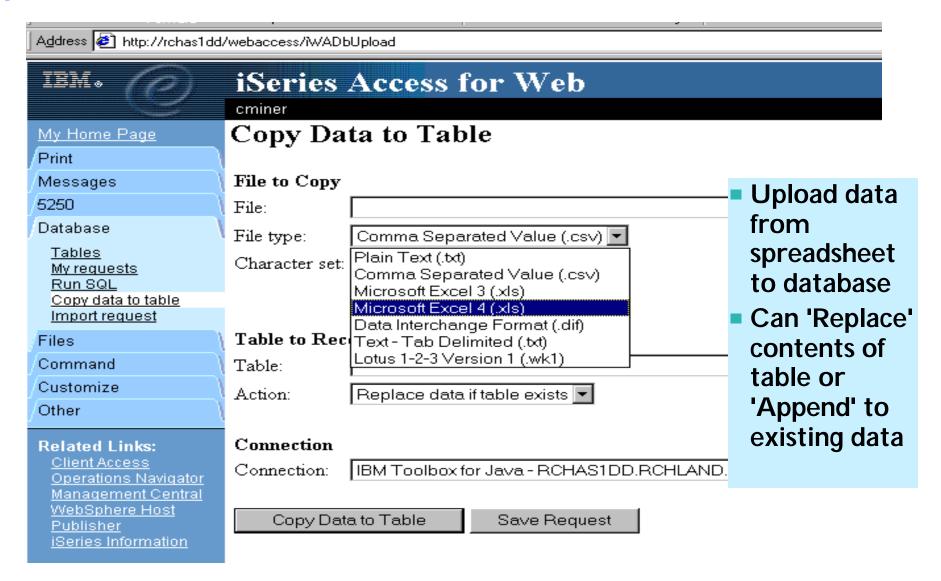

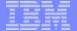

# Import a Client Access Data Transfer request

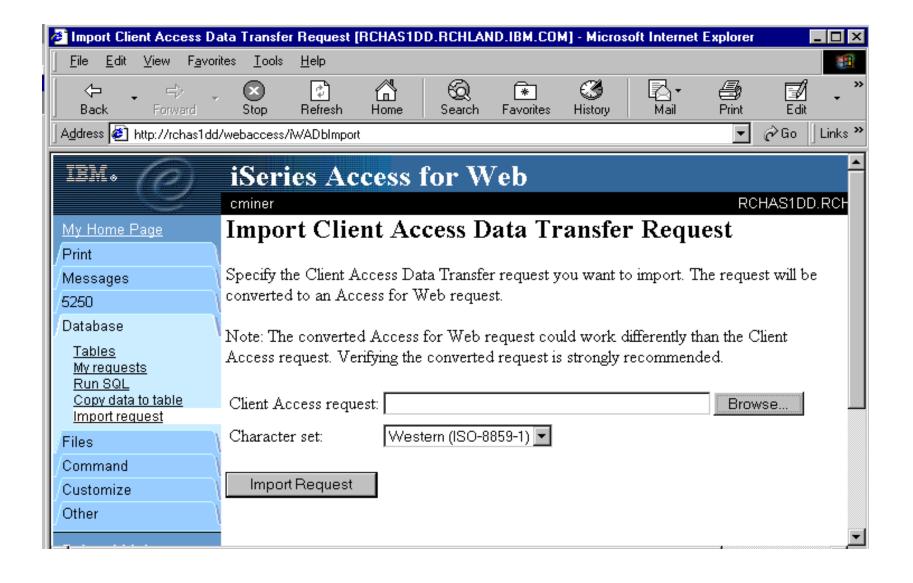

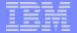

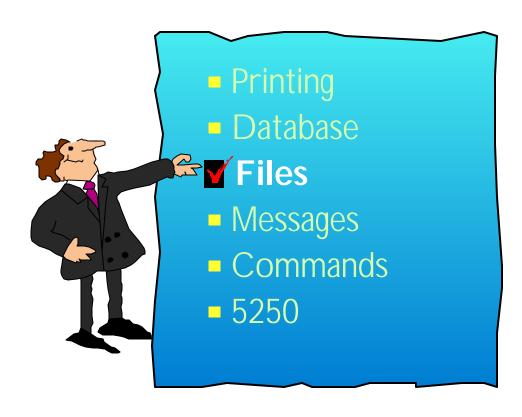

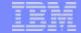

#### **Access Files on Your iSeries Server**

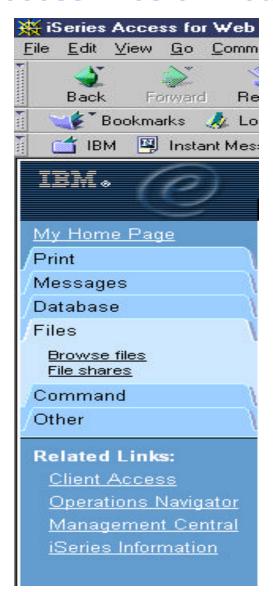

- Upload and download files via:
- Integrated File System (IFS)
  - Navigate and browse the directories located on your iSeries server IFS
  - Using File Manager like interface
- iSeries NetServer
  - View a list of the iSeries NetServer file shares
  - Browse the NetServer file shares and navigate the directories from the file share list
  - Using File Manager like interface

# F03SP21409136\_Spring2003COMMON\_WebAccessV5R2.prz

#### Work with PC Files in the IFS

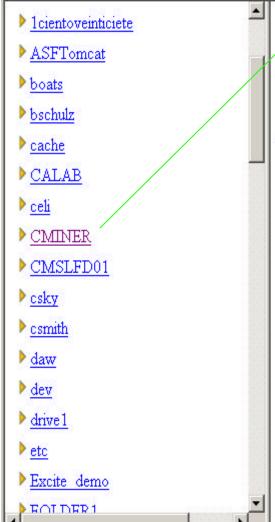

#### **Directory Contents /CMINER/**

Copy Files to Server

Copy files to the current directory.

Create directory.

Create subdirectory in current directory.

| Name                  | Size<br>(bytes) | Туре | Modified                  | attachment                                      |
|-----------------------|-----------------|------|---------------------------|-------------------------------------------------|
| / (Parent Directory)  |                 |      |                           | Create direct                                   |
| 5250Customize.bmp     | 2359350         | File | 05/23/2002 10:54:32<br>PM | Copy <u>Kename</u> <u>Delete</u><br><u>Mail</u> |
| 5250CustomizeMore.bmp | 2359350         | File | 05/23/2002 10:54:50<br>PM | Copy <u>Rename</u> <u>Delete</u><br><u>Mail</u> |
| AFPviewer1.bmp        | 787510          | File | 05/23/2002 10:55:05<br>PM | Copy <u>Rename</u> <u>Delete</u><br><u>Mail</u> |
| BIRDSING.BMP          | 26678           | File | 06/13/2002 02:38:08<br>PM | Copy <u>Rename</u> <u>Delete</u><br><u>Mail</u> |
| Bri3Fish.bmp          | 6632934         | File | 05/23/2002 10:56:14<br>PM | Copy <u>Rename</u> <u>Delete</u><br><u>Mail</u> |

#### New actions in the V5R2 version include:

- Copy file
- Rename file and directory
- Delete file and directory
- Mail file ac
- ctory

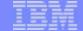

# Copy files to IFS...

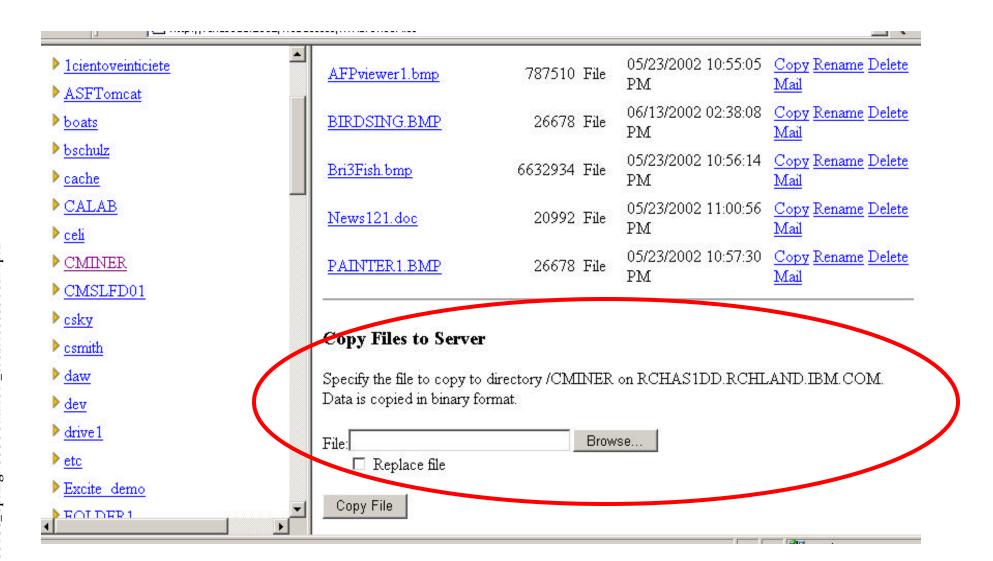

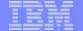

# **Notes: File Mime -Type Mapping**

Access for Web uses the file extension to determine the file content types. The file content type is used by the browser to determine how best to render the information. For example, files with an extension of .htm, .html, or .txt are rendered in the browser windows. The browser will also attempt to determine what browser plugin to use for the given file content type. For example, a file with a .pdf extension will cause the browser to attempt to load the Adobe Acrobat Reader.

Access for Web provides a way to extend or override our shipped file extension to file content mapping. This can be done by creating a file call extensions.properties in /QIBM/UserData/Access/Web/Config directory. Some examples of extension.properties entries are:

out=text/plain
lwp=application/vnd.lotus-wordpro

A list of file content types, also known as mime-types, can be found at

ftp://ftp.isi.edu/in-notes/iana/assignments/media-types/media-types.

See example of information there at right.

MEDIA TYPES (last updated 2001 August 16)

[RFC2045,RFC2046] specifies that Content Types, Content Subtypes, Character Sets, Access Types, and conversion values for MIME mail will be assigned and listed by the IANA.

Content Types and Subtypes

| Conton | . Types and subtypes |                   |
|--------|----------------------|-------------------|
| Туре   | Subtype              | Reference         |
|        |                      |                   |
| text   | plain                | [RFC2646,RFC2046] |
|        | richtext             | [RFC2045,RFC2046] |
|        | enriched             | [RFC1896]         |
|        | tab-separated-values | [Paul Lindner]    |
|        | html                 | [RFC2854]         |
|        | sgml                 | [RFC1874]         |
|        | vnd.latex-z          | [Lubos]           |
|        | vnd.fmi.flexstor     | [Hurtta]          |
|        | uri-list             | [RFC2483]         |
|        | vnd.abc              | [Allen]           |
|        | rfc822-headers       | [RFC1892]         |
|        | vnd.in3d.3dml        | [Powers]          |
|        | prs.lines.tag        | [Lines]           |
|        | vnd.in3d.spot        | [Powers]          |
|        | CSS                  | [RFC2318]         |
|        | xml                  | [RFC3023]         |
|        |                      |                   |

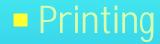

- Database
- IFS
- Messages
- Commands
  - Jobs
  - **5250**

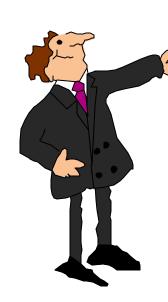

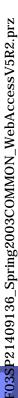

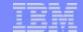

# Run CL Commands on iSeries

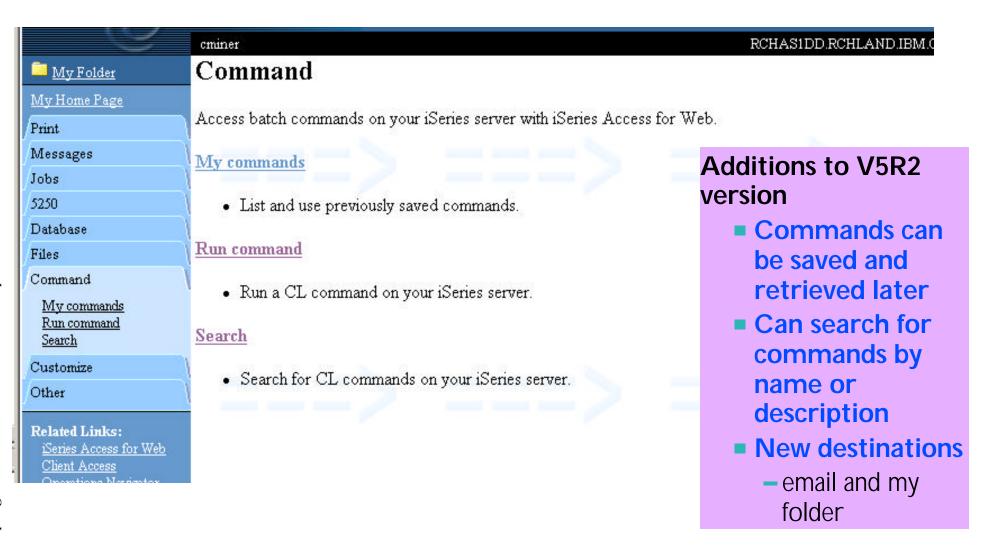

# **Notes: Commands**

The Command tab enables you to run batch-level iSeries commands. New in V5R2 iSeries Access for Web, you can now also search for CL commands on the iSeries, and save commands you have previously run. Interactive commands can be prompted and run as well, but you receive only success or failure from the iSeries server; however if you specify \*PRINT for the output you could then view the spooled file output of the interactive command using the iSeries Access for Web Print function.

**Search and prompting** - you can search for specific CL commands to run by either providing a partial command name (i.e. DSP\*) or providing words contained in command text descriptions (i.e. user profile). Commands matching the search criteria are returned in a list. When an incomplete command is specificed, the Command function supports prompting the command to help a user complete the command. In addition to the basic prompting function, the command prompter page also displays help for individual parameters of a command in a separate browser window.

My Commands - a 'Save' action on a previously run command allows you to name and save a command for later use, and then access it through the My Commands tab. You can additionally overwrite an existing command and create a new command

**Run Command** - enables you to run a new command or select a previously run command from the Previous Commands list.

Although the Commands function is primarily designed to run batch commands, you could run an interactive command (ie, one that is sending back input or something you want) and tell the interactive command to send its results to \*PRINT. Then once that command ran and it put the result on the printer output file, you could use the Print, 'Print Output' function and look at the results of that interactive command). You can select any of the following output types for the completion status message:

- o Browser you can send the completion status to your browser
- Mail you can e-mail the completion status message to your e-mail address
- Folder you can save the completion status message in your Personal Folder

An advantage of sending command completion status as an e-mail attachment or to a Personal folder is that the command is submitted in the background, and the browser page is updated immediately with a message saying the command was submitted. Using these new output options enables users to submit additional Run Command requests without having to wait for the current command to complete

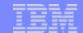

YS/WRKACTJOB [iSeriesD.DFW.IBM.COM] - Microsoft Internet Explorer

# Command Search...

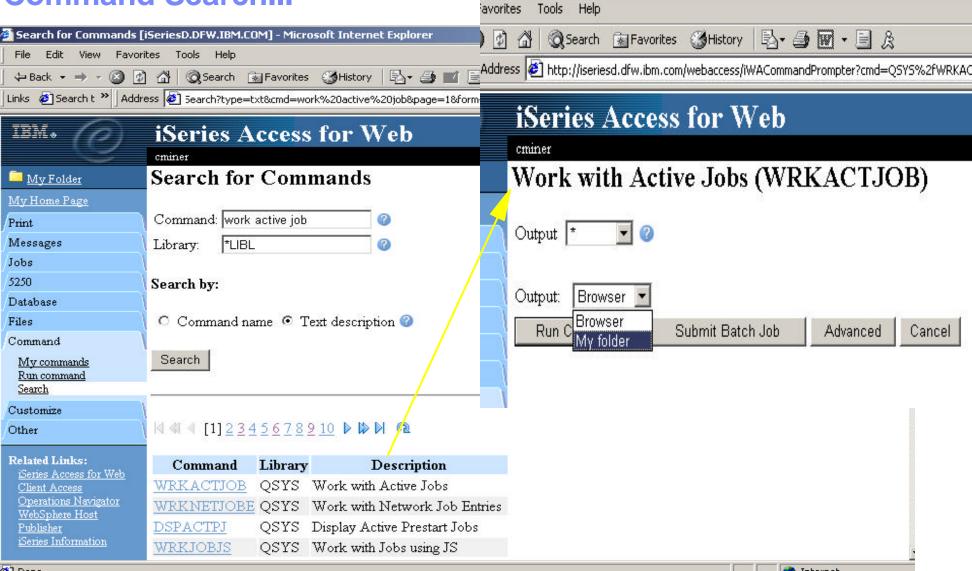

F03SP21409136\_Spring2003COMMON\_WebAccessV5R2.prz

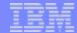

# 'Mail' option for output

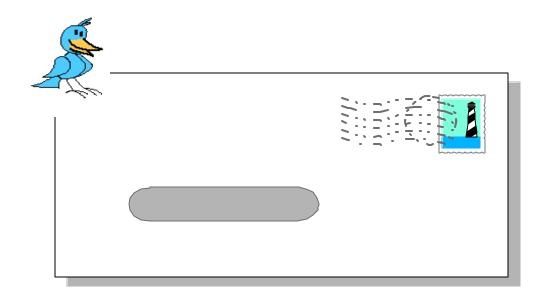

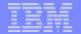

# e-Mail - V5R2

# Ability to 'e-mail' results as attachment

- Can send results to a recipient with status sent to sender for:
  - A database (SQL) action
  - -CL command
  - File command
  - PDF view of print information
- A one-step way to distribute information across the network, and particularly useful when recipient is:
  - Not an iSeries user
  - Does not have access to a web browser

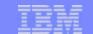

# Set up my session for e-mail capability...

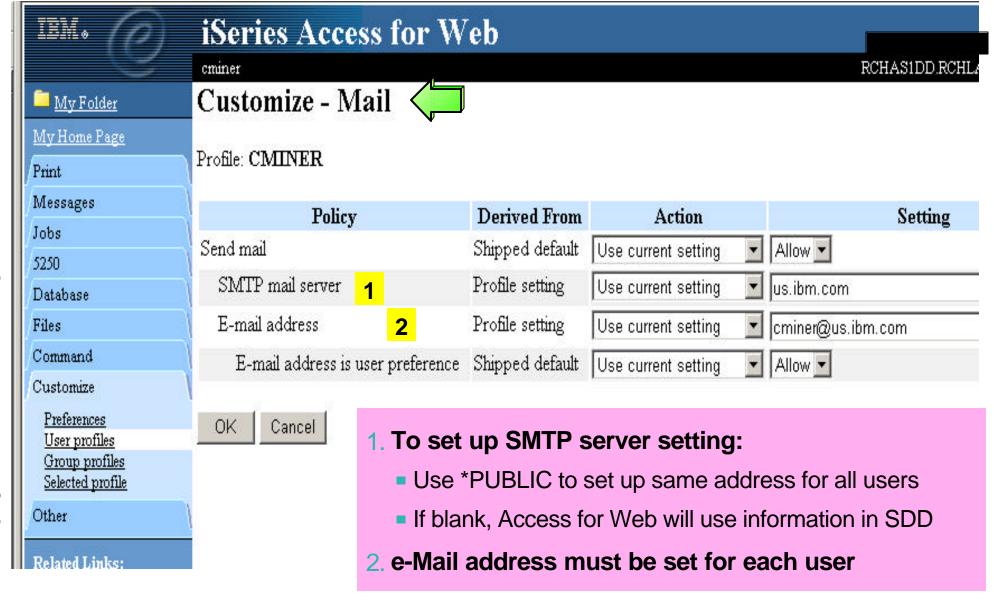

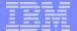

# **Notes: e-mail information**

Attaching information to an e-mail

### **New 'Mail' Support**

V5R2 iSeries Access for Web allows you to e-mail database query results, printer output PDF's, command completion notifications, and other files to anyone with an e-mail address. The mail function is available from several places in iSeries Access for Web, including Database, Files, and Commands -- so you can attach the results from an SQL request or mail a file located in the integrated file system. You can also send e-mail notifications to users when items are saved in Personal Folders. This provide a one-step way to distribute information across the network, and will be particularly useful when recipients are not iSeries users.

You could tell iSeries Access for Web that you want to attach your PDF output to an e-mail instead of showing it in your browser. You can also have the PDF sent to your browser, or my folder, or as an e-mail attachment. After selecting the e-mail option, the PDF can be put in a note as an attachment. Now put in an e-mail address, add a message, and send the note along with the PDF attachment.

In order for anyone to use the e-mail option there must be an SMTP mail server somewhere in your network that the iSeries can access, and this address has to be defined to Access for Web. An iSeries administrator can quickly set up the SMTP mail server address for all Access for Web users by clicking on the 'Customize' function, then selecting Group Profiles, and then selecting 'Edit' on the \*PUBLIC group profile. Alternatively, since many iSeries customers use the OS/400 System Distribution Directory (SDD) to keep user information and it already has configured e-mail addresses in there, Access for Web will get e-mail addresses from the SDD if the email address is blank.

In order for specific users to use the Mail function their e-mail address must be configured in their user profile. Your administrator could configure this for each user, or he could allow users to configure their own e-mail addresses in the 'Mail Preferences' portion of the Customize tab on the iSeries Access for Web navigation bar.

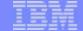

# Select Mail Option for Printer Output (PDF)...

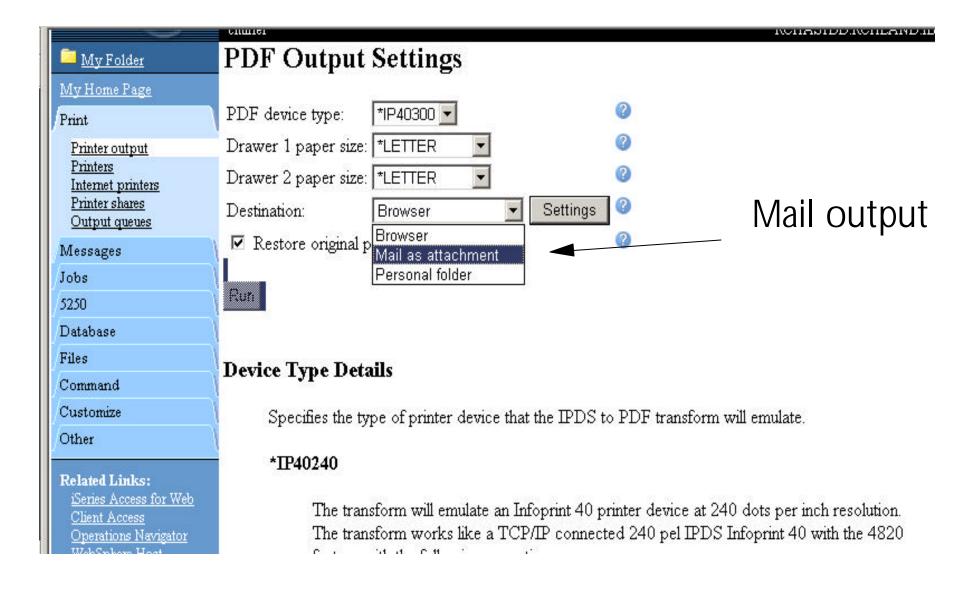

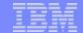

# Address your e-mail...see PDF attachment there...

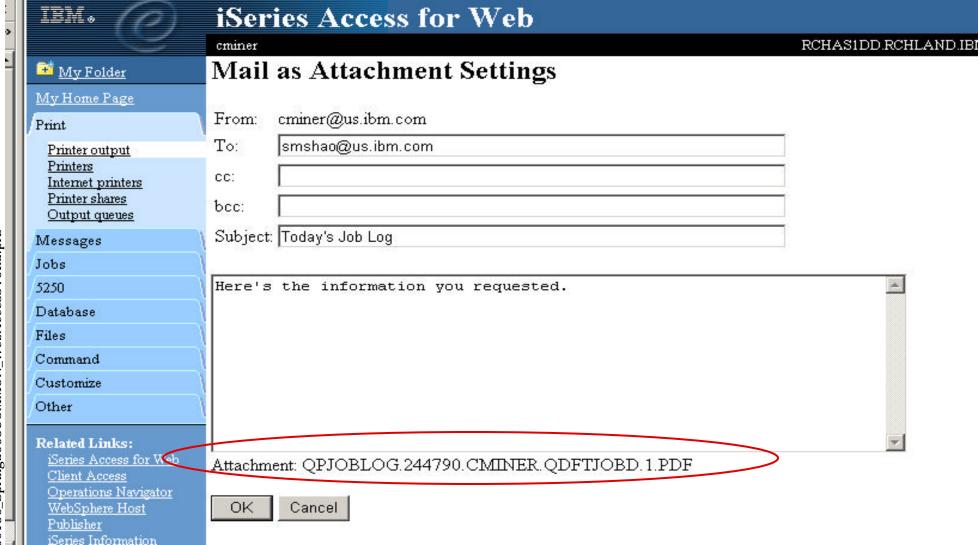

F03SP21409136\_Spring2003COMMON\_WebAccessV5R2.prz

F03SP21409136\_Spring2003COMMON\_WebAccessV5R2.prz

- Printing
- Database
- Files
- Messages
- Commands
- **5250**
- My Folder

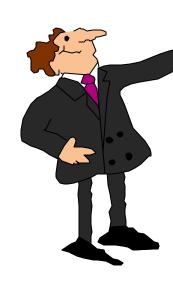

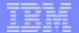

# My Folder - new in V5R2 version...

# My Folder

- Container resides on the web server and can only be accessed by owner
  - Good for long-running requests (ie, actions performed asynchronously so the browser is not tied up)
  - An easy way to avoid large attachments (ie, a large query result)
- Can place information in other users' My Folders
  - Performing requests for someone else
  - Mechanism for workflow.

# Combine new Mail function with My Folder function to:

- Perform requests for someone else
- Distribute results to a group of users
- Send email to other when you place information in their Folder
- Be notified when new items are placed in yourFolder

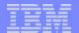

# **Notes: Mail and My Folder**

### **New 'My Folder' Support**

The V5R2 iSeries Access for Web has a new My Folder concept that enables items to be placed in a user's Personal Folder. A current user or another user may place items in a Personal Folder. The Personal Folder is particularly attractive if you have a long-running task to perform as rather than tying up your browser waiting for it to complete. You might use the My Folder support to perform requests for someone else or to distribute results to a group of users as you can simply indicate to send the results to the Personal Folders when it completes. The Personal Folder that can be accessed via the "My Folder" link in the navigation pane, and it special icons will display to represent if there are items that have been placed in the Personal Folder as well as if there are any new/unopened items. The following types of items can be sent to a personal folder.

- SQL output generated by Run SQL
- PDF output created from Printer output
- Command completion status generated by Run Command (can only be sent to a user's own Personal Folder)

My Folder can contain items with the following information: Item description, Status, From, Data/Time, and Size. It has an 'Actions' column that lists the available actions for items in the folder. You would be able to perform actions, such as: Mark All Opened, Mark All Unopened, Delete all Opened items, Delete all items, and Delete Selected items

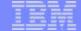

# Choose 'My Folder' as output destination...

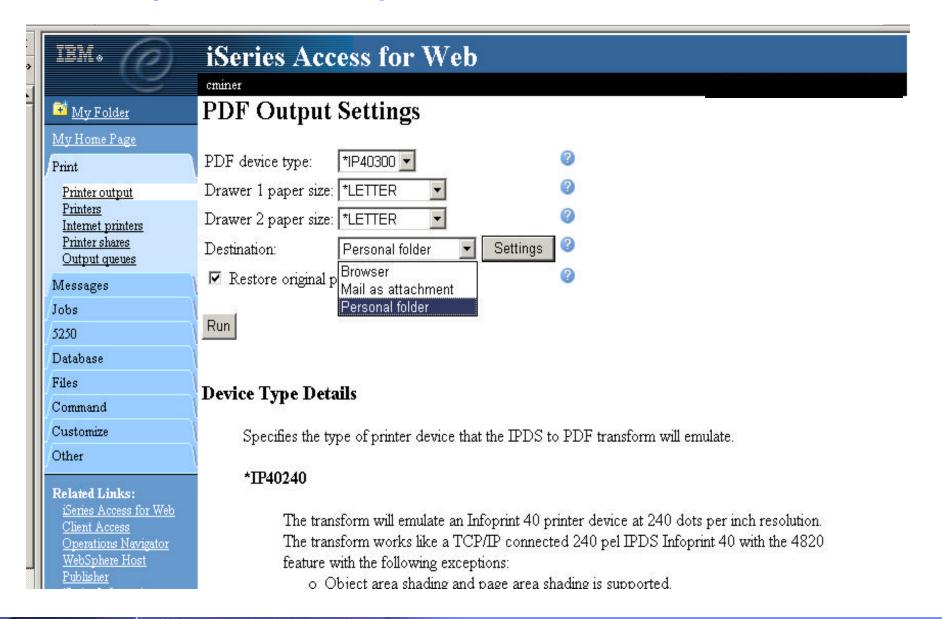

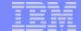

# Select Folders to receive your output

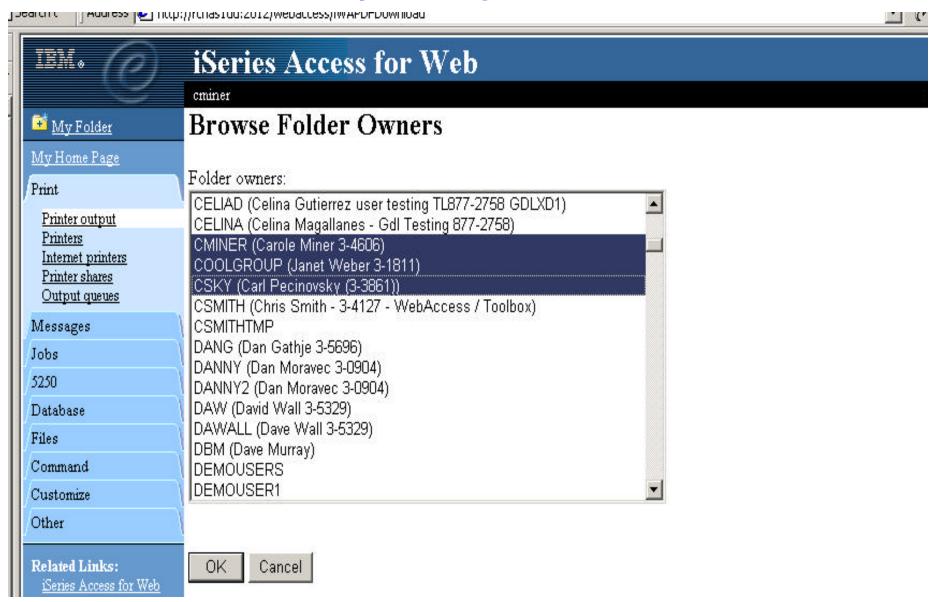

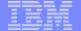

# Go to 'My Folder' to see output...

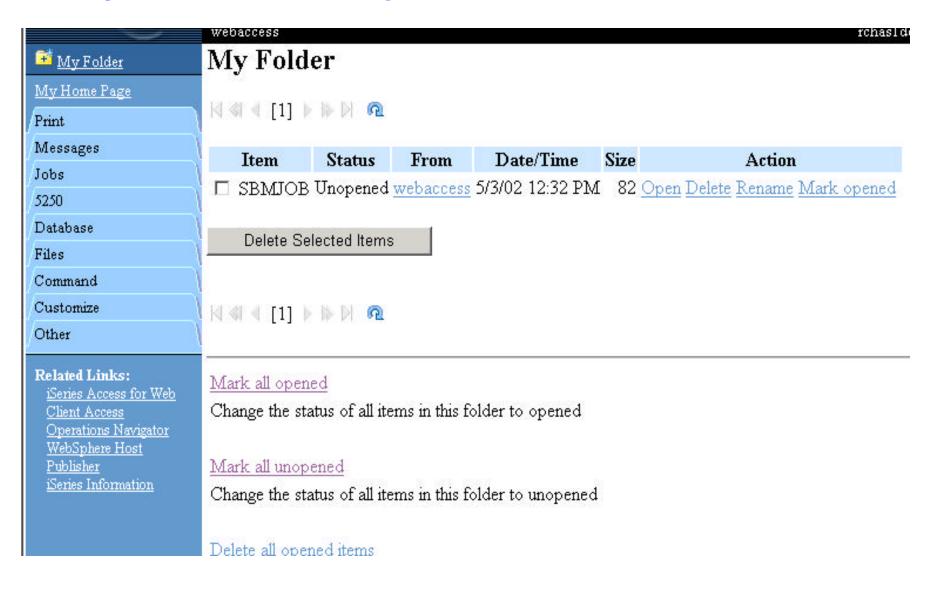

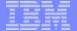

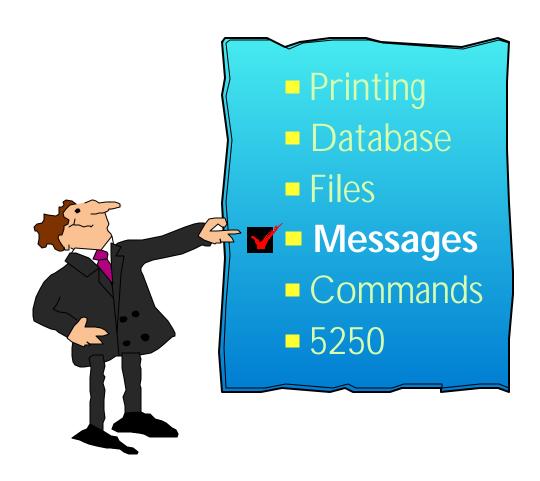

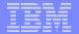

# Messages

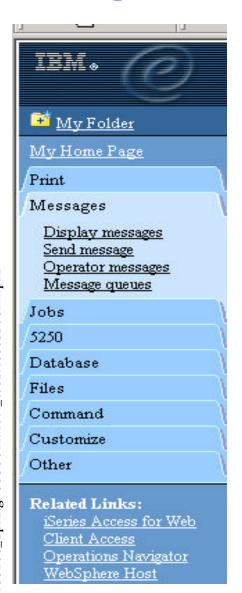

# Send messages

Send a message to <u>users</u> and <u>message queues</u>

# Display messages

 Display, answer and manage messages in the message queue for the <u>logged on user</u>

# Operator Messages

 Display, answer and manage messages in the <u>system</u> operator message queue

# Message queues

Select, display and manage messages in <u>message</u>
 <u>queues</u>

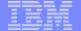

# Send a message...

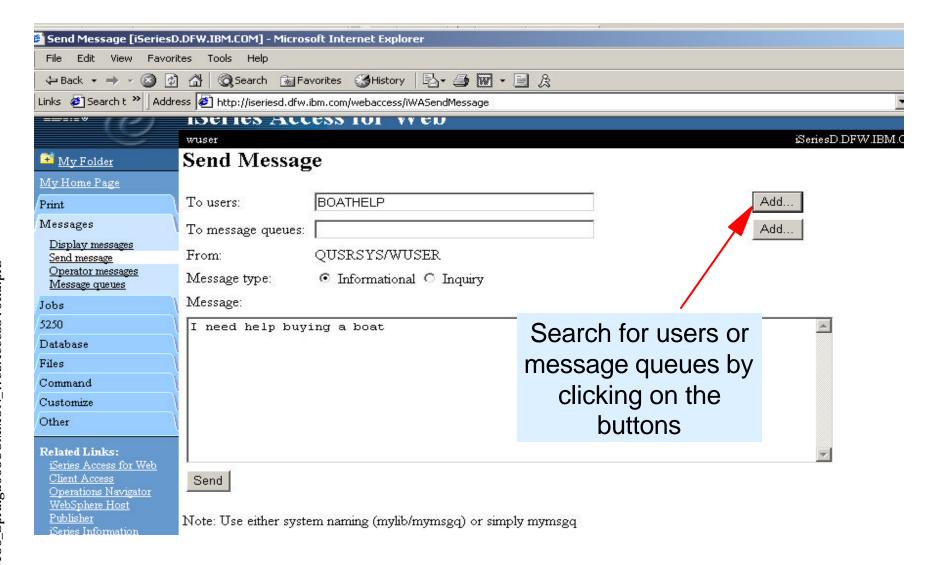

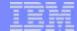

# **Operator Messages...**

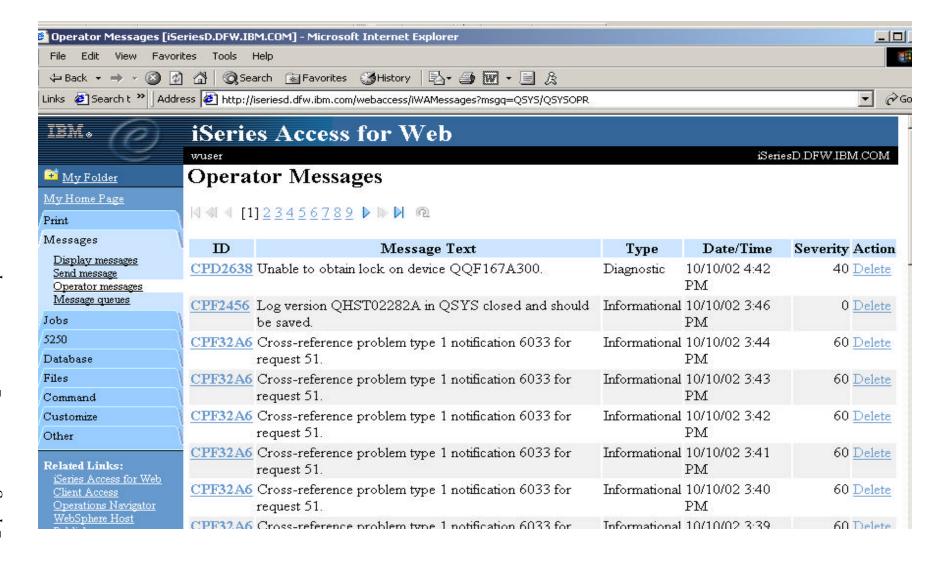

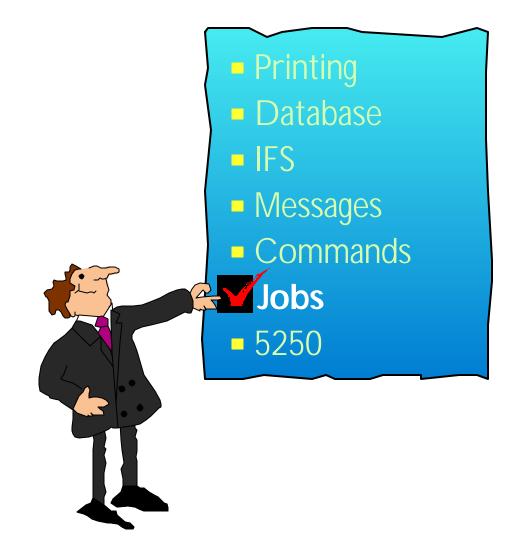

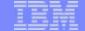

# Jobs - access jobs on your iSeries server...

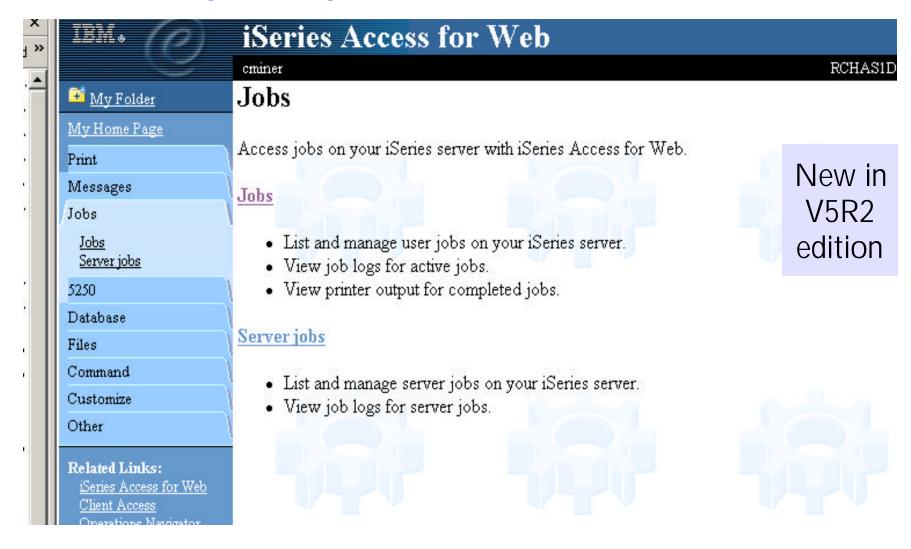

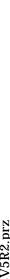

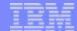

# My 'Server' jobs

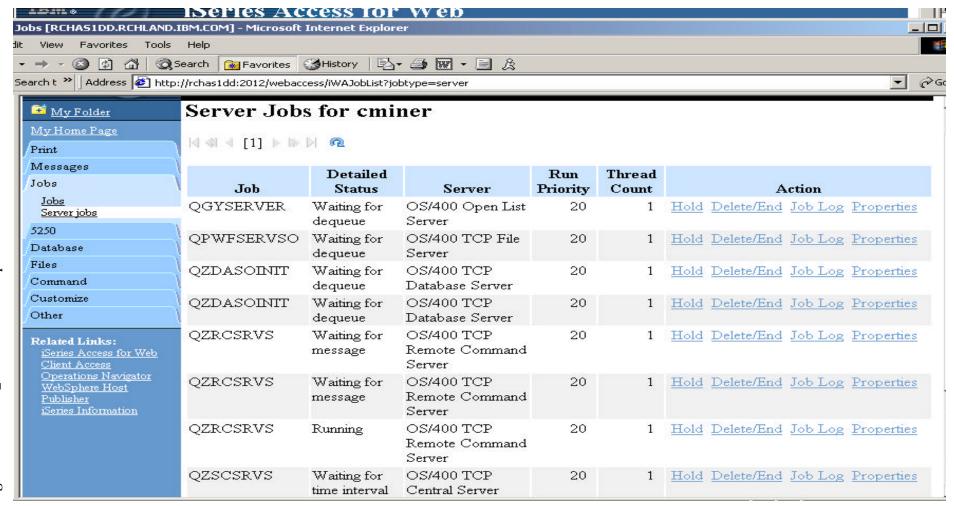

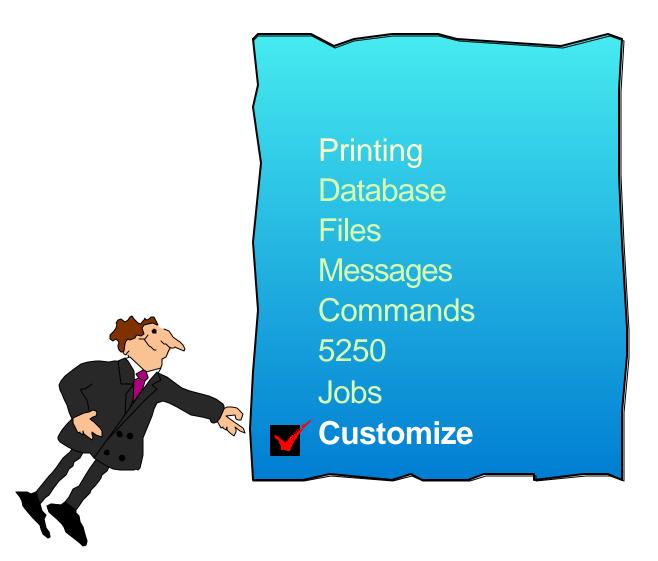

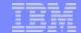

# Access for Web can be the window to iSeries resources

### Different look/interface for different browser users

### iSeries Access for Web

- Shipped/Default method of accessing iSeries resources
  - For a more experienced iSeries end user, this provides a highly productive interface for working with all iSeries resources

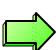

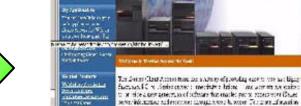

Series Access for Web

- Customize user 'window' to iSeries
  - For the inexperienced user -- and to tightly control exactly what functions a user can perform on your iSeries -- as easy-to-use Customize function enables iSeries administrators to create unique 'windows' to the iSeries.
  - These are associated with OS/400 profiles -- thus an administrator could create many different 'windows' for different types of users.

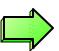

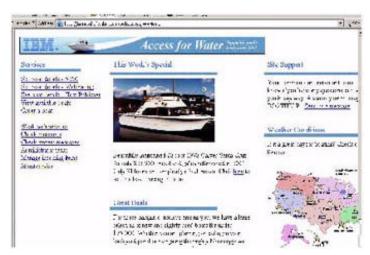

nach Seine Seaschr Western Where Bette Sector for Tell Lell vo. The way pages at more to distinguing served Better Arters for Web Libo

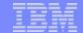

# **Customized 'Access for Water' Web Page!**

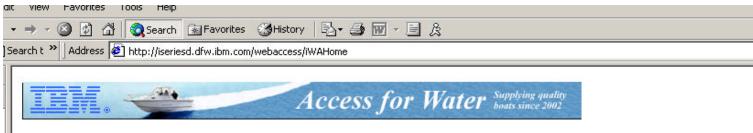

### Services

View available boats See boat details - 5250

See boat details - Host Publisher See boat details - WebFacing

Order a boat

Work with invoices
Check messages
Check system messages
Administrator tasks
Manage incoming items
Monitor jobs

### This Week's Special

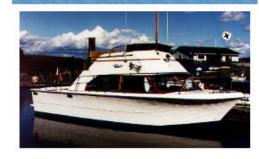

Beautifully maintained 28 foot 1978 Carver Santa Cruz for only \$23,900. Head and galley refurbished in 2001. Only 31 hours on completely rebuilt motor. Click here to see this boat cruising the seas.

### Great Deals

For those bargain conscious among you, we have a large selection of new and slightly used boats for under \$75,000. Whether you are planning on sailing in your

### Site Support

Your comments are important to us know if you have any questions or i you in any way. Address your mess BOATHELP. Send us a message

### Weather Conditions

Is it a great day for boating? Check forecast.

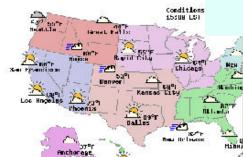

# Access for Web provides customization capabilities

- Could be used as 'entry' point to iSeries
- Run your
   Host
   Publisher or
   WebFacing
   applications
   from here

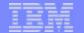

# **Notes: Customizing iSeries Access Front Page**

As you have seen in the previous charts, the front page of iSeries Access for Web can be 100% modified to look however your customer wants it to look. The Web page I see when I key in the url is the Web page associated with my USER ID. I could be the only one in my group profile that sees a particular view of the Web page, or I could be in a group profile with many other users. There is no limit as to how many different 'front pages' a customer may want to design/use for different groups of users.

Designing a front page is quite easy, it simply requires knowledge of HTML (not Java or other programming languages). One could use any one of their favorite HTML tools (like MS FrontPage, etc).

To see step-by-step how we customized our 'Access for Water' web page -- look in the recently published Redbook (<a href="http://publib-b.boulder.ibm.com/cgi-bin/searchsite.cgi?query=SG24-6804">http://publib-b.boulder.ibm.com/cgi-bin/searchsite.cgi?query=SG24-6804</a>)

You can easily view or download this document by going to the iSeries Access web page at www.ibm.com/eserver/iseries/access, then follow page to iSeries Access for Web.

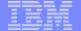

# Running Boats application with traditional 5250 interface...

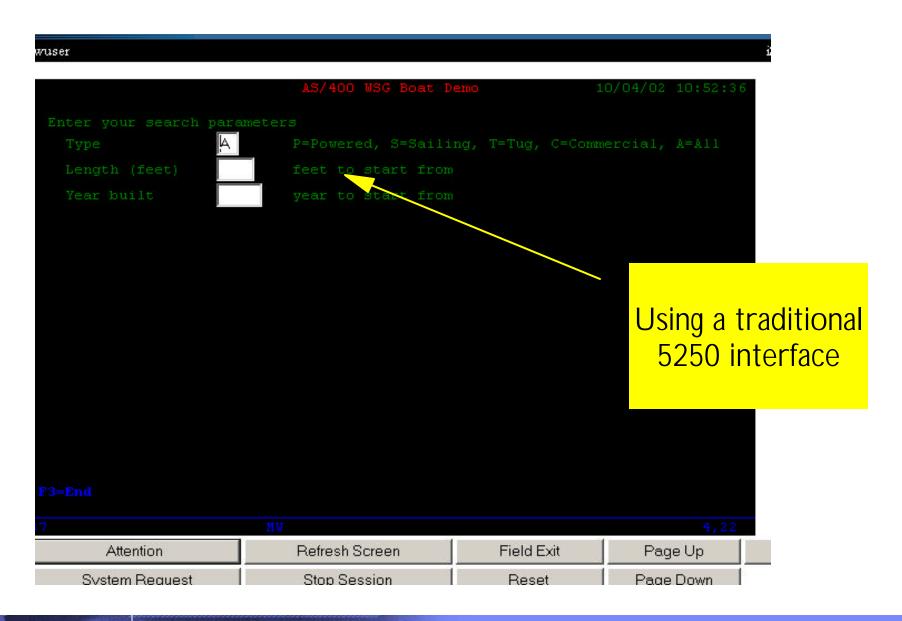

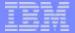

# **Boats Application - iSeries Access for Web 5250 interface**

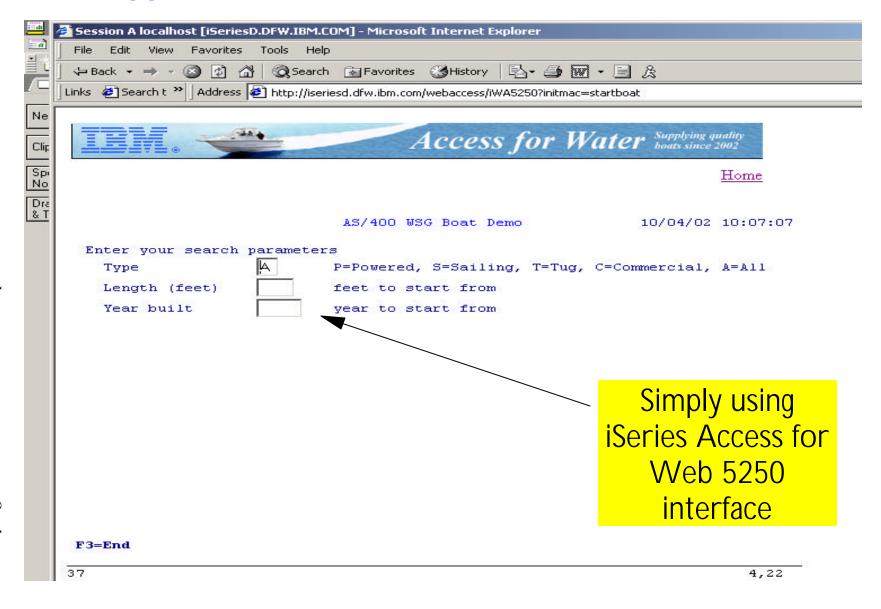

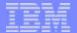

# **Boats application - WebFacing**

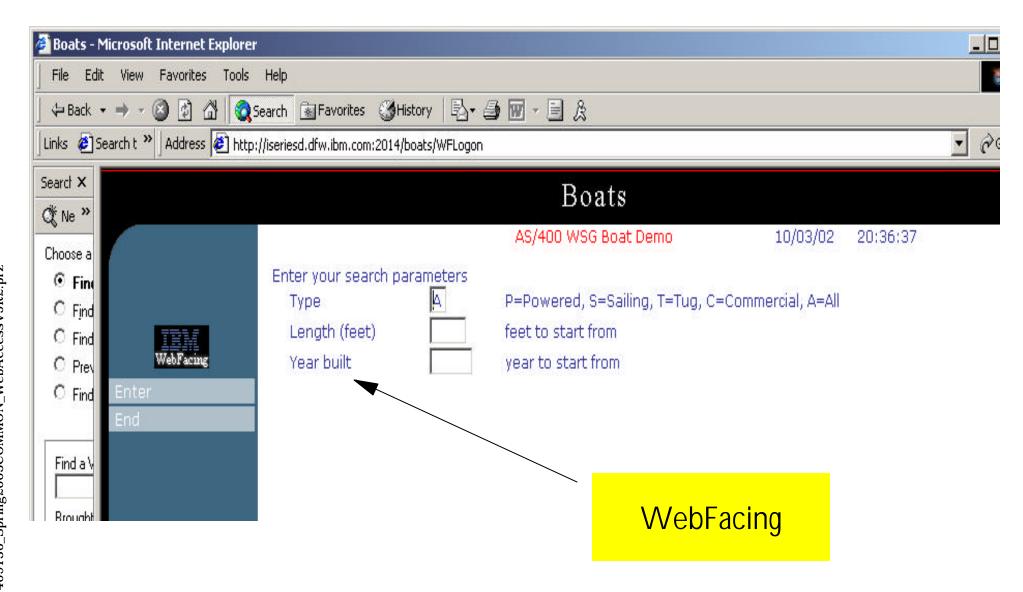

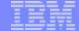

# **Boats applications - Host Publisher**

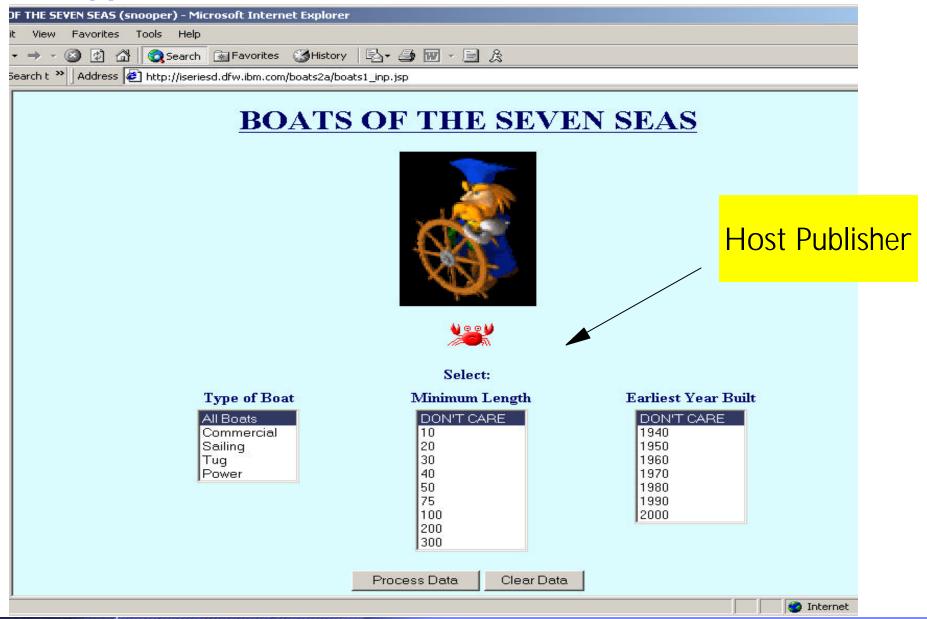

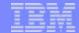

# **Task Oriented...Not Function Oriented**

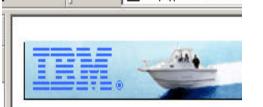

### Services

### View available boats

See boat details - 5250

See boat details - Host Publisher

See boat details - WebFacing

Order a boat

Work with invoices

Check system messages

Monitor jobs

F03SP21409136\_Spring2003COMMON\_WebAccessV5R2.prz

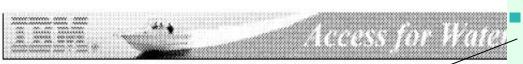

To Joe Customer

1234 Beach Street

Hometown, CA 12345

Thursday, June 13, 2002 Date

9876543 Invoice No.

Payment Due Monday, July 15, 2002

Selected 'work with invoices

Requested **PDF** output

Can now attach to an email and send

| Description  | Part No. | Quantity |      |        |
|--------------|----------|----------|------|--------|
| Hunter 33.5  | 004356   | 1        |      |        |
| Boat trailer | 199234   | 1        |      | A      |
| Boat anchor  | 043993   | 1        | FREE | \$0.00 |

|   | Subtotal | \$59,700.00 |
|---|----------|-------------|
| - | Tax      | 7.00%       |
| - | TOTAL    | \$63,879.00 |

Check messages

Administrator tasks

Manage incoming items

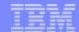

# **Customizing Access**

| My Folder                                                                                                    | Customize        | Group Profiles                         |                 |
|----------------------------------------------------------------------------------------------------|------------------|----------------------------------------|-----------------|
| My Home Page<br>Print                                                                                                    | To add or change | e settings for a profile, select Edit. |                 |
| Messages                                                                                                    | <br>             | ⊳ bi <b>ଲ୍</b>                         |                 |
| Jobs                                                                                                    | 1                |                                        |                 |
| 5250                                                                                                    | Profile          | Description                            | Action          |
| Database                                                                                                    | *PUBLIC          | Default settings for all users         | Edit            |
| Files                                                                                                    | COOLGROUP        | Janet W                                | Edit            |
| Command                                                                                                    | GROUPA           | RENATA E. G                            | Edit            |
| Customize                                                                                                    | GROUPB           | Juan Pablo H                           | Edit            |
| Preferences User profiles                                                                                                    | GRUPOC           | 'Daniel E.                             | Edit Copy Reset |
| Group profiles                                                                                                    | JAVAVULP00       | JAVAVULP00-Dept                        | Edit            |
| Files Command Customize Preferences User profiles Group profile Selected profile Cother Cother Cothe | SALESMEN         | Test group for Carole Miner            | Edit Copy Reset |
|                                                                                                    | TESTGROUP1       |                                        | <u>Edit</u>     |
|                                                                                                    | TESTG1           | GDL TEST 5257                          | <u>Edit</u>     |
|                                                                                                    | TESTG2           |                                        | <u>Edit</u>     |
| Client Access                                                                                                    |                  |                                        |                 |

- \*PUBLIC is default user group shipped by Access for Web.
- Any setting you put in here will apply to all Access for Web users
- Access to information is checked via:
  - 1. OS/400 user profile
  - 2. Group settings

104

3. \*PUBLIC settings

© 2003 IBM Corporation

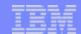

# **Notes: iSeries Administrator Customization**

### User based customization

iSeries Access for Web allows for customizing what functions a specific user can perform and what a specific function will look like when accessed. These customizations will control items both from a user-interface level as well as from a servlet functional level. This means if a function is restricted, the "menu" or navigation content will be restricted, as well as the servlet will be restricted if a user tries to access a servlet directly via its URL. Customizations are tailorable based on the iSeries user profile of the user accessing our servlets. Since iSeries also supports a primary group, secondary groups, and \*PUBLIC, the iSeries Access for Web customization function also allows customizers to control items at these levels. It should be noted that if an administrator turns off access to Printers at the \*PUBLIC level. But has it turned on at the PRINTADM user profile level and if RINTADM attempts to use iSeries Access for Web, they will have access to the Printers function.

### Home page customization

Series Access for Web ships a default home page that users will See when they access the product. This default home page will ₹ontain links to iSeries Access for Web functions, as well as links To other IBM sites such as the iSeries home page, and iSeries Bublications. If customizers choose to, they can make additions/deletions/changes to our default home page HTML file. They can also provide their own home page HTML file. Similar to \*User based customization of function, Home page customization Salso allows for different users and groups to have different home page content. This is done by specifying different home page THTML files for the individual users or groups.

© 2003 IBM Corporation

### **Customization editor**

ISeries Access for Web has a customize function that allows administrators and regular users to tailor the functions available from and information presented by iSeries Access for Web. Administrators (those with IOSYSCFG authority) have access to all customization functions.

- change the settings for any user profile or group profile
- enable or disable functions or sub-functions
- change the defaults for how information is presented
  - -change the order of columns, hide unwanted function menus, hide unwanted columns of information, change the default system settings, customize the iSeries Access for Web home page, customize the headers and footers of the HTML template
- Regular users will be allowed to change certain personal settings:
  - -change the order that accessible information is presented (ie, change the order of columns), hide extraneous information (ie, hide unwanted functions, hide unwanted columns of information)
- Regular users will not be allowed to:
  - -change the settings for other users or groups, enable functions or sub-functions that were disabled by an administrator

The customization settings are stored in a fashion that takes into account the hierarchical nature of user and group profiles. Settings may be stored for individual users or groups. Additionally, there will is administrator supplied system settings and so-called factory settings which are the IBM-supplied defaults. Settings not specified for an individual user will be derived from the group settings or next higher node in the hierarchy. The order for deriving settings is as follows:

-(1) User profile, (2) Group profile(s), (3) Administrator-supplied system defaults (UserData), (4) IBM-supplied defaults (ProdData)

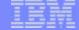

# **Example: Customize Group called 'Salesmen'**

## iSeries Access for Web

webaccess

# Customize Group Profile

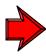

Profile: SALESMEN

To customize this profile, select a category.

| Category             | Description                                                                |
|----------------------|----------------------------------------------------------------------------|
| <u>General</u>       | Page layout, language and character set custom settings.                   |
| <u>Print</u>         | Printer output, printers, printer shares and output queue custom settings. |
| Messages             | Display messages, send message, and message queue custom settings.         |
| <u>Jobs</u>          | Work with jobs custom settings.                                            |
| <u>5250</u>          | 5250 session custom settings.                                              |
| <u>Database</u>      | Database tables, requests, and run SQL custom settings.                    |
| Database connections | Create and edit database connection definitions.                           |
| <u>Files</u>         | Integrated file system and file share custom settings.                     |
| Command              | Run batch command custom settings.                                         |
| <u>Mail</u>          | Send mail custom settings.                                                 |
| My folder            | My folder custom settings.                                                 |
| Administration       | Administration and preferences control custom settings.                    |
| <u>Other</u>         | Change password and other miscellaneous custom settings.                   |

© 2003 IBM Corporation

# F03SP21409136\_Spring2003COMMON\_WebAccessV5R2.prz

# **Group 'Salesmen' View after Customization...**

### Before...

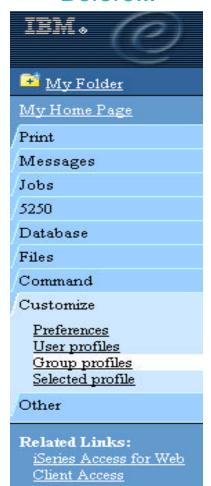

### After...

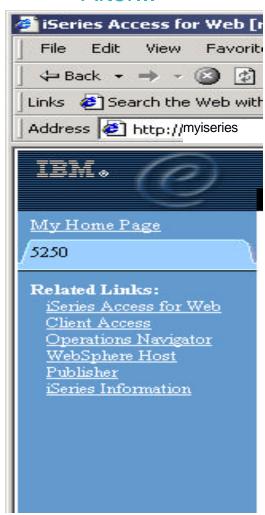

- Only 5250 tab left after customization of 'Salesmen' group
- You could remove other items by using HTML editor product (like Front Page, Composer, etc)

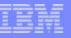

# **Customizing Database Access...**

| My Folder                                                                                                    | Customize - Database            |                 |                                 |   |
|----------------------------------------------------------------------------------------------------|---------------------------------|-----------------|---------------------------------|---|
| My Home Page                                                                                                    | Profile: GROUPA                 |                 |                                 |   |
| Messages                                                                                                    | Policy                          | Derived From    | Action                          |   |
| Jobs<br>Database                                                                                                    | Database tab                    | Shipped default | Use current setting Show        |   |
| Files                                                                                                    | Tables                          | Shipped default | Use current setting   ✓ Allow ✓ |   |
| Command                                                                                                    | Maximum table rows              | Shipped default | Use current setting 🔽 500       |   |
| Customize                                                                                                    | Table filter                    | Shipped default | Use current setting 🔽 *USRLIBL  |   |
| <u>Preferences</u><br>User profiles                                                                                    | Table filter is user preference | Shipped default | Use current setting 🔽 Allow 🔽   |   |
| Group profiles                                                                                                    | Insert records into table       | Shipped default | Use current setting 🔽 Allow 🔽   |   |
| Selected profile  Other  Related Links:  iSeries Access for Web Client Access Operations Navigator iSeries Information | Update records in table         | Shipped default | Use current setting             |   |
|                                                                                                    | Quick view table records        | Shipped default | Use current setting ▼ Allow ▼   |   |
|                                                                                                    | Maximum quick view rows         | Shipped default | Use current setting 👤 1000      | • |
|                                                                                                    | Requests                        | Shipped default | Use current setting ▼ Allow ▼   |   |
|                                                                                                    | Run request                     | Shipped default | Use current setting             |   |
|                                                                                                    | Copy request                    | Shipped default | Use current setting ▼ Allow ▼   |   |
|                                                                                                    | Delete remiest                  | Shinnad dafault | Has surrent setting Allow       |   |

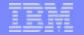

### Notes: Select to allow/disallow 'Database' Tab

### **Tables**

- Maximum table rows
  - (50 100 250 500 1000 2000 3000 4000 5000 6000 7000 8000 9000 10000 No maximum)
- Show tables filter as a preference
- Insert records into table
- Update records in table
- Quick view table records -
  - Maximum quick view rows (50 100 250 500 1000 2000 3000 4000 5000 6000 7000 8000 9000 10000 No maximum)

### Requests

Run, Copy, Delete, Rename, Edit or Save requests

### **Shortcuts**

- List, Create, Copy, Delete, Rename shortcuts
- Request list columns

# **Run SQL requests**

Run statements other than query

### Copy data to table

- Create new tables
- Append data to tables
- Replace data in tables

### Import request

**Default connection** 

Show default connection as a preference

Add IBM Toolbox for Java to connection list

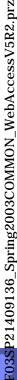

# IBM

# **Notes: Customizing User Access to iSeries**

# Administrator Capabilities = Policies

## Home Page Customization

 Can change whole look and feel of iSeries Access for Web, and have many different views based on users/groups

# User or Group Customization

 Customize what functions a specific user can perform and what a specific function will look like when accessed.

### Customization Editor

 Use to adjust how information is presented to users, to allow/deny users to set individual preferences...

# **End User Capabilities = Preferences**

- Users can adjust how information is presented to them. For example:
  - A user can adjust the columns to display when viewing a list
  - A user can indicate the number of items to display per page in the list

All based on 'User Profiles'

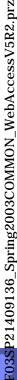

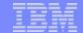

### **Notes: Customize iSeries Access for Web**

### **Customize iSeries Access for Web**

The iSeries Access for Web pages you are looking at in this presentation are examples of the pages that you can customize. You can integrate your own web applications into the iSeries Access for Web applications. For example, you could use Host Publisher to build web interfaces to your own existing 5250 applications. For more information about Host Publisher, WebFacing (part of the WebSphere Development Studio for iSeries), and other web development products, see <u>Related</u> Products.

**Customize** - Set preferences to control how information is presented when using iSeries Access for Web. Administrators are able to customize settings and control which functions are available. for other users or groups. Since an iSeries user profile is required to access iSeries Access for Web, customized settings are associated with user profiles. Customized settings can also be associated with iSeries group profiles, so members of groups without settings specific to their user profile will inherit settings from their group profiles. This allows administrators to easily customize the settings for whole groups of users without having to customize all users individually.

**Preferences -**The Preferences function on the **Customize** tab allows users to control how information is presented to them. By default, users are able to set their own preferences. Any preference modifications will be saved and associated with their iSeries user profile. These preferences will be used every time the user logs on.

**User Profiles** - the User Profiles function on the **Customize** tab is available only to iSeries Access for Web administrators. This function displays a list of user profile names retrieved from the iSeries server. The list of profiles includes the ones the administrator is allowed to update. From this list, the administrator can select a user profile to customize.

**Group Profiles** - the Group Profiles function on the **Customize** tab is available only to iSeries Access for Web administrators. This function displays a list of group profile names retrieve from the iSeries server. The list of profiles includes the one the administrator is allowed to update. From this list, the administrator can select a group profile to customize. A special group profile, \*PUBLIC, can be used to customize default settings for all users.

**Selected Profile** - the Selected Profile function on the **Customize** tab is available only to iSeries Access for Web administrators. This function allows administrators to customize profiles by entering a specific user or group name.

See <u>Administering Users and Groups</u> in the iSeries Access for Web Setup Guide for more information on how to administer iSeries Access for Web policy settings.

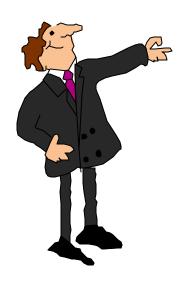

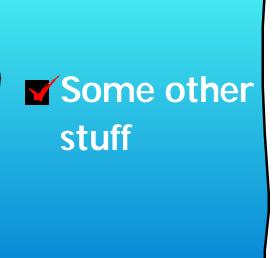

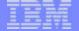

# Change your iSeries password...

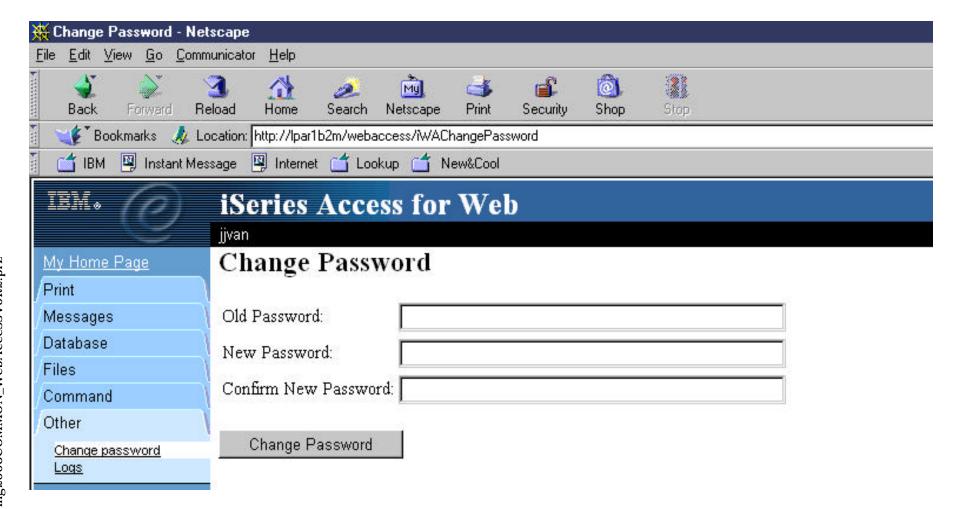

# F03SP21409136\_Spring2003COMMON\_WebAccessV5R2.prz

# **Diagnostic Traces...**

| ₩ Trace [LPAR1B2M.RCl          | ILAND.IBM.COM] - Netscape                                                         |
|--------------------------------|-----------------------------------------------------------------------------------|
| <u>File Edit View Go Comm</u>  | nunicator <u>H</u> elp                                                            |
| Back Forward Ri Bookmarks & Lo | eload Home Search Netscape Print Security Shop Stop                               |
| 🖟 🌿 Bookmarks 🊜 Lo             | ocation: http://lpar1b2m/webaccess/iWADebugInfo;jsessionid=SBEUD0QAAAAACCIFDVWANI |
| 🎽 📹 IBM 🚇 Instant Mes          | ssage 🖳 Internet 📺 Lookup 📹 New&Cool                                              |
| IBM.                           | iSeries Access for Web                                                            |
|                                | jjvan                                                                             |
| My Home Page                   | Trace                                                                             |
| Print                          |                                                                                   |
| Messages                       | Categories                                                                        |
| Database                       | ✓ Information                                                                     |
| Files                          | ✓ Diagnostic                                                                      |
| Command                        | ✓ Warning                                                                         |
| Other                          | ☑ Error                                                                           |
| Change password<br>Logs        | □ IBM Toolbox for Java                                                            |
| Related Links:                 | Location                                                                          |
| Client Access                  | Trace file:                                                                       |
| Operations Navigator           | The file will default if not specified.                                           |
| Management Central             |                                                                                   |
| iSeries Information            | Apply                                                                             |
|                                | Logs and traces                                                                   |
| IBM iSeries Service            |                                                                                   |

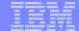

# **Packaging & Ordering**

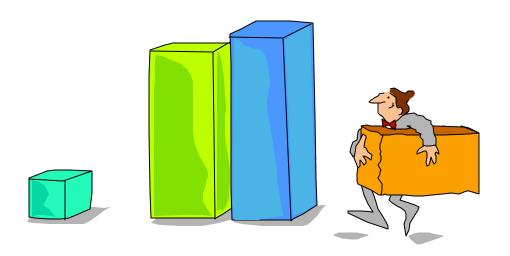

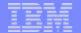

# **Packaging and Ordering**

| V5R2<br>5722-XW1                                                              | V5R1<br>5722-XW1                                                                                                    |
|-------------------------------------------------------------------------------|----------------------------------------------------------------------------------------------------|
| iSeries Access Family                                                         | iSeries Client Access<br>Family                                                                                          |
| <ul> <li>5722-XE1, V5R2         iSeries Access for         Windows</li> </ul> | <ul> <li>5722-XE1, V5R1         AS/400 Client Access         Express for Windows     </li> </ul>                         |
| • 5722-XH2, V5R2 iSeries Access for Web                                       | • 5722-XH1, V5R1 iSeries Access for Web                                                                                  |
| <ul><li>5724-B81, V4.0<br/>WebSphere Host<br/>Publisher</li></ul>             | <ul> <li>5648-E25, V3.5</li> <li>WebSphere Host Publisher</li> </ul>                                                     |
|                                                                               | Customers with Software Subscription can get V5R2 clients by ordering no-charge Feature No. 2645 of Product No. 5722-XW1 |

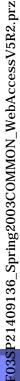

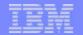

# Server Software Requirements for Access for Web (5722-XH2, V5R2)

If you plan to use ASF Tomcat web application server...

requires an iSeries with 70 cpw & 256 MB memory

| Product No                                                           | Product Name                                                                                                    | Option                           | \$                |
|----------------------------------------------------------------------|----------------------------------------------------------------------------------------------------|----------------------------------|-------------------|
| 5722-SS1<br>5722-SS1<br>5722-SS1<br>5722-SS1<br>5722-SS1<br>5722-SS1 | OS/400 V5R1 or V5R2 OS/400 Extended Base Directory Support OS/400 AFP Compatibility Fonts OS/400 Host Servers OS/400 QShell Interpreter OS/400 Digital Certificate Manager (optional, if you plan to use SSL)                                                                                                    | Base<br>3<br>8<br>12<br>30<br>34 | w/HW              |
| 5722-XW1                                                             | iSeries Access Family iSeries Access Enablement Support Be sure to get Service Pack 3 - SI05427                                                                                                    | Base<br>1                        | \$                |
| 5722-JV1<br>5722-JV1<br>5722-JV1<br>5722-JC1                         | Java Developer Kit Java Developer Kit Version 1.2 Java Developer Kit Version 1.3 (needed only for Arabic language users) Toolbox for Java                                                                                                    | Base<br>3<br>5<br>Base           | N/C<br>N/C<br>N/C |
| 5722-TC1<br>5722-DG1                                                 | <ul> <li>TCP/IP Connectivity Utilities for iSeries</li> <li>IBM HTTP Server for iSeries</li> <li>The ASF Tomcat web application server is part of IBM HTP Server for iSeries. ASF Tomcat PTFs are delivered within the IBM HTP Server for iSeries Group PTFs. These PTFs contain all the fixes required to bring the HTTP Server up to a specific fix level. Select PTFs from the HTTP Server Web site (www.ibm.com/eserver/iseries/software/http) and follow the links appropriate for your version of OS/400</li> </ul> | Base<br>Base                     | N/C<br>N/C        |
| 5722-AC2<br>5722-AC3<br>5722-IP1                                     | Cryptographic Access Provider (56-bit) (if you plan to use SSL) Cryptographic Access Provider (128-bit)(if you plan to use SSL) IBM Infoprint Server (optional)                                                                                                    | Base                             | N/C<br>N/C<br>\$  |

# **Notes: Hardware & Performance Guidelines**

### iSeries Access for Web

- Sends HTML pages no larger than to any pages you might be receiving through your browser today (nK)
- Administrator can configure the maximum size of a list (could set it to 500 bytes per page)

### **ASF Tomcat**

Requires an iSeries with 70 cpw & 256 MB memory.

<u>Please note the following HARDWARE Prerequisites for WAS:</u> Systems hosting applications using enterprise beans Any of the following servers (recommended minimums):

- Model AS/400e Server 170 with processor feature 2385
- Model AS/400e Server 720 with processor feature 2062
- Model AS/400e Server 270 with processor feature 2252
- Model AS/400e Server 820 with processor feature 2396
- 1 gigabyte of memory (recommended minimum)

Systems hosting applications using servlets and JavaServer Pages only:

Any of the following servers (recommended minimums):

- Model AS/400e Server 170 with processor feature 2292
- Model AS/400e Server 720 with processor feature 2061
- Model AS/400e Server 270 with processor feature 2248
- Model AS/400e Server 820 with processor feature 2395
- 512 megabytes of memory (recommended minimum)

Note: Systems below these recommended minimums may be used in environments that support a limited number of users and where longer server initialization times can be tolerated.

### Run the workload estimator at:

http://www-912.ibm.com/supporthome.nsf/document/23393024

• The workload estimator. See http://as400service.ibm.com/servlet /EstimatorServlet. The workload estimators provides recommended minimums for memory requirements for WebSphere--and they are greater than traditional workloads. Additional information is planned to better explain that the increased memory requirements of emerging workloads is likely to conflict with some memory and performance adjust scenarios that previously worked acceptably for more traditional workloads that require less memory.

We are attempting to provide guidelines for WebSphere Application Server and other emerging workloads on the web through various documents such as:

- The performance capabilities guidelines documents. See http://publib.boulder.ibm.com/pubs/html/as400/online/chgfrm.htm
- The WebSphere performance whitepaper. See http://www-1.ibm.com/servers/eserver/iseries/software/ websphere/wsappserver/product/PerformanceConsiderations.html. Some of the discussion (for example, the discussion of maximum activity level) may be a bit generic and we are planning to provides some examples for specific WebSphere configurations.
- The minimum recommended system requirements for WebSphere. See http://www-1.ibm.com/servers/eserver/iseries/software /websphere/wsappserver/docs/as400v35/docs/instprrq.html
- The performance tools are updated with each release. Operations Navigator and PM/400 provide many state-of-the-art performance analysis function to iSeries customers.

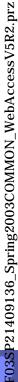

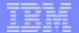

# Server Software Requirements for Access for Web (5722-XH2, V5R2)

If you plan to use WebSphere Application Server...

| Product<br>Number                                                    | Product Name                                                                                                    | Option                           | \$                    |
|----------------------------------------------------------------------|----------------------------------------------------------------------------------------------------|----------------------------------|-----------------------|
| 5722-SS1<br>5722-SS1<br>5722-SS1<br>5722-SS1<br>5722-SS1<br>5722-SS1 | OS/400 V5R1 or V5R2 OS/400 Extended Base Directory Support OS/400 AFP Compatibility Fonts OS/400 Host Servers OS/400 QShell Interpreter OS/400 Digital Certificate Manager (if you plan to use SSL)                                                                                                    | Base<br>3<br>8<br>12<br>30<br>34 | w/HW                  |
| 5722-XW1                                                             | iSeries Access Family<br>iSeries Access Enablement Support<br>Be sure to get Service Pack 3 - SI05427                                                                                                    | Base<br>1                        | \$                    |
| 5722-JV1<br>5722-JV1<br>5722-JV1<br>5722-JC1                         | Java Developer Kit Java Developer Kit Version 1.2 Java Developer Kit Version 1.3 Toolbox for Java                                                                                                    | Base<br>3<br>5<br>Base           | N/C<br>N/C<br>N/C     |
| 5722-TC1                                                             | TCP/IP Connectivity Utilities for iSeries                                                                                                    | Base                             | N/C                   |
| 5722-DG1<br>5733-WS4<br>5733-WA4<br>5722-IWE                         | IBM HTTP Server for iSeries  WebSphere Application Server Single Server V4.0.3 WebSphere Application Server Advanced Server V4.0.3 ComingWebSphere Express V5.0 Use IBM Workload Estimator for iSeries for recommended minimum requirements for your server hardware at www.ibm.com/eserver/iseries/support/servlet/EstimatorServlet | Base                             | N/C<br>\$<br>\$<br>\$ |
| 5722-AC2<br>5722-AC3                                                 | Cryptographic Access Provider (56-bit) (if you plan to use SSL) Cryptographic Access Provider (128-bit)(if you plan to use SSL)                                                                                                    |                                  | N/C<br>N/C            |
| 5722-IP1                                                             | IBM Infoprint Server (optional)                                                                                                    | Base                             | \$                    |

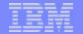

### **First Install Customer Assistance**

# First Install Customer Assistance for Websphere Application Server Standard or Advanced Edition for iSeries or AS/400.

• We would like to welcome new customers to the Websphere arena and provide them with assistance that may be needed to install and configure Websphere Application Server, either Standard or Advanced Edition. By starting with a working instance of Websphere Application Server and reviewing the sample programs provided, your time spent with Websphere Application Server will be more productive and enjoyable. Through your application and acceptance into this program, the Rochester Support Center will provide you with 8:00AM - 5:00PM Central Standard Time phone support assistance in setting up a Websphere Application Server test environment.

### This assistance includes:

- 1. Documentation clarification
- 2. Verify you have all Prerequisites available: Software, Hardware, PTF's, and Communication configurations
- 3. Creation of a default Websphere instance
- 4. Configuration and enablement of Websphere for an HTTP server
- 5. Installation and use of Websphere Client based Admin Console (excluded Firewall configuration)
- 6. Validate the above by running of a sample servlet.

http://www.iseries.ibm.com/developer/websphere/assistance.html

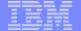

### **Notes: First Install Customer Assistance**

You need to insure your iSeries is properly configured. For example, if you were to run WAServer in a storage pool with far less storage allocated than what is the "recommended minimum" or what the workload estimator would have asserted, you could experience excessive paging and see high page faulting rates. Java-based applications do drive more memory per user.

If you are interested in applying for participating in our First Install Customer Assistance for Websphere Application Server please provide the following information:

Company Name:

Company Address:

Company Phone Number:

Name of technical contact:

Number of technical contact:

Technical contact email address:

Technical contact fax number:

Return this completed letter to rchfica@us.ibm.com. A First Install Customer Assistance technical contact, will contact you when you have been accepted into the program.

Go to web page: http://www.iseries.ibm.com/developer/websphere/assistance.html

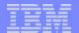

### **Reference Material**

# Can get to all documents from iSeries Access web page

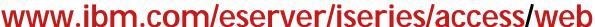

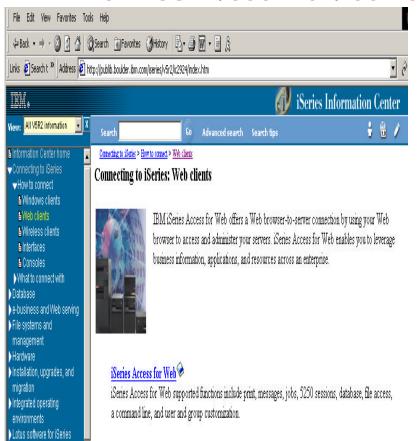

- iSeries Access for Web, Version 5, SC41-5518
  - Setup and Installation information
  - Users Guide
- URL Interfaces to iSeries Access for Web
  - Sample Code and examples on how to build links to directly access iSeries Access for Web functions and your other programs
- Redbook: iSeries Access for Web V5R2 and WebSphere Host Publisher
  - Examples include how to customize
     Web page for your company, how to
     access other iSeries servers, etc

Plan for hardware and

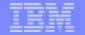

# Getting Access for Web installed & running...

# How is iWA installed and configured on the iSeries server

To get iSeries Access for Web installed and running on the iSeries server, a series of steps must be performed. These steps are outlined in great detail in the iSeries Access for Web Setup & Users Guide. To help you understand what these steps are, below is a highlevel summary of the steps it takes to get iSeries Access for Web up and running...

- 1. Run RSTLICPGM server command to install iSeries Access for Web on the iSeries server.
- 2. Load/Apply any iSeries Access for Web PTFs, and any other dependent product PTFs.
- 3. Perform HTTP server setup (if not already done).
- 4. Perform Web application server setup (ie, WebSphere Application Server or Tomcat) (if not already done).
- 5. Run iSeries Access for Web CL command CFGACCWEB2 is run to configure iSeries Access for Web within the Web application server.
- 6. On WebSphere Application Server Advanced Single Server Edition V4.0 and ASF Tomcat, iSeries Access for Web starts when the Web application server is started
- 7. On WebSphere Application Server Advanced Edition V4.0, you must additionally run the iSeries Access for Web CL command STRACCWEB2 to start iSeries Access for Web.

Now when Web browser user invokes URL http://<server\_name>/webaccess/iWAHome, they are using iSeries Access for Web

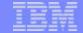

# **Notes: Configuring iSeries Access for Web**

### **Examples for CFGACCWEB2**

### **Example 1: Configuring ASF Tomcat**

CFGACCWEB2 APPSVRTYPE(\*ASFTOMCAT) TCSVRNAME(TOMCAT)

TCHOMEDIR('/ASFTomcat/tomcat') TCUSRPRF(QTMHHTTP) SRCSVRTYPE(\*WAS40SNG) SRCSVRINST(DEPTABC) SHRUSRDTA(\*YES)

This command will configure iSeries Access for Web for an ASF Tomcat server called Tomcat. This example also shows that this configuration will be based on a configuration that was performed in a previous example. User generated data will be shared between the source configuration and this new configuration.

### **Example 2: Configuring WebSphere Advanced Edition 4.0**

CFGACCWEB2 APPSVRTYPE(\*WAS40ADV) PORT(5098) WASINST(\*DEFAULT)

This command will configure iSeries Access for Web for the default administrative server (instance) of WebSphere Advanced Edition 4.0. The iSeries Access for Web web container that is configured will use an HTTP transport port value of 5098.

# Example 3: Configuring WebSphere Advanced Single Server Edition 4.0

CFGACCWEB2 APPSVRTYPE(\*WAS40SNG) WASINST(DEPTABC)

This command will configure iSeries Access for Web for a user created administrative server (instance) called DEPTABC within WebSphere Advanced Single Server Edition 4.0.

# Example 4: Configuring WebSphere Application Server 5.0

CFGACCWEB2 APPSVRTYPE(\*WAS50) WASINST(DEPTXYZ)

This command will configure iSeries Access for Web for a user created administrative server (instance) called DEPTXYZ within WebSphere Application Server 5.0.

# **Example 5: Configuring WebSphere Application Server - Express 5.0**

CFGACCWEB2 APPSVRTYPE(\*WAS50EXP) WASINST(\*DEFAULT)

SRCSVRTYPE(\*WAS40ADV) SRCSVRINST(\*DEFAULT) SHRUSRDTA(\*NO)

This command will configure iSeries Access for Web for the default administrative server (instance) of WebSphere Application Server - Express 5.0. This example also shows that this new configuration will be based on a configuration that was performed in a previous example. User generated data will be copied from the source configuration to this new configuration

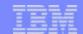

# **Using a Dmz\***

F03SP21409136\_Spring2003COMMON\_WebAccessV5R2.prz

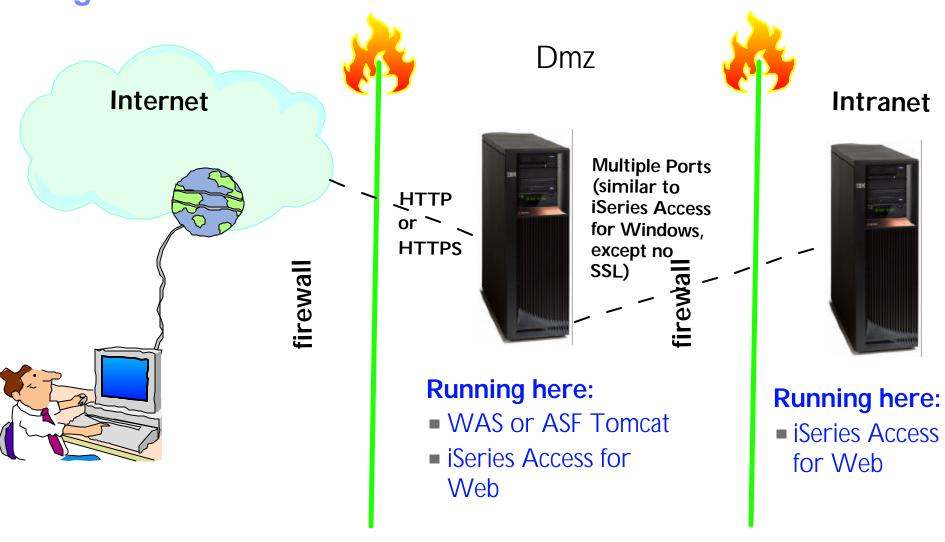

\*Dmz = Demilitarized Zone

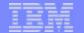

# **Port Requirement Comparison**

# iSeries Access for Windows (5722-XE1)\*

- Port 449 for Port Mapper
- Port 8476 (9476) for Sign-on
- Port 8470 (9470) for Central
- -Port 8472 (9472) for Data Queues
- -Port 8471 (9471) for Database
- Port 8475 (9475) for Remote Commands
- Port 8473 (9493) for Print
- Port 2001 (2010) for Web Admin
- Port 446 (448) for DDM
- Port 23 (992) for Telnet
- Port 137, 138 for NetServer
- Port 8480 for USF
- Port 389 (636) for LDAP
- Port 5555 (5566) for Mgmt Central
- Port 53 if using DNS Server

# iSeries Access for Web

- HTTP (Port 80 default or any port)
- Port HTTPS Port 443 or any port)

\* See Information APAR II12227 for detailed information

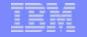

# **Concurrent Usage**

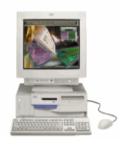

# Must have iSeries Access Family Licensed Program Product (5769-XW1 or 5722-XW1) installed on Server

- All products do license checking
  - Access for Windows acquires a license when either PC5250 or Data Transfer is used
  - Web Access acquires a license when any function is used
  - Host Publisher is checked at runtime
- Each product acquires a license when connecting to an iSeries
  - If you use the products simultaneously you would be using more than 1 license while connected

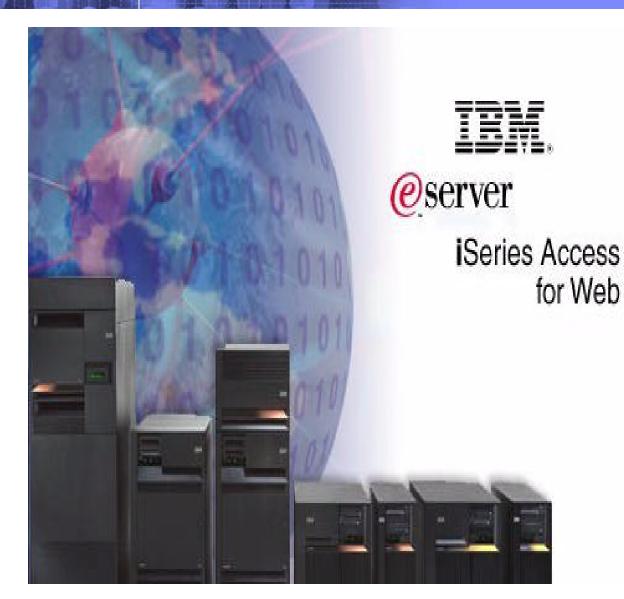

**Summary** 

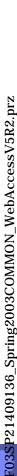

### Who will benefit from iSeries Access for Web?

- Any iSeries customer -- with any hardware model can quickly get started working in a Web environment
  - ► If your system is not capable of running WAS, you can easily install the ASF Tomcat web application server. ASF Tomcat runs on hardware with 70 CPW and 256 MB memory
- Any iSeries customer -- with little Web experience can easily get started working in a Web environment
  - ▶ iSeries Access for Web is simple to install and configure
  - ► There is no programming skills required to set it up
- Any iSeries customer -- with no training or setup on users' desktops can extend the reach of iSeries resources to your end users
  - Use customize facility to set up view ('window') to iSeries and to control access to various iSeries resources
    - all built around OS/400 user profiles
  - **▶** Uses standard HTML, uses existing HTTP/HTTPS ports

A great
first step
to get
your
iSeries
into
e-business

# IBM

# New opportunities...

### iSeries users who:

- Want no special software installed on their desktops
- Want access from a variety of desktop operating systems
- Want a <u>simple</u>
   <u>Internet</u> access to
   their iSeries
- Want no special firewall settings for user access
- Want to use <u>familiar</u>
   <u>browser</u> functions like
   Cut & Paste, Print, ...

Sales people can deploy parts orders & warranty filing system to distributors across an extranet

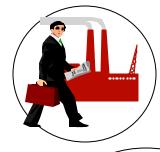

**Firewall** 

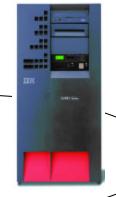

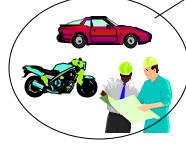

Dealers can order parts or check inventory online

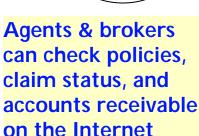

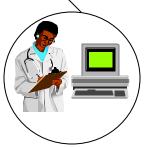

Doctors & clinicians can enter lab orders and review test results anytime from anywhere

### Notes: Who will use iSeries Access for Web?

The Internet movement has taken over and businesses are guickly moving to embrace these technologies through e-business!

Since almost all desktop operating systems come with web browsers, users want an easy way to work with their business critical OS/400 information and resources through this simple user interface that has been designed to be Internet friendly. Users also are looking for hassle-free access through firewalls. They want access from a variety of platforms, and want no special client code that has to be installed and maintained on their desktop.

iSeries customers are looking for ways to streamline management of user access to information in the enterprise through centrally controlled mechanisms built around OS/400 user profiles. Additionally, they want to customize a user's view of the iSeries servers, so those not familiar with OS/400 operating environment can easily and productively work with its database and other resources.

A new means of accessing the iSeries, called iSeries Access for Web, provides software that runs on the server and provides access through a browser and provides an application user-centric, web-based portal view of iSeries or AS/400 application and information.

The iSeries Access Family' Product ID is 5722-XW1. It is orderable for OS/400 V5R1 and OS/400 V5R2. The iSeries Access for We offering -- which is included in the iSeries Access Family Product -- has two aProduct IDs

- 5722-XH2 is the latest offering and ships with the V5R2 offering, but also work on OS/400 V5R1. This version runs on WAS 4.0 or later, and ASF Tomcat.
- 5722-XH1 was the first offering and ships with the V5R1 offering. It works with OS/400 V4R5 and V5R1.and is part of the Family offering. This was a late-add for V5R1 and was made generally available September 28, 2001. It is provided on a separate iSeries CD (ie, it isnot be on the locked media). This version runs on WAS 3.5 only.

iSeries Access for Web is designed as a set of web components for web applications. Thus, a web application can simply invoke or link to its URLs and take advantage of the functions it provides. Additionally iSeries Access for Web is a set of servlets that run on the server as an extension to the HTTP server; this makes it a Pure Java servlet and is Server-based. There is no client code to install or manage. Install and configure the code on the server and access server resources from any supported web browser. Industry standard protocols, HTTP and HTTPS, are used by iSeries Access for Web. Since it needs no proprietary TCP/IP ports or protocols, considerations surrounding firewall usage are easily manageable.

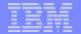

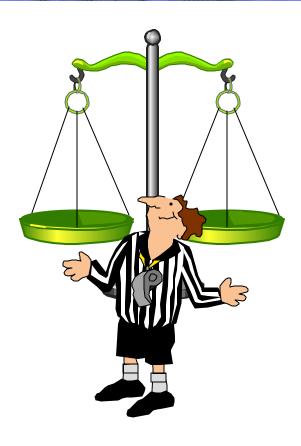

# **HATS Limited Edition**

# IBM

# **Host Access Transformation Server (HATS)**

- Supports multiple types of user interfaces - 5250, 3270
- Translates system screens also
- Rules-based data stream translator
- Designer is plug-in to WebSphere Studio Development Tools
- User interface customization available
- Merge/split applications and screens

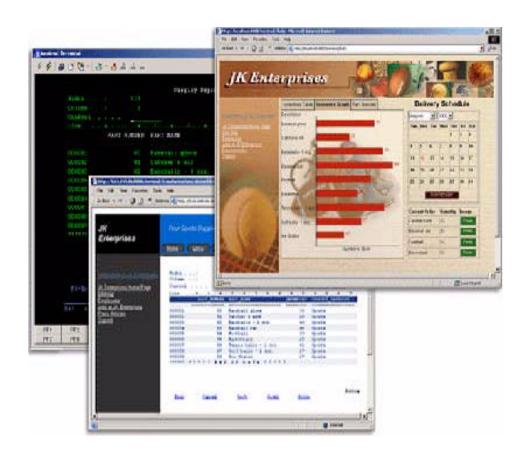

Sold as part of the WebSphere Host Integration Solution from SWG

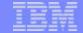

### HATS Limited Edition is a subset of HATS...

### Works on all 5250 screens

- Converts 5250 screens (applications, system screens)
   to a point & click Web interface
- Delivers HTML to the desktop
- Only software needed on the client is a Web browser

# Screens are converted on the fly, in real time

- Selection lists can be converted to hot links, buttons, drop-down menus, or option lists (radio buttons)
- PF keys are can be converted to buttons or hot links

# No programming necessary

- Stock HTML templates included with product or can use customer-provided HTML
- Doesn't break if changes are made to 5250 application
- No need to access source code

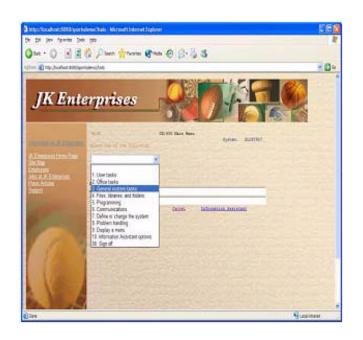

A quick and easy way to put iSeries applications on the Web

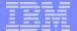

### **HATS Limited Edition: Real-time Screen Conversion**

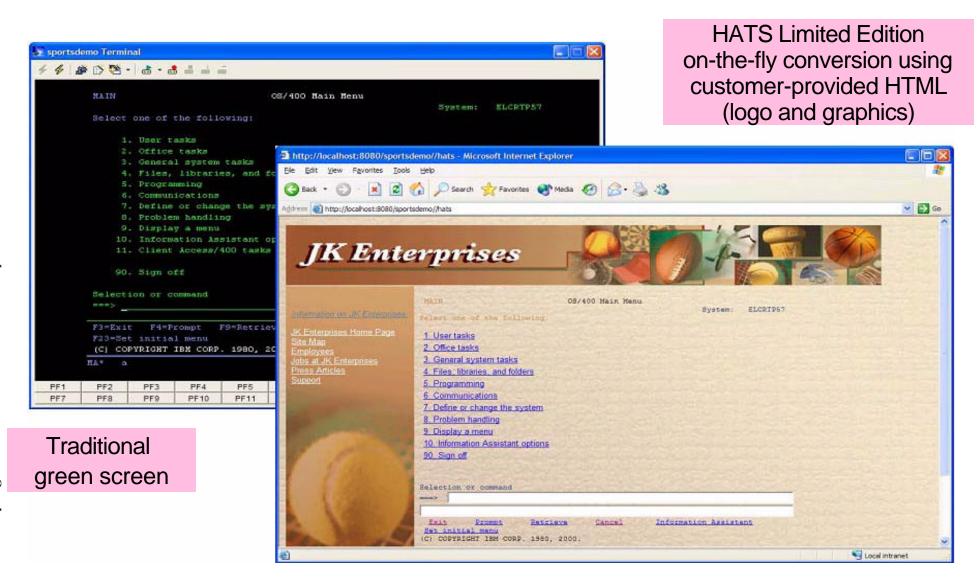

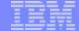

# **HATS Limited Edition: Drop-down Menu**

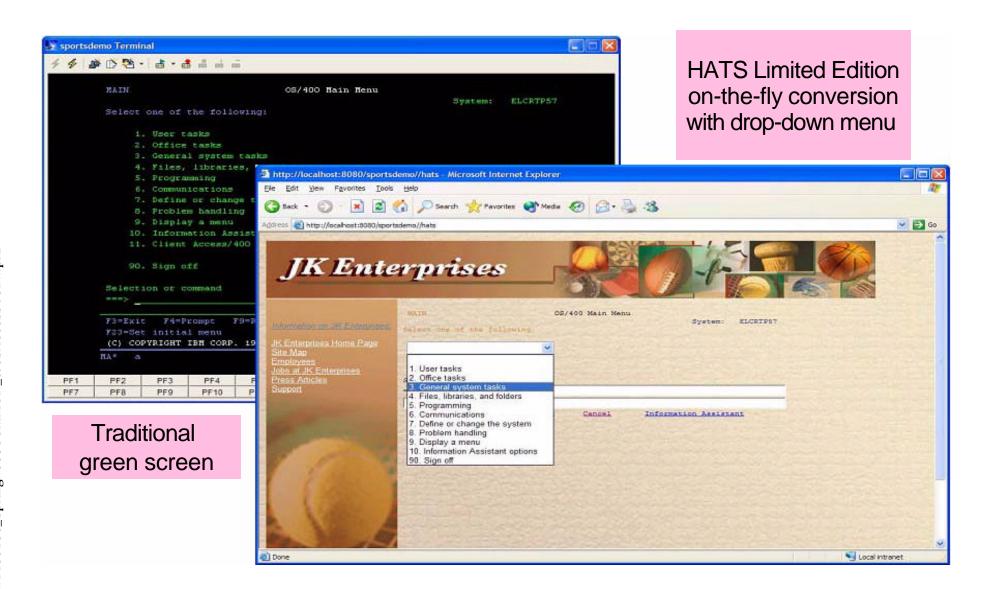

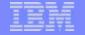

### **HATS Limited Edition: Details**

- Runs on either WebSphere Application Server V4.0 or V5.0
  - Also supports WAS V5 Express for iSeries
- Supports Internet Explorer and Netscape browsers
- Provides host keyboard support
- Supports Secure Sockets Layer (SSL) security

# Part of iSeries Access Family - 5722-XW1

- Available 6/30/03
  - Will automatically ship with new orders of 5722-XW1
  - Existing 5722-XW1 customers can order no-charge Feature Number 2646 to receive HATS Limited Edition and a version of WebSphere Host Publisher that will run on WAS V5 Express

# iSeries Access Family (5722-XW1) customers will be able to order a chargeable upgrade to full HATS offering

Order Number will be made available at a later date

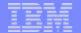

# **Notes: HATS Limited Edition**

A new web site is being built for HATS Limited Edition that will be linked off the main iSeries Access home page (www.ibm.com/eserver/iseries/access). Its direct link will be http://www.ibm.com/eserver/iseries/access/hats/. This page will initially have just the January 2003 announcement information.

■ HATS Limited Edition" is a subset of the full HATS for iSeries product. HATS Limited Edition will be available with the iSeries Access Family on 6/30/2003.

The following information is in the iSeries Access Family section of the IBM Announcement Letter 203-007 (http://www.ibmlink.ibm.com/usalets&parms=H\_203-007) pertains to both HATS Limited Edition and to the WebSphere Host Publisher V4.0.1 (that supports WAS 5.0/WAS - Express).

■ "Starting on June 30, 2003, new shipments of iSeries Access Family V5.2 (5722-XW1) will additionally include the HATS Limited Edition and WebSphere Host Publisher V4.01 products. If you have already received the V5.2 version of iSeries Access Family, order a refresh of 5722-XW1.

We will be refreshing the iSeries Access Family (5722- XW1) for both V5R1 and V5R2. That is, 5722-XW1 customers at either of those releases can order the "iSeries Access Family refresh". The Feature # will be feature 2646 (same feature for both releases).

The refresh delivery then will be on CD -- and will include both HATS LE and Host Pub 4.0.1. The availability date for this refresh in the RFA is June 30, 2003.

### **Trademarks and Disclaimers**

8 IBM Corporation 1994-2002. All rights reserved.

References in this document to IBM products or services do not imply that IBM intends to make them available in every country.

The following terms are trademarks or registered trademarks of International Business Machines Corporation in the United States, other countries, or both:

AS/400 IBM(logo)
AS/400e iSeries
e (logo) business OS/400
IBM

Lotus, Freelance Graphics, and Word Pro are registered trademarks of Lotus Development Corporation and/or IBM Corporation. Domino is a trademark of Lotus Development Corporation and/or IBM Corporation.

C-bus is a trademark of Corollary, Inc. in the United States, other countries, or both.

Java and all Java-based trademarks are trademarks of Sun Microsystems, Inc. in the United States, other countries, or both.

Microsoft, Windows, Windows NT, and the Windows logo are trademarks of Microsoft Corporation in the United States, other countries, or both,

ActionMedia, LANDesk, MMX, Pentium and ProShare are trademarks of Intel Corporation in the United States, other countries, or both.

UNIX is a registered trademark of The Open Group in the United States and other countries.

SET and the SET Logo are trademarks owned by SET Secure Electronic Transaction LLC.

Other company, product and service names may be trademarks or service marks of others.

Information is provided "AS IS" without warranty of any kind.

All customer examples described are presented as illustrations of how those customers have used IBM products and the results they may have achieved. Actual environmental costs and performance characteristics may vary by customer.

Information in this presentation concerning non-IBM products was obtained from a supplier of these products, published announcement material, or other publicly available sources and does not constitute an endorsement of such products by IBM. Sources for non-IBM list prices and performance numbers are taken from publicly available information, including vendor announcements and vendor worldwide homepages. IBM has not tested these products and cannot confirm the accuracy of performance, capability, or any other claims related to non-IBM products. Questions on the capability of non-IBM products should be addressed to the supplier of those products.

All statements regarding IBM future direction and intent are subject to change or withdrawal without notice, and represent goals and objectives only. Contact your local IBM office or IBM authorized reseller for the full text of the specific Statement of Direction.

Some information in this presentation addresses anticipated future capabilities. Such information is not intended as a definitive statement of a commitment to specific levels of performance, function or delivery schedules with respect to any future products. Such commitments are only made in IBM product announcements. The information is presented here to communicate IBM's current investment and development activities as a good faith effort to help with our customers' future planning.

Performance is based on measurements and projections using standard IBM benchmarks in a controlled environment. The actual throughput or performance that any user will experience will vary depending upon considerations such as the amount of multiprogramming in the user's job stream, the I/O configuration, the storage configuration, and the workload processed. Therefore, no assurance can be given that an individual user will achieve throughput or performance improvements equivalent to the ratios stated here.

Photographs shown are of engineering prototypes. Changes may be incorporated in production models.